# **EPSON®**

## Combiné multifonction EPSON STYLUS<sub>IM</sub> PHOTO RX700 Series **Guide des opérations de base**

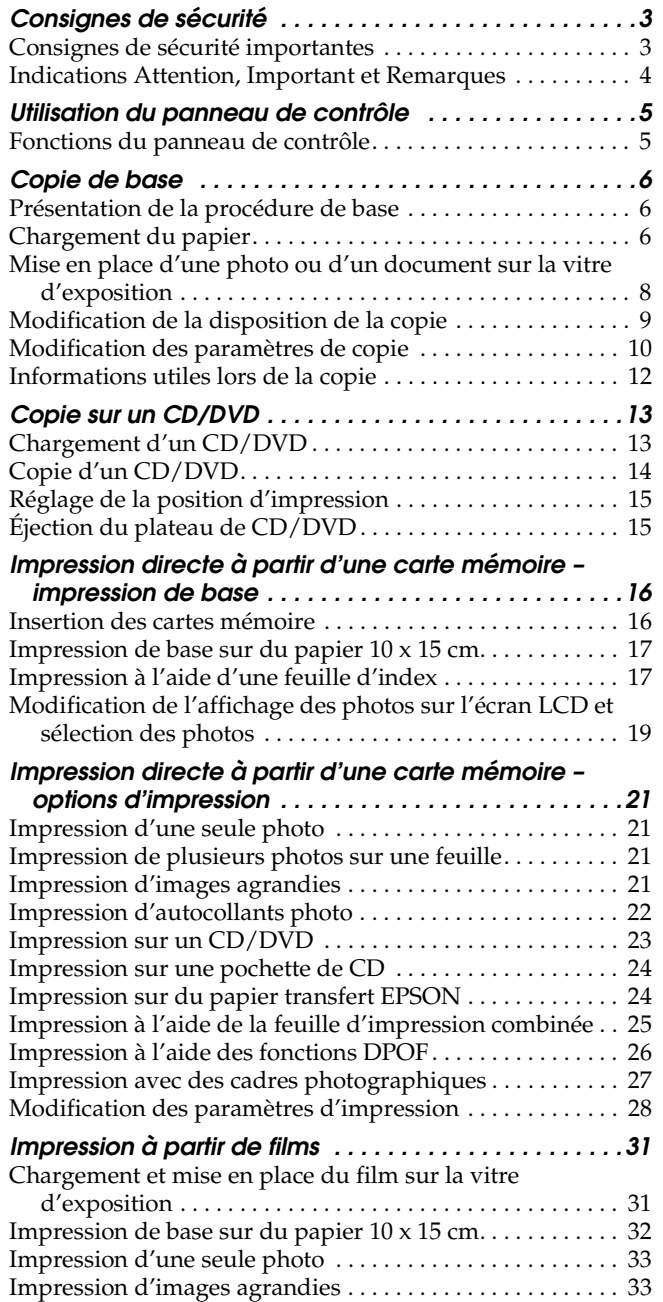

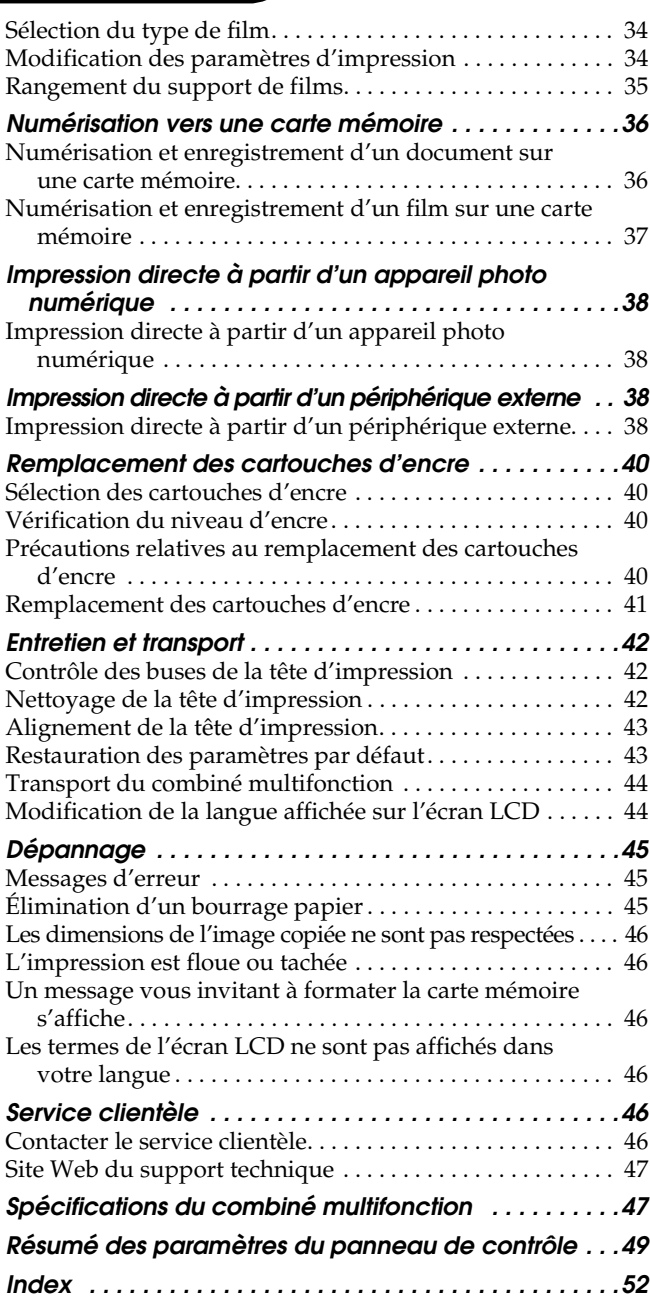

## EPSON STYLUS<sub>*N</sub>* PHOTO RX700 Series</sub>

## Combiné multifonction Guide des opérations de base

Aucune partie de ce manuel ne peut être reproduite, stockée dans un système documentaire ou transmise sous quelque forme ou de quelque manière que ce soit, électronique, mécanique, par photocopie, enregistrement ou autre, sans l'accord préalable écrit de Seiko Epson Corporation. Les informations contenues dans la présente notice sont exclusivement destinées à l'utilisation de ce produit. Epson ne pourra être tenue responsable de l'utilisation de ces informations avec d'autres imprimantes.

Ni Seiko Epson Corporation ni ses filiales ne pourront être tenues responsables envers l'acquéreur de ce produit ou envers des tiers, des dommages, pertes, frais ou dépenses encourus par l'acquéreur ou les tiers à la suite des événements suivants : accident, utilisation incorrecte ou abusive de ce produit, modifications, réparations ou altérations illicites de ce produit ou (sauf aux États-Unis) non respect au sens strict des consignes d'utilisation et de maintenance de Seiko Epson Corporation.

Seiko Epson Corporation ne pourra être tenue responsable des dommages ou problèmes survenus par suite de l'utilisation de produits optionnels ou consommables autres que ceux désignés par Seiko Epson Corporation comme étant des Produits d'origine Epson ou des Produits approuvés par Epson.

Seiko Epson Corporation ne pourra être tenue responsable des dommages résultant des interférences électromagnétiques se produisant à la suite de l'utilisation de câbles d'interface autres que ceux désignés par Seiko Epson Corporation comme étant des Produits approuvés par Epson.

 $\text{EPSON}^{\circledR}$  est une marque déposée et EPSON Stylus™ est un nom de marque de Seiko Epson Corporation.

PRINT Image Matching™ et le logo PRINT Image Matching sont des noms de marque de Seiko Epson Corporation. Copyright © 2001 Seiko Epson Corporation. Tous droits réservés.

USB DIRECT-PRINT™ et le logo USB DIRECT-PRINT sont des noms de marque de Seiko Epson Corporation. Copyright © 2002 Seiko Epson Corporation. Tous droits réservés.

La marque et les logos *Bluetooth* sont la propriété de Bluetooth SIG, Inc. Une licence est accordée à Seiko Epson Corporation pour toute utilisation de cette marque et de ces logos.

Microsoft® et Windows® sont des marques déposées de Microsoft Corporation.

DPOF™ est un nom de marque de CANON INC., Eastman Kodak Company, Fuji Photo Film Co., Ltd. et Matsushita Electric Industrial Co., Ltd.

SD<sup>™</sup> est un nom de marque.

Memory Stick, Memory Stick Duo, Memory Stick PRO et Memory Stick PRO Duo sont des noms de marque de Sony Corporation.

xD-Picture Card™ est un nom de marque de Fuji Photo Film Co.,Ltd.

**Avis général :**Les autres noms de produit utilisés dans cette notice sont donnés uniquement à titre d'identification et peuvent être des noms de marque de leur détenteur respectif. Epson dénie toute responsabilité vis-à-vis de ces marques.

Copyright © 2005 Seiko Epson Corporation. Tous droits réservés.

## **Composants**

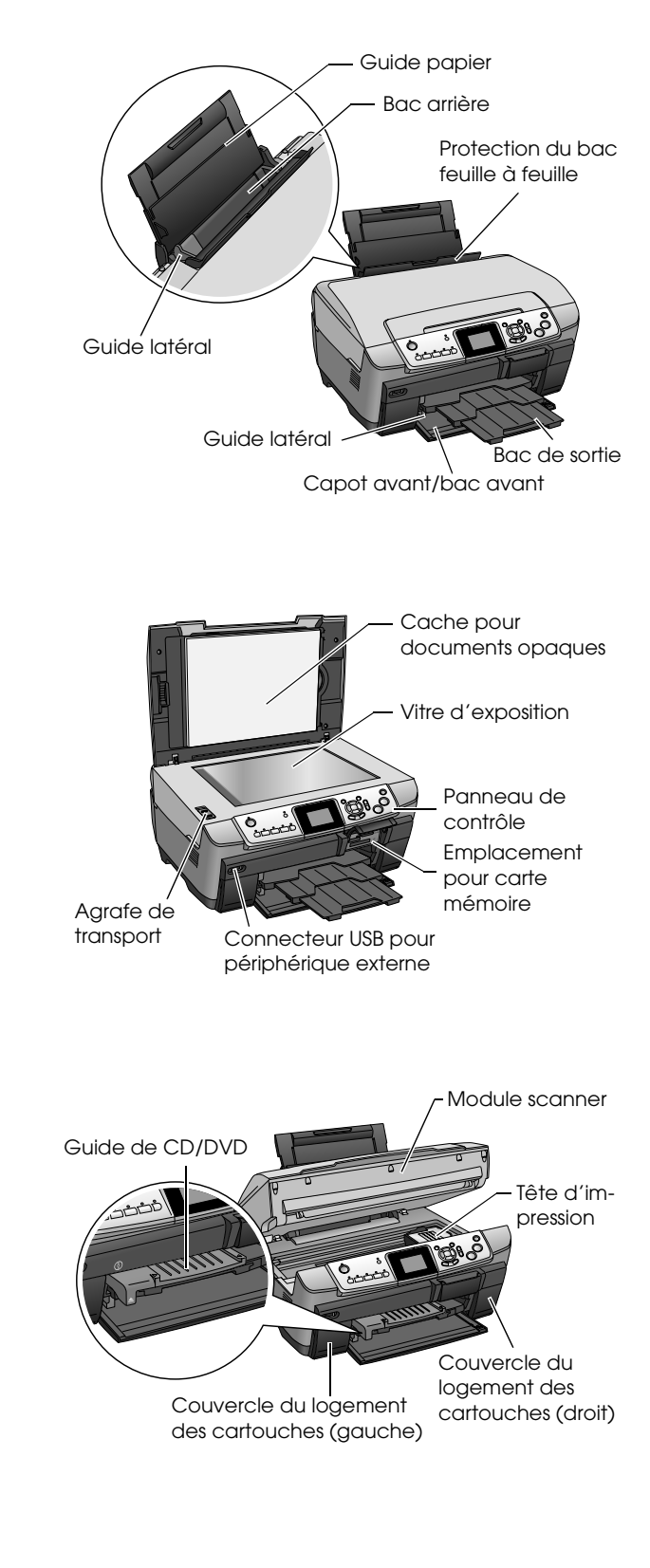

## <span id="page-2-0"></span>*Consignes de sécurité*

## <span id="page-2-1"></span>*Consignes de sécurité importantes*

Veuillez lire toutes les instructions de ce chapitre lors de l'installation et de l'utilisation du combiné multifonction.

#### *Lors de l'installation du combiné multifonction*

- ❏ Évitez les emplacements soumis à des variations rapides de température et d'humidité. Maintenez également le combiné multifonction à l'écart des rayons directs du soleil, des fortes lumières et des sources de chaleur.
- ❏ Évitez les emplacements exposés à la poussière, aux chocs ou aux vibrations.
- ❏ Laissez suffisamment de place autour du combiné multifonction pour permettre une ventilation satisfaisante.
- ❏ Placez le combiné multifonction à proximité d'une prise de courant permettant un branchement et un débranchement facile du cordon d'alimentation.
- ❏ Placez le combiné multifonction sur une surface plate et stable sensiblement plus grande que la base de l'appareil. Si vous installez le combiné multifonction contre un mur, prévoyez un espace minimal de 10 cm entre ce dernier et l'arrière de l'appareil. Le combiné multifonction ne fonctionnera pas correctement s'il est placé dans une position inclinée.
- ❏ Lors du stockage ou du transport, n'inclinez pas le combiné multifonction, ne le posez pas sur un de ses côtés et ne le retournez pas car de l'encre pourrait fuir de la cartouche.

#### *Lors du choix d'une source d'alimentation*

- ❏ Utilisez uniquement le type de source d'alimentation indiqué sur l'étiquette située à l'arrière du combiné multifonction.
- ❏ Utilisez uniquement le cordon d'alimentation livré avec ce produit. L'utilisation d'un autre cordon d'alimentation vous expose à des risques d'incendie ou d'électrocution.
- ❏ Le cordon d'alimentation livré ne doit être utilisé qu'avec ce produit. Son utilisation sur un autre appareil pourrait provoquer un incendie ou une électrocution.
- ❏ Veillez à ce que votre cordon d'alimentation soit conforme aux normes de sécurité locales applicables.
- ❏ N'utilisez pas un cordon d'alimentation endommagé ou usé.

❏ Si vous utilisez un prolongateur électrique avec ce combiné multifonction, veillez à ce que l'ampérage total des périphériques reliés au prolongateur ne dépasse pas celui correspondant au calibre du cordon. De même, veillez à ce que l'ampérage total des périphériques branchés sur la prise de courant ne dépasse pas le courant maximum que celle-ci peut supporter.

#### *Lors de l'utilisation du combiné multifonction*

- ❏ N'insérez pas la main dans le combiné multifonction.
- ❏ Veillez à ne pas obstruer ou recouvrir les conduits d'aération et les ouvertures du boîtier du combiné multifonction.
- ❏ N'ouvrez pas le couvercle de la cartouche d'encre lorsque l'exécution d'une action (impression, par exemple) est en cours au niveau du combiné multifonction. L'impression risque de ne pas se dérouler correctement.
- ❏ N'essayez pas de réparer le combiné multifonction vous-même.
- ❏ N'insérez pas d'objets dans les fentes du combiné multifonction.
- ❏ Veillez à ne pas renverser de liquide sur le combiné multifonction.
- ❏ Débranchez le combiné multifonction et faites appel à un technicien de maintenance qualifié dans les cas suivants : le cordon d'alimentation ou sa fiche est endommagé, du liquide a coulé dans le combiné multifonction, le combiné multifonction est tombé ou le capot a été endommagé, le combiné multifonction ne fonctionne pas normalement ou ses performances ont changé de manière sensible.

#### <span id="page-2-2"></span>*Lors de la manipulation des cartouches d'encre*

- ❏ Afin d'éviter tout risque de fuite, ne secouez pas les cartouches d'encre.
- ❏ Conservez les cartouches d'encre hors de portée des enfants. Ne laissez pas les enfants manipuler les cartouches ou en boire le contenu.
- ❏ Manipulez les cartouches d'encre usagées avec précaution, de l'encre pouvant subsister autour de l'orifice. En cas de contact de l'encre avec la peau, nettoyez énergiquement la région à l'eau et au savon. En cas de contact avec les yeux, rincez-les abondamment avec de l'eau. Si une gêne ou des problèmes de vision subsistent après un nettoyage approfondi, consultez immédiatement un médecin.
- ❏ L'étiquette de la cartouche ne doit pas être retirée ou déchirée sous peine de provoquer des fuites.

## <span id="page-3-0"></span>*Indications Attention, Important et Remarques*

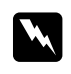

#### **W** *Attention*

*Avertissement à suivre à la lettre pour éviter des blessures corporelles.*

#### **n** *Important*

*Mise en garde à respecter pour éviter d'endommager votre équipement.*

#### *Remarque*

*Informations importantes et conseils utiles pour le fonctionnement du combiné multifonction.*

## <span id="page-4-1"></span><span id="page-4-0"></span>*Fonctions du panneau de contrôle*

<span id="page-4-2"></span>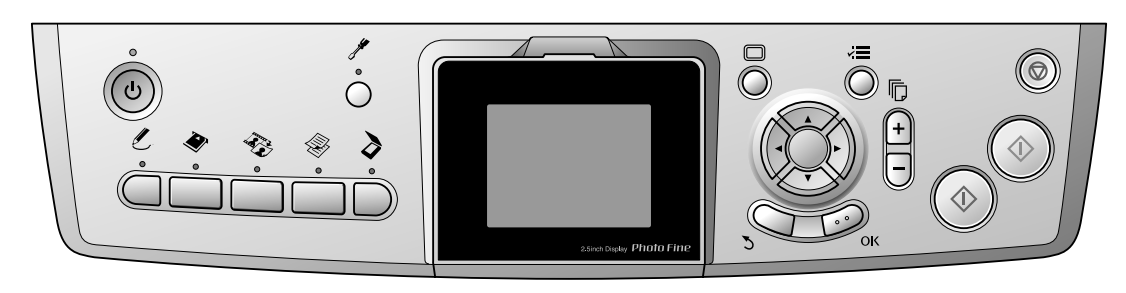

## <span id="page-4-3"></span>*Touches*

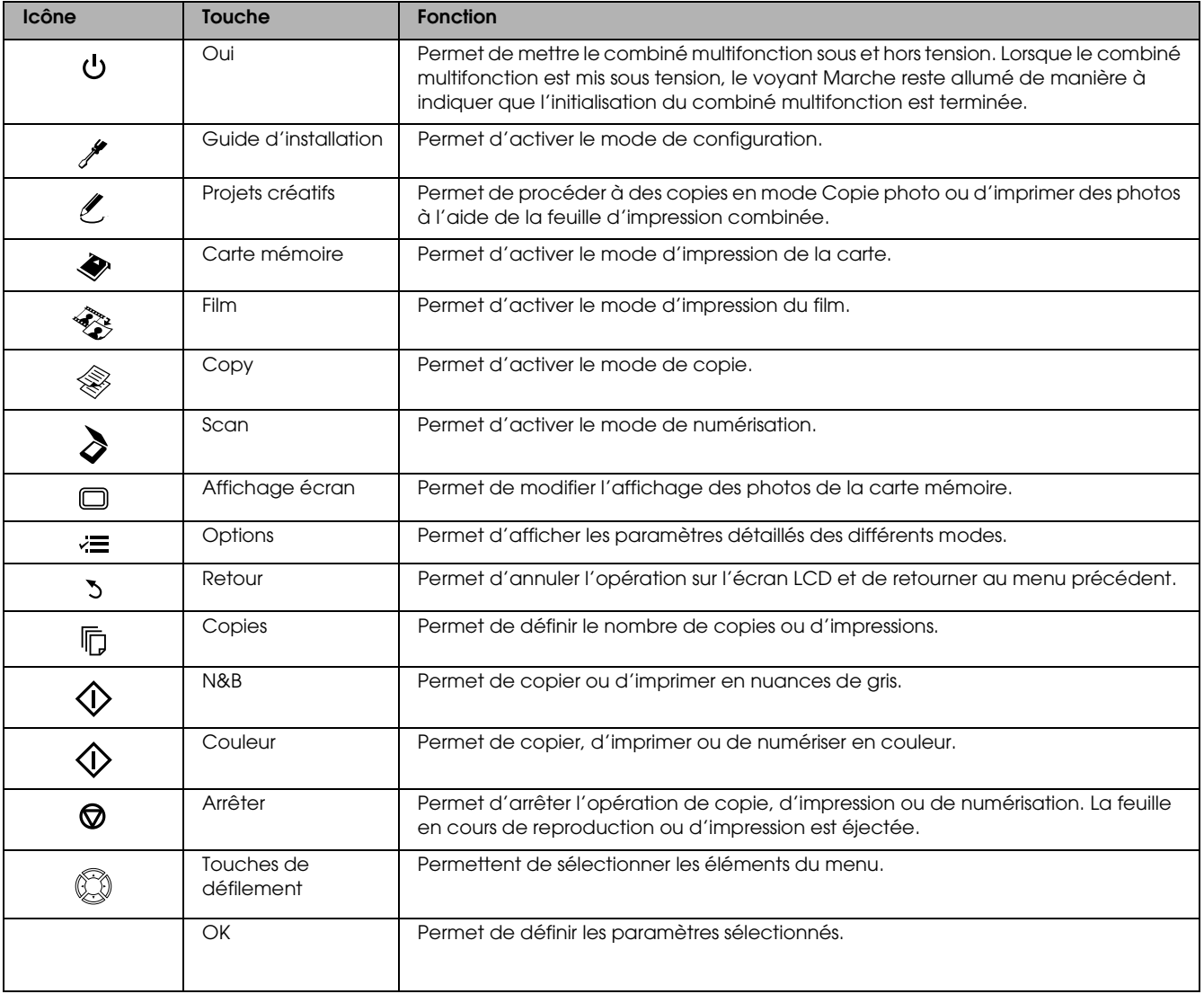

## *Écran LCD*

Affiche un aperçu des images, des éléments ou des paramètres sélectionnés qui peuvent être modifiés à l'aide des touches.

Si vous laissez le combiné multifonction sous tension sans effectuer aucune opération pendant treize minutes, l'écran d'affichage LCD devient noir (mode d'économie d'énergie).

Appuyez sur n'importe quelle touche (sauf la touche Marche P) pour rétablir l'affichage présent sur l'écran LCD avant que l'écran ne devienne noir.

## <span id="page-5-0"></span>*Copie de base*

## <span id="page-5-5"></span><span id="page-5-1"></span>*Présentation de la procédure de base*

1. Appuyez sur la touche Copie.

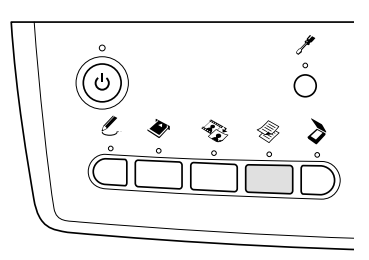

- 2. Chargez un type de papier approprié. & Voir la section suivante, « Chargement du papier »
- 3. Placez le document original. & Voir [« Mise en place d'une photo ou d'un](#page-7-0)  [document sur la vitre d'exposition » à la page 8](#page-7-0)
- 4. Au besoin, modifiez la disposition de la copie. & Voir [« Modification de la disposition de la](#page-8-0)  [copie » à la page 9](#page-8-0)
- 5. Si nécessaire, vous pouvez modifier les paramètres de copie. & Voir [« Modification des paramètres de copie »](#page-9-0)  [à la page 10](#page-9-0)
- 6. Appuyez sur la touche Couleur  $\Diamond$  pour obtenir un tirage en couleur ou sur la touche N&B  $\Diamond$ pour obtenir un tirage en nuances de gris.

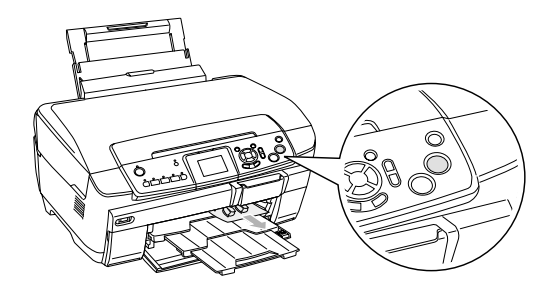

#### *Remarque :*

- ❏ *Si vous devez interrompre la copie, appuyez sur la touche* Arrê†er **⊗**.
- ❏ *Ne tirez pas sur le papier pour l'éjecter du combiné multifonction.*
- ❏ *Si le bord du document n'est pas copié correctement, écartez légèrement le document du bord de la vitre d'exposition.*

#### c *Important :*

*Vous ne devez jamais ouvrir le module scanner lorsqu'une opération de numérisation ou de copie est en cours, cela pourrait endommager le combiné multifonction.*

## <span id="page-5-4"></span><span id="page-5-2"></span>*Chargement du papier*

#### *Remarque :*

- ❏ *Chargez toujours le papier avant de lancer l'impression.*
- ❏ *Le type de papier utilisé a des répercussions sur le résultat imprimé. Pour obtenir la meilleure qualité, utilisez le papier approprié.*
- ❏ *Laissez suffisamment de place devant le combiné multifonction pour que le papier puisse être éjecté sans problème.*
- ❏ *Assurez-vous que le plateau de CD/DVD n'est pas inséré dans le combiné multifonction et que le guide de CD/DVD est fermé.*

## <span id="page-5-3"></span>*Chargement de papier ordinaire A4 dans le bac avant*

#### *Remarque :*

*Le bac avant peut uniquement contenir du papier ordinaire de format A4. Si vous utilisez du papier de type autre que du papier ordinaire de format A4, chargez le papier dans le bac arrière.*

1. Ouvrez le capot avant en appuyant sur la partie creuse comme indiqué.

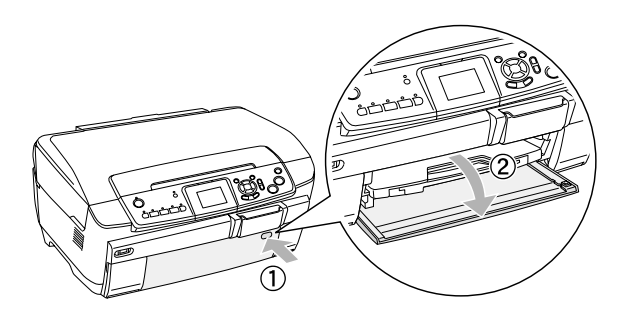

- 2. Déramez une pile de papier et taquez-la sur une surface plate pour égaliser les bords.
- 3. Chargez le papier en orientant la face imprimable vers le bas et en alignant le papier sur le guide latéral droit. Faites ensuite glisser le papier dans le bac avant de manière à ce que le bord du papier soit aligné sur la ligne de guidage du bac avant.

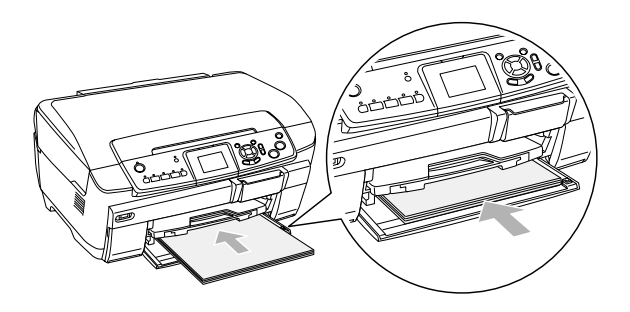

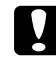

#### c *Important :*

*N'insérez pas le papier trop profondément, faute de quoi il ne sera pas chargé correctement.*

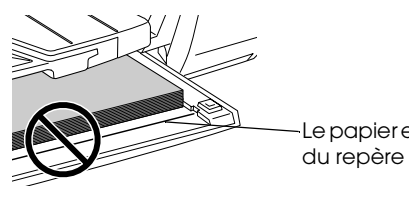

Le papier est poussé au-delà du repère du papier A4.

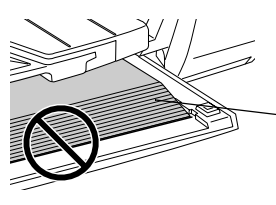

Certaines feuilles de papier sont poussées au-delà du repère du papier A4.

4. Faites glisser le guide latéral gauche contre le bord gauche du papier.

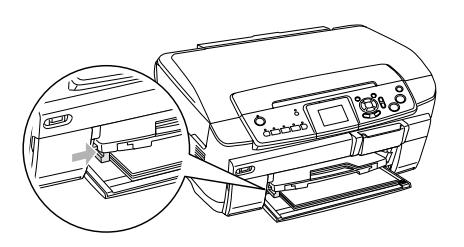

5. Tirez le bac de sortie et déployez l'extension.

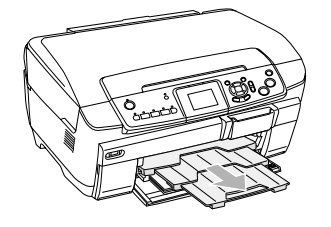

#### *Remarque :*

- ❏ *Vous pouvez charger un maximum de 150 feuilles à la fois.*
- ❏ *Si la disposition sélectionnée pour la copie est l'option Sans marges, vous ne pouvez pas utiliser de papier ordinaire.*

## <span id="page-6-0"></span>*Chargement de papier dans le bac arrière*

1. Ouvrez la protection du chargeur.

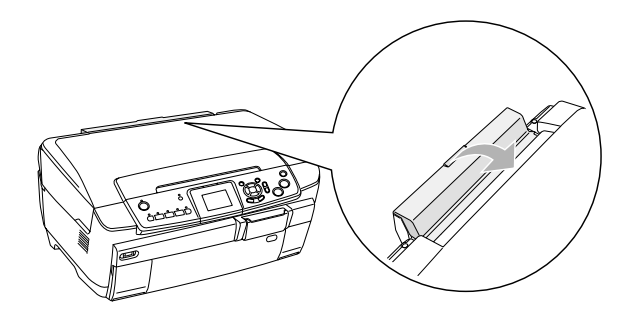

2. Tirez le guide papier et déployez l'extension.

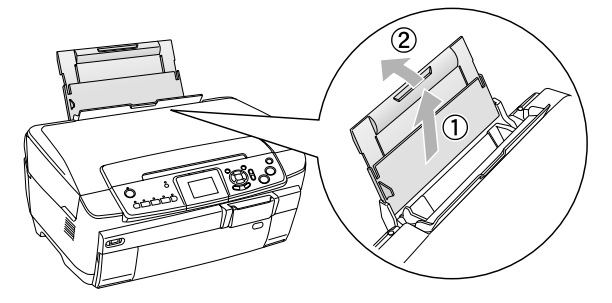

3. Ouvrez le capot avant en appuyant sur la partie creuse comme indiqué.

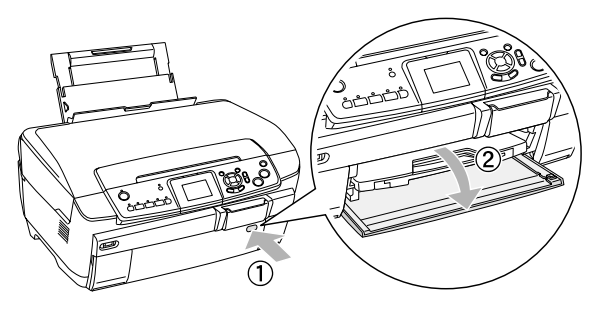

4. Tirez le bac de sortie et déployez l'extension.

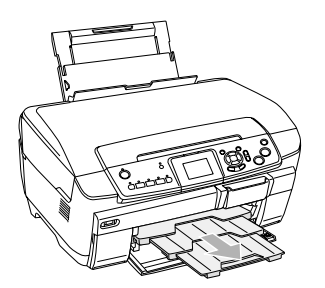

- 5. Déramez une pile de papier et taquez-la sur une surface plate pour égaliser les bords.
- 6. Chargez le papier en orientant la face imprimable vers le haut et en appuyant le papier contre le guide latéral droit. Faites ensuite glisser le papier dans le bac arrière.

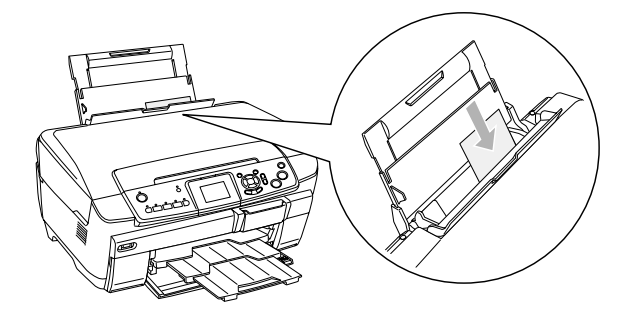

*Remarque : Chargez toujours le papier dans les bacs en le présentant par le petit côté.*

7. Faites glisser le guide latéral gauche contre le bord gauche du papier.

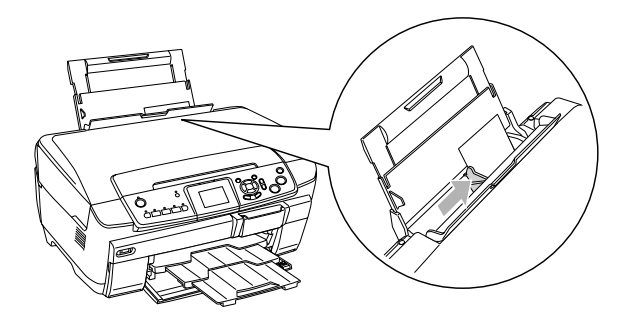

8. Fermez la protection du chargeur.

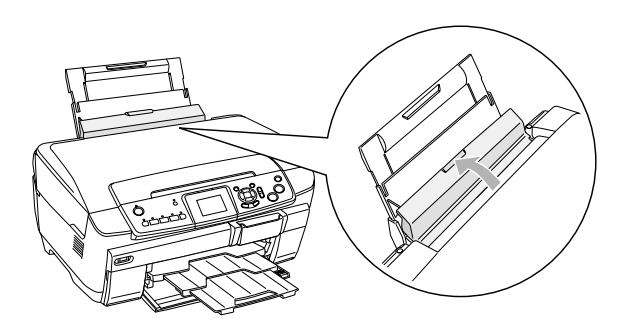

#### *Remarque :*

❏ *La capacité de chargement diffère selon les types de papier suivants.*

<span id="page-7-7"></span><span id="page-7-3"></span><span id="page-7-1"></span>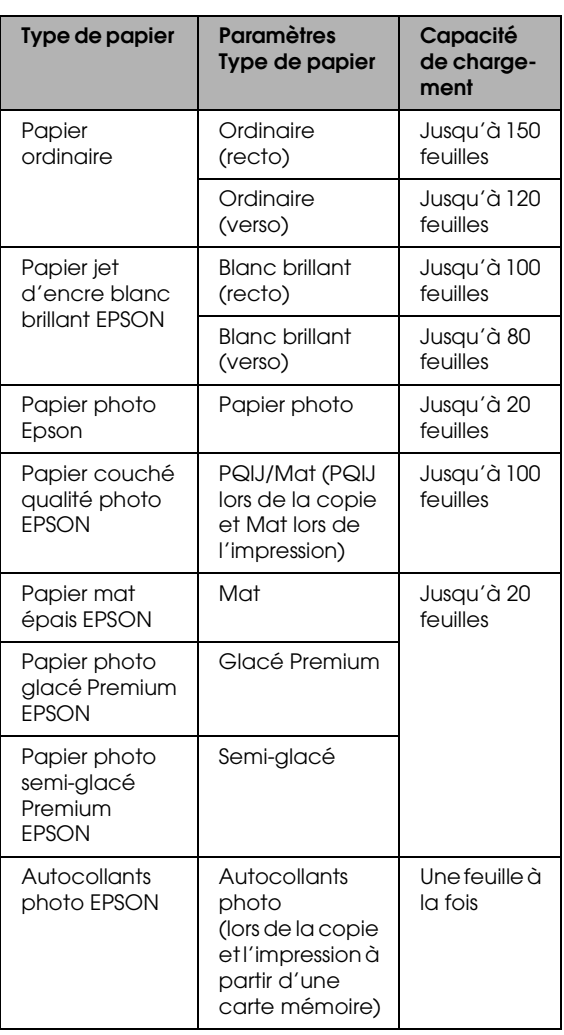

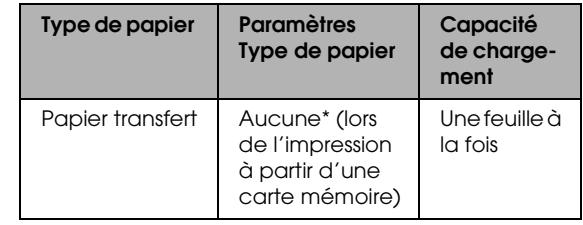

- \* Le type de papier adapté est automatiquement sélectionné lorsque les options Impr. perso. et Transfert sont sélectionnées en mode d'impression de la carte.
- <span id="page-7-5"></span>❏ *Si la disposition sélectionnée pour la copie est l'option Sans marges, vous ne pouvez pas utiliser de papier ordinaire.*

## <span id="page-7-2"></span><span id="page-7-0"></span>*Mise en place d'une photo ou d'un document sur la vitre d'exposition*

1. Ouvrez le capot. Placez le document original, orienté vers le bas, sur la vitre d'exposition. Vérifiez que le document est correctement aligné.

<span id="page-7-6"></span>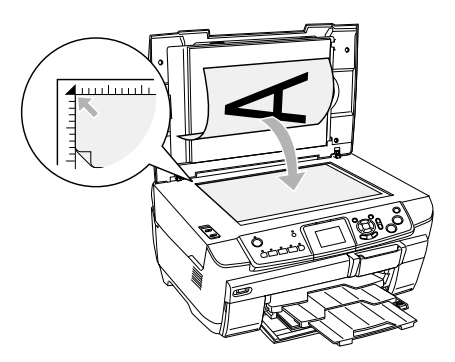

c *Important :*

*N'ouvrez jamais volontairement le capot au-delà de la limite fixée.*

#### *Remarque :*

*Lors de la copie de photos ou de la copie sur un CD/DVD, placez le document à 5 mm du bord de la vitre d'exposition.*

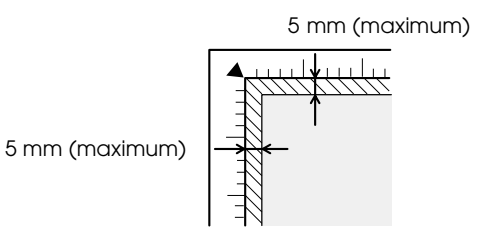

- <span id="page-7-4"></span>2. Vérifiez que le cache pour documents opaques est fixé sur le capot des documents.
- 3. Fermez le capot en douceur afin de ne pas déplacer le document.

#### *Remarque :*

*Pour copier correctement le document, fermez le capot afin d'empêcher toute interférence avec la lumière externe.*

## <span id="page-8-0"></span>*Modification de la disposition de la copie*

<span id="page-8-2"></span>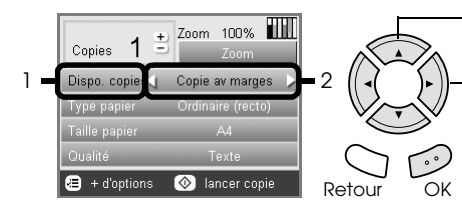

<span id="page-8-1"></span>1. Sélectionnez Dispo. copies.

2. Sélectionnez la disposition de la copie.

<span id="page-8-3"></span>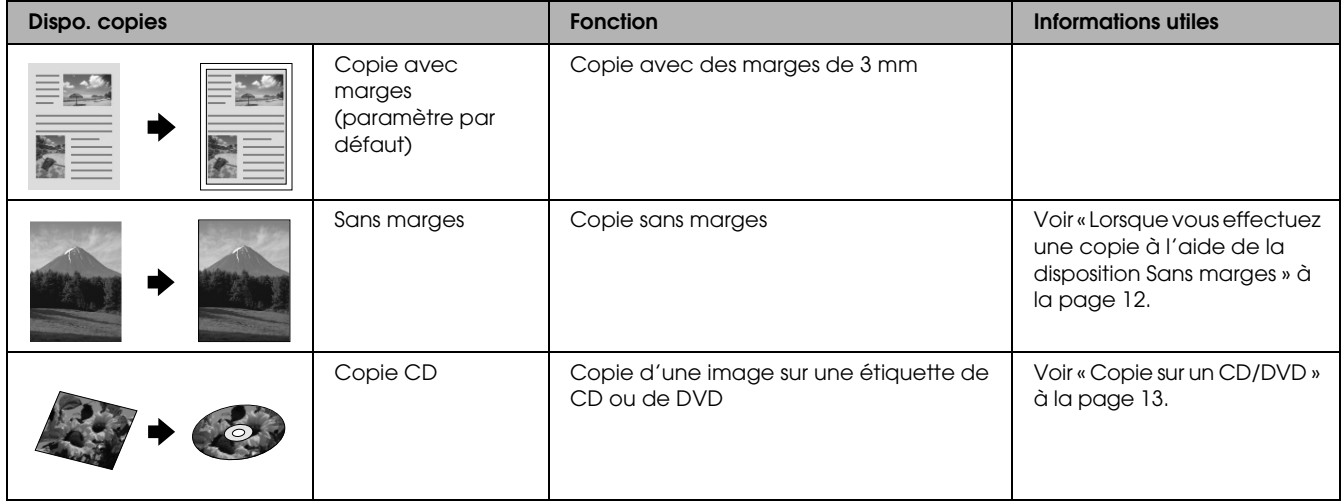

## *Autres dispositions de copie*

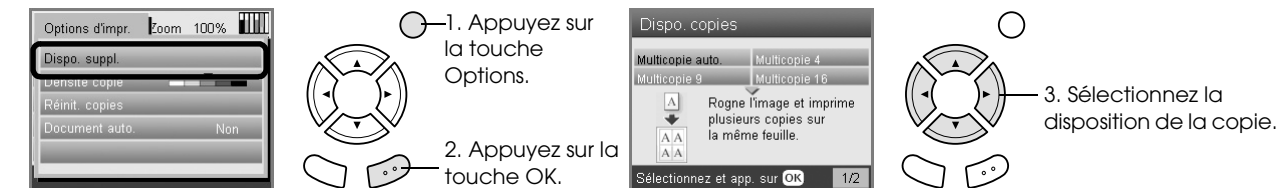

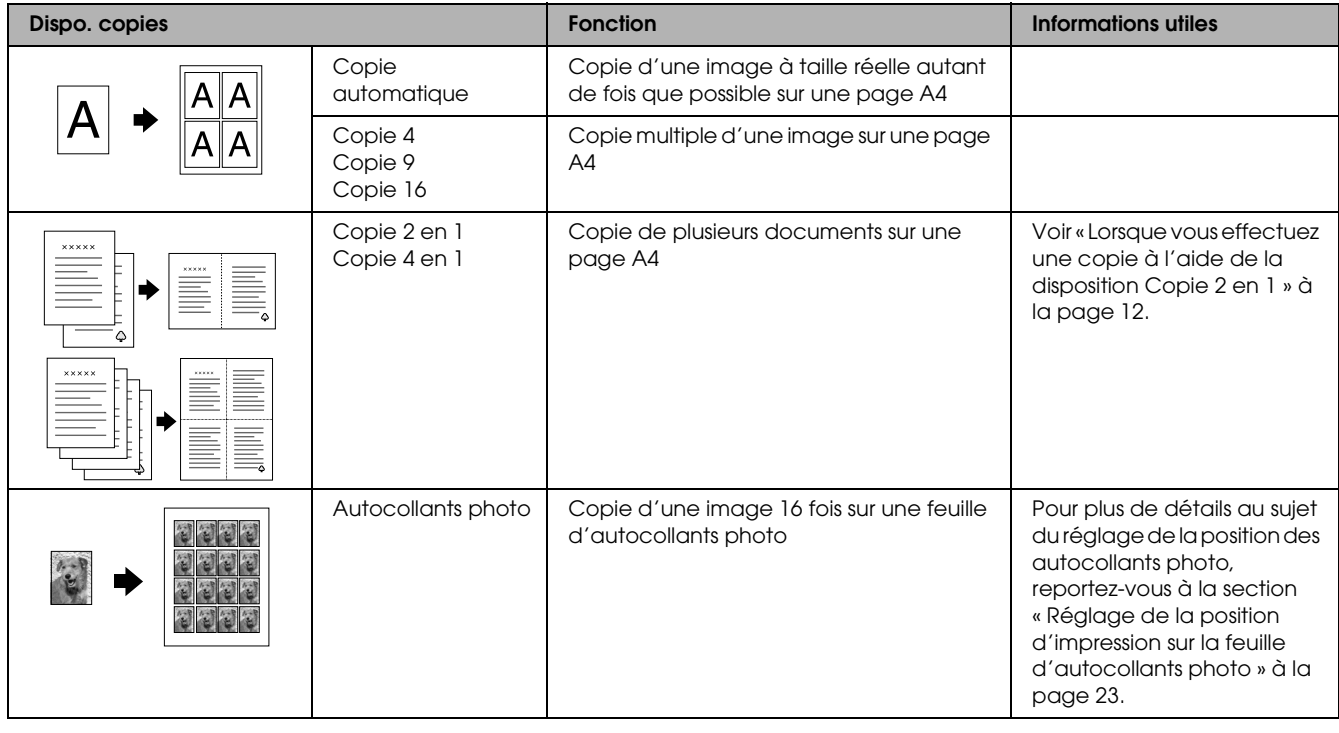

#### *Remarque :*

*La disposition sélectionnée en dernier sous Plus de dispositions est ajoutée à la disposition de la copie. Elle sera néanmoins remplacée par la prochaine disposition sélectionnée sous Plus de dispositions.*

## *Disposition de la copie photo*

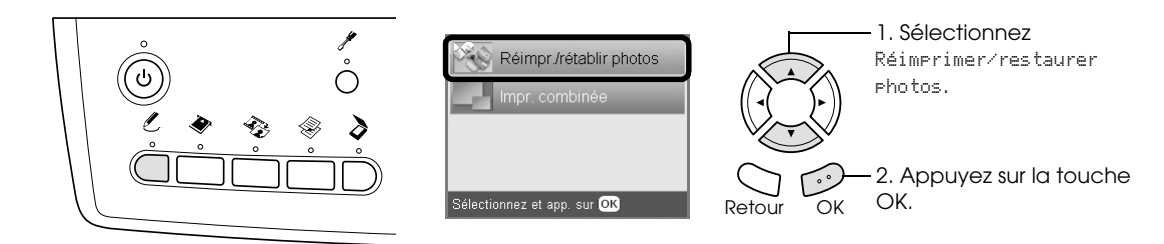

<span id="page-9-2"></span>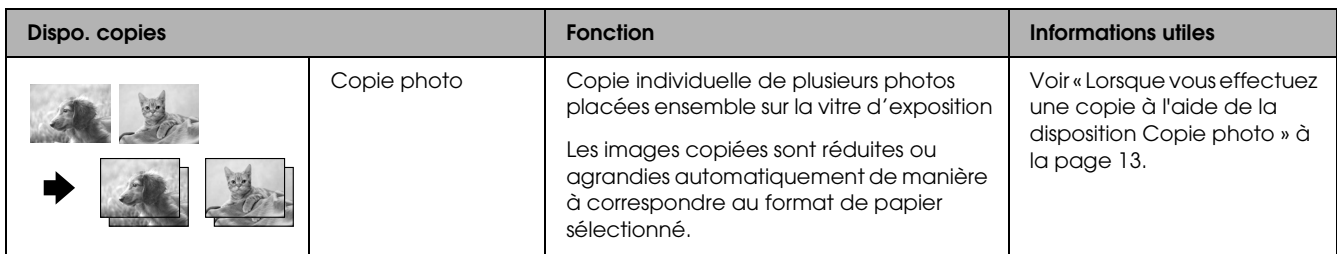

## <span id="page-9-0"></span>*Modification des paramètres de copie*

<span id="page-9-4"></span>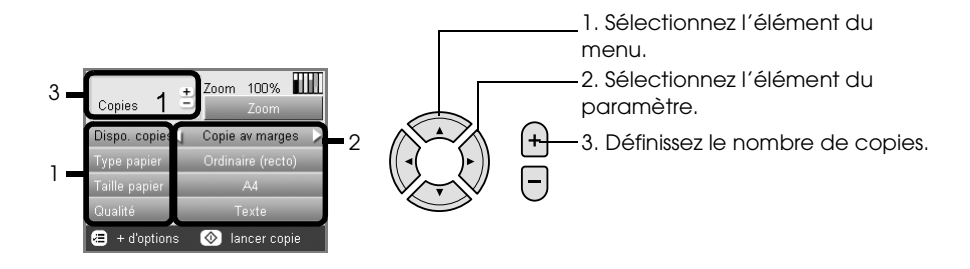

<span id="page-9-3"></span><span id="page-9-1"></span>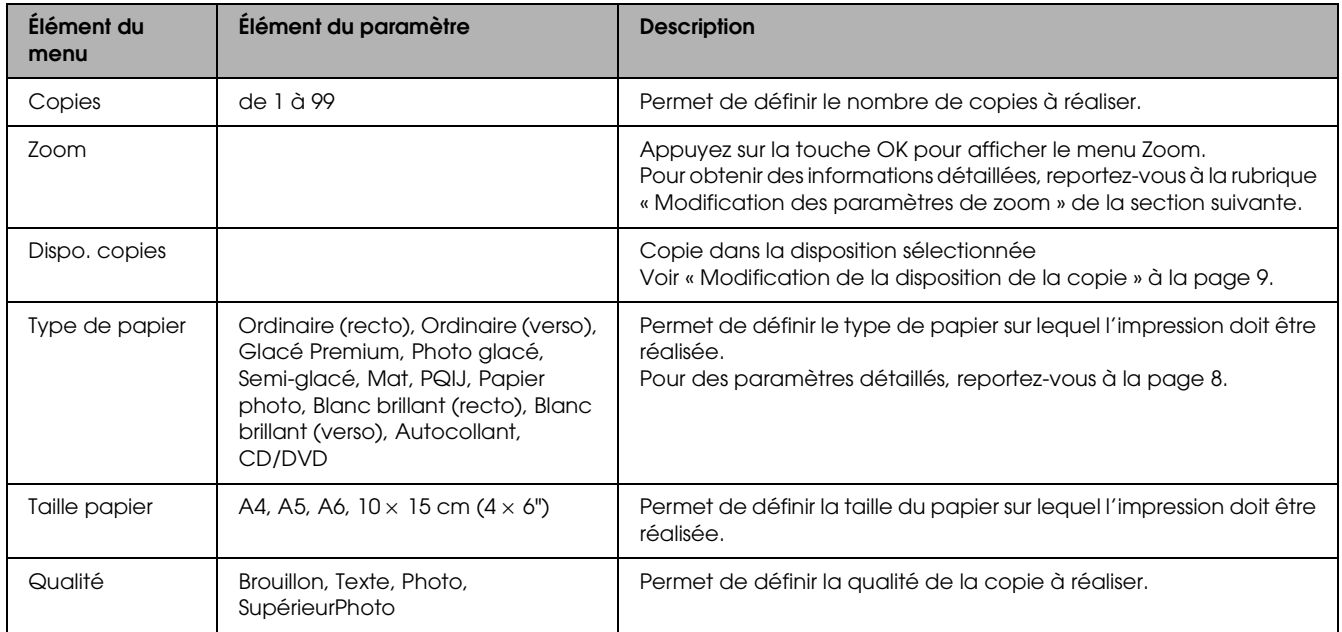

#### *Remarque :*

*Les éléments de menu et paramètres disponibles varient selon la disposition de la copie sélectionnée.*

## *Modification des paramètres de zoom*

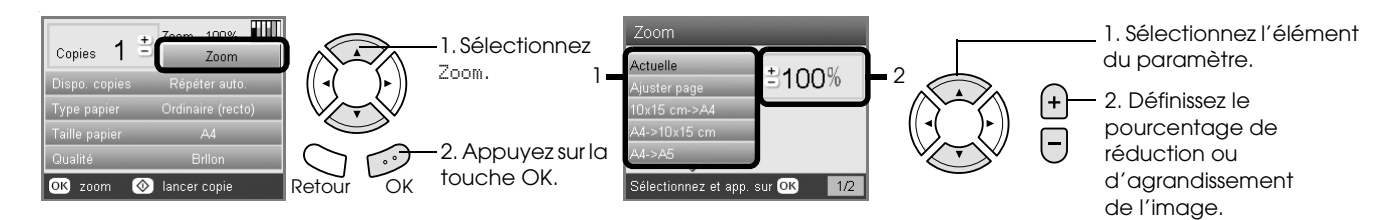

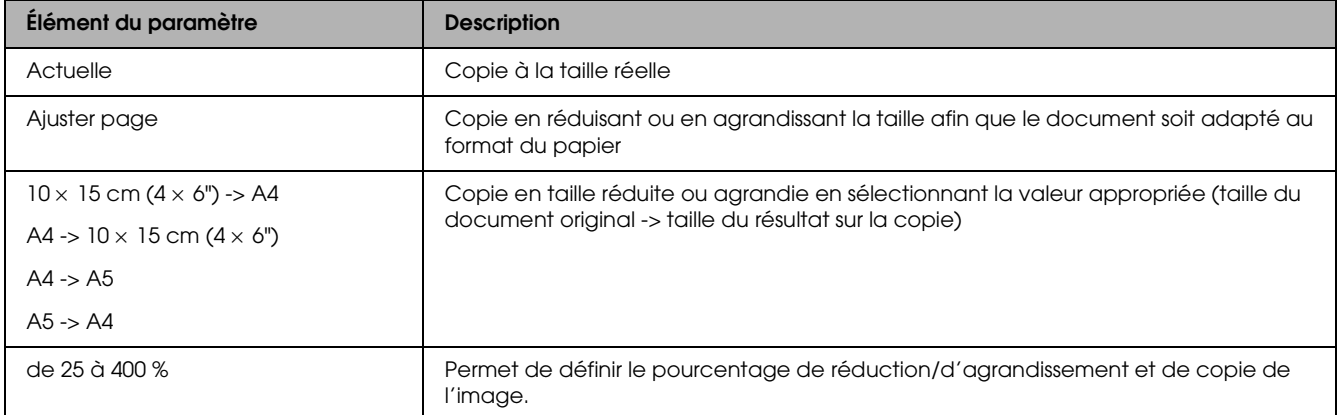

## *Modification des paramètres détaillés*

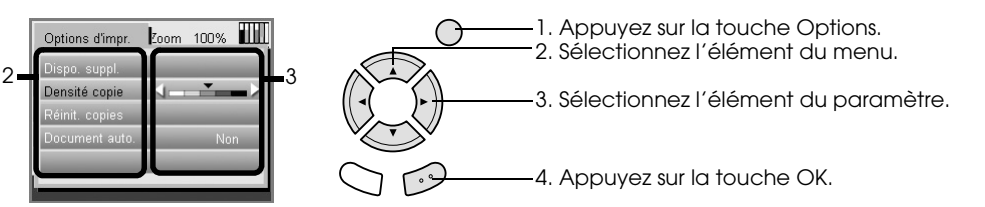

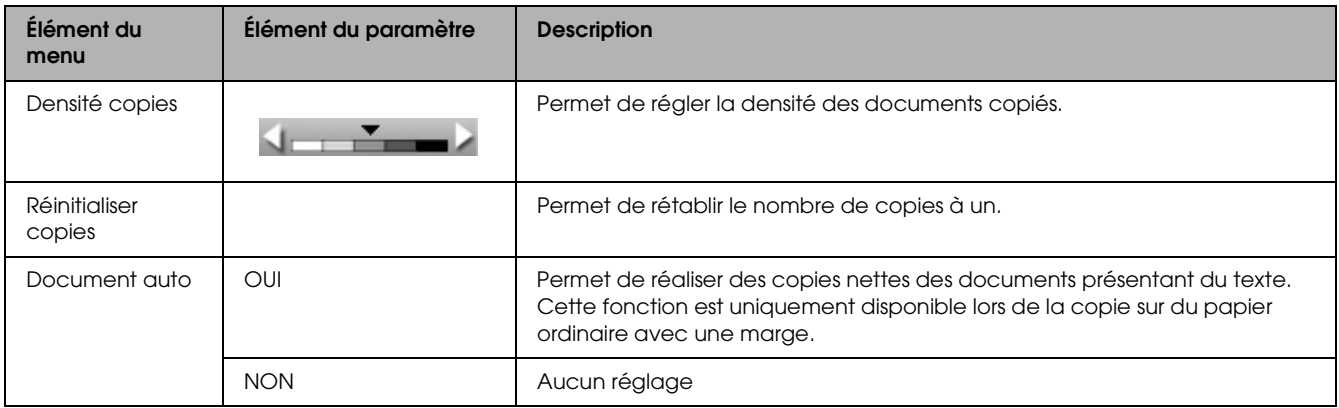

## <span id="page-11-0"></span>*Informations utiles lors de la copie*

#### *Remarques pour la copie*

- ❏ Lorsque vous effectuez une copie à l'aide d'une fonction du panneau de contrôle, un effet de moiré (hachures croisées) risque d'apparaître sur votre tirage. Pour supprimer le moiré, modifiez le rapport de réduction/d'agrandissement ou déplacez l'original.
- ❏ Il est possible que la taille de l'image copiée diffère quelque peu de celle de l'image originale.
- ❏ Selon le type de papier utilisé, la qualité d'impression peut décliner dans le haut et le bas du tirage et ces zones peuvent être tachées.
- ❏ Si le papier chargé dans le combiné multifonction vient à manquer lorsque vous effectuez des copies, veillez à ajouter du papier dès que possible. Si le combiné multifonction reste dépourvu de papier pendant une période de temps prolongée, les couleurs de la première copie effectuée une fois le papier rechargé peuvent ne pas être le reflet fidèle des couleurs de l'original.
- ❏ Si l'écran LCD indique que le niveau d'encre est faible lorsque vous effectuez une copie, vous pouvez continuer l'opération jusqu'à ce qu'il n'y ait plus d'encre du tout ou arrêter l'opération et remplacer immédiatement la cartouche d'encre.

#### *Lorsque vous placez un document sur la vitre d'exposition*

- ❏ Veillez à ce que la vitre d'exposition soit propre.
- ❏ Vérifiez que le document repose bien à plat sur la vitre d'exposition, faute de quoi l'image sera floue.
- ❏ Ne laissez pas traîner des photos sur la vitre d'exposition. Elles pourraient coller à la vitre.
- ❏ Ne placez pas d'objets lourds sur le combiné multifonction.

#### <span id="page-11-4"></span><span id="page-11-1"></span>*Lorsque vous effectuez une copie à l'aide de la disposition Sans marges*

Étant donné que cette disposition agrandit l'image en lui donnant une taille légèrement plus grande que celle du papier, la partie de l'image qui dépasse des limites du papier ne sera pas copiée.

#### <span id="page-11-2"></span>*Lorsque vous effectuez une copie à l'aide de la disposition Copie 2 en 1*

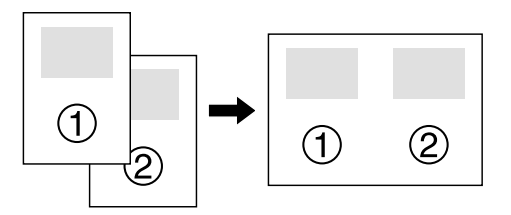

1. Placez la première page du document original sur la vitre d'exposition.

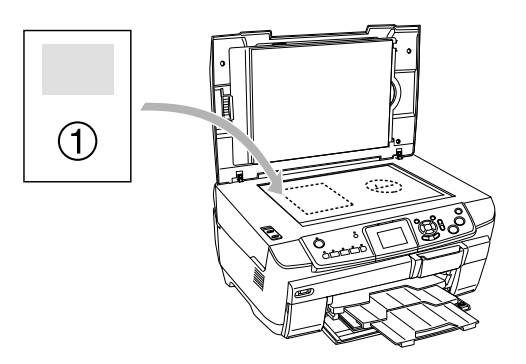

- 2. Sélectionnez l'option Copie 2 en 1 pour la disposition de la copie.
- 3. Au besoin, modifiez les paramètres de copie.
- 4. Appuyez sur la touche Couleur  $\lozenge$  ou sur la touche N&B  $\otimes$ . La première page du document original est copiée.
- 5. Placez l'autre page du document original sur la vitre d'exposition lorsque le message Remplacer les pages par 2 pages s'affiche sur l'écran LCD.

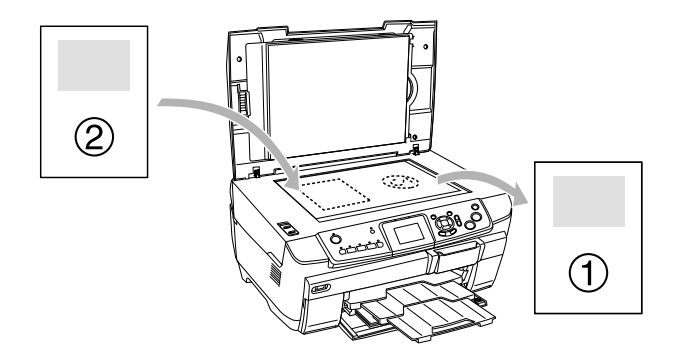

<span id="page-11-3"></span>6. Appuyez de nouveau sur la touche Couleur  $\Diamond$ ou sur la touche N&B  $\lozenge$ . L'autre page du document original est copiée et la copie est terminée.

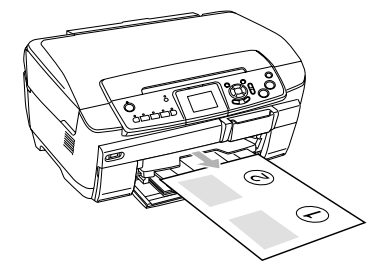

#### *Remarque : Si vous devez interrompre la copie, appuyez sur la*  touche Arrêter  $\odot$ .

Si vous souhaitez effectuer une copie à l'aide de la disposition 4 en 1, sélectionnez l'option Copie 4 en 1 à l'étape 2 et répétez les étapes 5 et 6 deux fois pour terminer la copie.

#### <span id="page-12-5"></span><span id="page-12-2"></span>*Lorsque vous effectuez une copie à l'aide de la disposition Copie photo*

Placez les photos horizontalement, comme illustré ci-dessous.

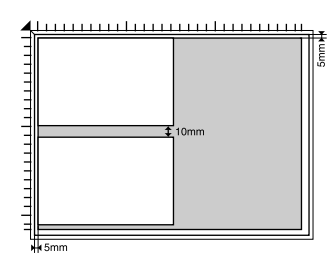

- ❏ Vous pouvez copier des photos dont la taille est comprise entre  $64 \times 89$  mm et  $127 \times 178$  mm (inclus).
- ❏ Laissez un espace d'au moins 10 mm entre les photos.
- ❏ Vous pouvez copier deux photos de format  $10 \times 15$  cm  $(4 \times 6)$ <sup>"</sup>) à la fois.
- ❏ Vous pouvez placer des photos de différentes tailles sur la vitre d'exposition.

Vous pouvez utiliser la fonction Restauration. Lorsque la fonction Restauration est réglée sur Oui dans les paramètres d'impression, les photos aux couleurs passées ou les photos altérées par la lumière du soleil sont copiées dans un état proche de leur couleur d'origine.

## <span id="page-12-4"></span><span id="page-12-0"></span>*Copie sur un CD/DVD*

#### *Remarque :*

- ❏ *Utilisez uniquement des CD/DVD dont l'emballage mentionne leur aptitude à l'impression, comme par exemple « Surface de l'étiquette imprimable » ou « Adapté à une impression avec imprimante à jet d'encre ».*
- ❏ *La surface imprimée se tache facilement immédiatement après impression.*
- ❏ *Veillez à laisser les CD/DVD sécher complètement pendant plus de 24 heures avant de les utiliser ou de toucher la surface imprimée.*
- ❏ *Ne laissez pas sécher directement au soleil le CD/DVD imprimé.*
- ❏ *De l'humidité sur la surface à imprimer peut produire des bavures.*
- ❏ *Si l'impression est faite par erreur sur le plateau CD/DVD ou sur la partie intérieure transparente du CD/DVD, essuyez l'encre immédiatement.*
- ❏ *Il est possible qu'une réimpression sur le même CD/DVD n'améliore pas la qualité d'impression.*

## <span id="page-12-3"></span><span id="page-12-1"></span>*Chargement d'un CD/DVD*

1. Ouvrez le capot avant en appuyant sur la partie creuse comme indiqué.

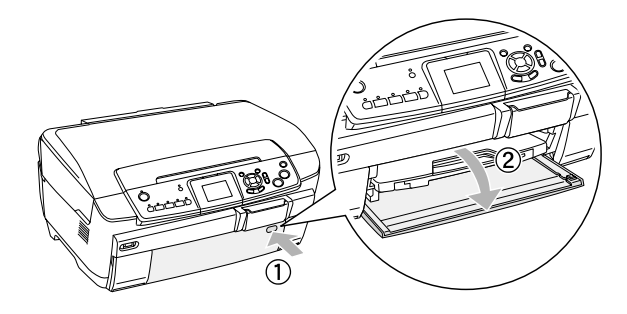

2. Appuyez sur  $\triangleq$  sur le guide de CD/DVD. Le guide de CD/DVD se déploie.

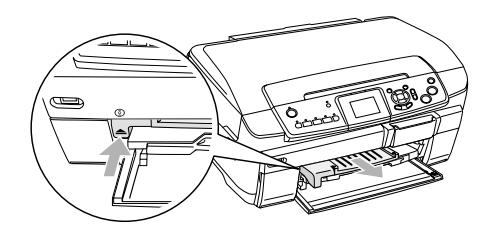

3. Placez le CD/DVD sur le plateau de CD/DVD en orientant la surface de l'étiquette vers le haut. 4. Insérez le plateau de CD/DVD dans le guide de CD/DVD.

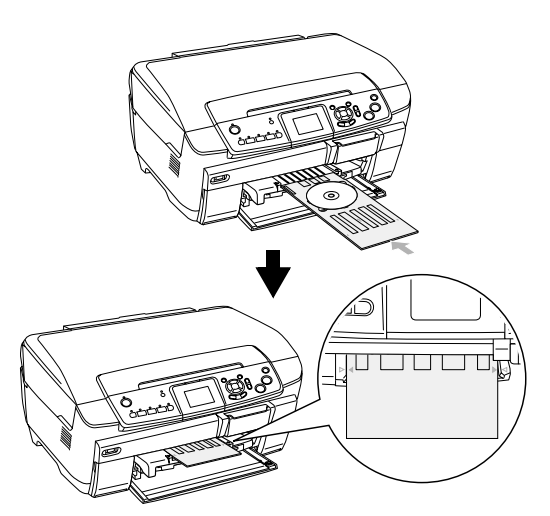

#### *Remarque :*

*Alignez le repère en forme de flèche du plateau de CD/DVD sur le repère en forme de flèche du guide de CD/DVD.*

## <span id="page-13-0"></span>*Copie d'un CD/DVD*

1. Appuyez sur la touche Copie.

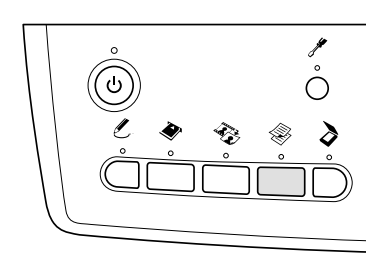

- 2. Chargez le CD/DVD. & Voir [« Chargement d'un CD/DVD » à la page](#page-12-1)  [13](#page-12-1)
- 3. Placez le document original sur la vitre d'exposition.

& Voir [« Mise en place d'une photo ou d'un](#page-7-0)  [document sur la vitre d'exposition » à la page 8](#page-7-0)

#### *Remarque :*

*La zone carrée la plus grande, située au centre du document, est numérisée. Lors de l'impression, la zone carrée est agrandie ou réduite conformément au format du CD/DVD et rognée en forme de beignet.*

4. Sélectionnez Dispo. copies et Copie CD.

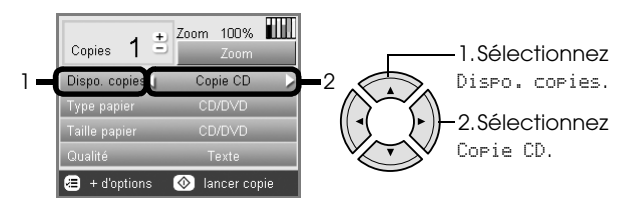

- 5. Sélectionnez Qualité, puis le paramètre correspondant à la qualité souhaitée.
- 6. Appuyez sur la touche Couleur  $\Diamond$  pour obtenir un tirage en couleur ou sur la touche N&B  $\otimes$ pour obtenir un tirage en nuances de gris.

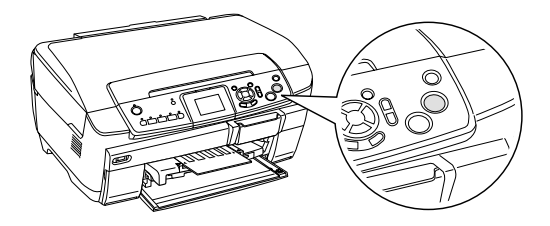

#### *Remarque :*

- ❏ *Si vous devez interrompre la copie, appuyez sur la touche* Arrê†er **☉**.
- ❏ *Nous vous recommandons d'imprimer un échantillon de la disposition sur un CD/DVD test afin de procéder à l'impression sur un vrai CD/DVD.*
- ❏ *Si nécessaire, vous pouvez régler la position d'impression. Pour plus de détails, reportez-vous à la section [« Réglage de la position d'impression » à](#page-14-0)  [la page 15.](#page-14-0)*
- ❏ *Si un message d'erreur s'affiche sur l'écran LCD, suivez les instructions données pour supprimer l'erreur.*
- ❏ *La zone imprimable d'un CD/DVD est définie comme suit :*

CD/DVD de 12 cm

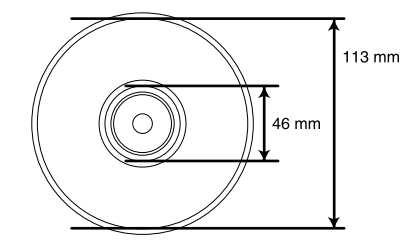

## <span id="page-14-2"></span><span id="page-14-0"></span>*Réglage de la position d'impression*

1. Appuyez sur la touche Configuration.

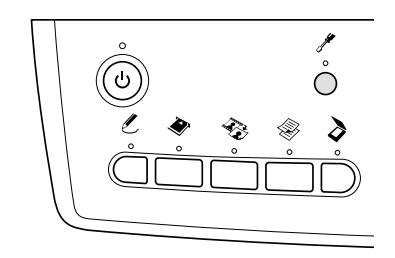

2. Pour déplacer l'image vers le haut ou vers le bas, sélectionnez Position

supérieure/inférieure du CD/DVD. Pour déplacer l'image vers la gauche ou vers la droite, sélectionnez Position gauche/droite du CD/DVD.

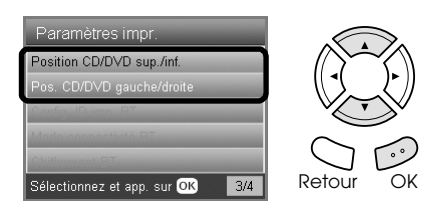

3. Sélectionnez la proportion de déplacement de l'image. Sélectionnez la proportion négative lors du déplacement de l'image vers le bas ou vers la gauche et la proportion positive lors du déplacement de l'image vers le haut ou vers la droite.

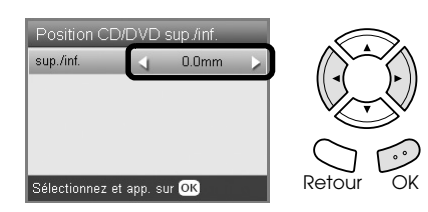

#### *Remarque :*

- ❏ *Vous pouvez sélectionner une valeur comprise entre -5 et 5 mm.*
- ❏ *Le combiné multifonction mémorise les paramètres de réglage de l'impression, même une fois mis hors tension. Il ne vous est donc pas nécessaire de régler la position à chaque utilisation de la fonction CD/DVD.*

## <span id="page-14-1"></span>*Éjection du plateau de CD/DVD*

- 1. Assurez-vous que la copie est terminée.
- 2. Éjectez le plateau de CD/DVD en le retirant du guide de CD/DVD.

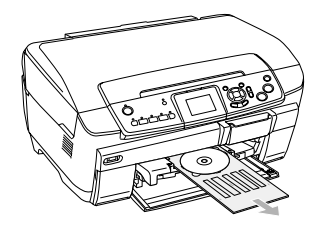

3. Appuyez sur  $\triangleq$  sur le guide de CD/DVD. Le guide de CD/DVD se replie.

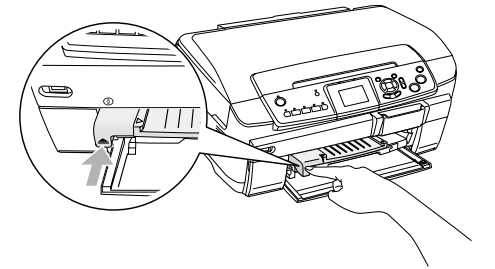

## <span id="page-15-0"></span>*Impression directe à partir d'une carte mémoire – impression de base*

#### *Remarque :*

*Nous vous recommandons de déconnecter le câble USB lors de l'impression directe à partir d'une carte mémoire, faute de quoi l'impression risque de prendre plus de temps.*

## <span id="page-15-2"></span><span id="page-15-1"></span>*Insertion des cartes mémoire*

1. Ouvrez le couvercle de l'emplacement pour carte mémoire.

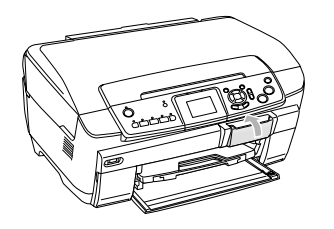

<span id="page-15-3"></span>2. Vérifiez que le voyant de la carte mémoire situé à côté de l'emplacement pour carte mémoire est éteint et insérez une carte mémoire à fond dans l'emplacement approprié.

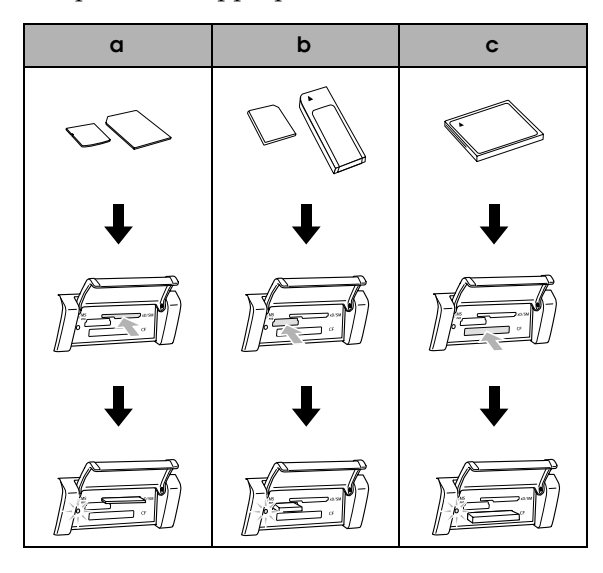

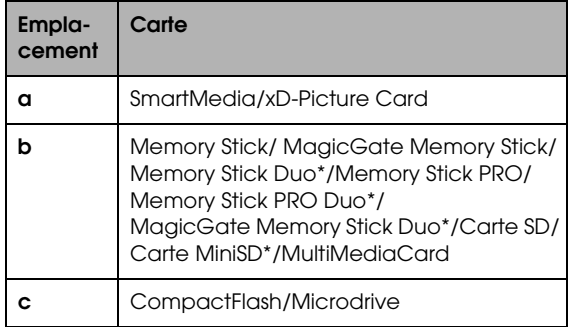

\*Un adaptateur est nécessaire.

#### *Remarque :*

*Vous ne pouvez charger qu'une seule carte mémoire à la fois.*

3. Fermez le couvercle de l'emplacement pour carte mémoire.

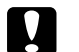

#### c *Important :*

- ❏ *N'essayez pas de forcer l'insertion de la carte mémoire dans l'emplacement. Les cartes mémoire ne peuvent pas être insérées complètement dans les emplacements pour carte mémoire.*
- ❏ *Un chargement incorrect de la carte mémoire pourrait endommager le combiné multifonction, la carte mémoire, voire ces deux éléments.*
- ❏ *Gardez le couvercle de l'emplacement pour carte mémoire fermé lorsque la carte mémoire est insérée, le couvercle protège la carte mémoire et l'emplacement de la poussière et de l'électricité statique. Si le couvercle n'est pas fermé, vous risquez de perdre des données de la carte mémoire ou d'endommager le combiné multifonction.*
- ❏ *Selon la carte mémoire chargée dans le combiné multifonction, il est possible que la charge statique de la carte mémoire entraîne un mauvais fonctionnement du combiné multifonction.*

#### *Remarque :*

*Si la carte mémoire n'est pas insérée correctement, le voyant de la carte mémoire ne s'allume pas.*

## *Lors de l'éjection des cartes mémoire*

- 1. Vérifiez que tous les travaux d'impression sont terminés et que le voyant de la carte mémoire ne clignote pas.
- 2. Ouvrez le couvercle de l'emplacement pour carte mémoire.
- 3. Éjectez la carte mémoire en la retirant de l'emplacement.

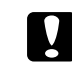

#### c *Important :*

*Veillez à ne pas retirer la carte mémoire ou mettre le combiné multifonction hors tension lorsqu'une impression est en cours ou lorsque le voyant de la carte mémoire clignote. Sinon vous risquez de perdre des données.*

#### *Remarque :*

*Si vous utilisez ce produit sur un ordinateur fonctionnant sous Windows 2000 ou XP, veillez à ne jamais mettre le combiné multifonction hors tension ou déconnecter le câble USB lorsqu'une carte mémoire est insérée car vous risquez de détruire des données de la carte mémoire. Pour plus de détails, reportez-vous au Guide d'utilisation.*

<span id="page-16-2"></span>4. Fermez le couvercle de l'emplacement pour carte mémoire.

## <span id="page-16-4"></span><span id="page-16-0"></span>*Impression de base sur du papier 10 x 15 cm*

Vous pouvez imprimer des photos sur du papier photo glacé Premium  $10 \times 15$  cm  $(4 \times 6")$  sans modifier les paramètres.

- 1. Chargez une carte mémoire.
- 2. Appuyez sur la touche Imprimer Carte.

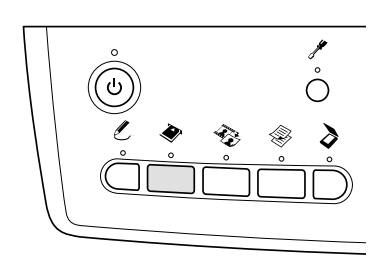

3. Sélectionnez Impr. de base.

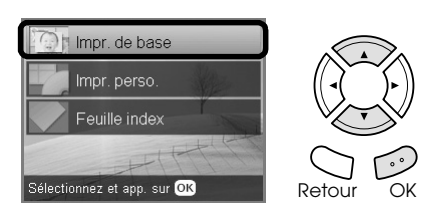

- 4. Sélectionnez les photos que vous souhaitez imprimer et définissez le nombre de copies. & Voir [« Modification de l'affichage des photos](#page-18-0)  [sur l'écran LCD et sélection des photos » à la](#page-18-0)  [page 19](#page-18-0)
- 5. Chargez du papier photo glacé Premium  $10 \times 15$  cm ( $4 \times 6$ ") dans le bac arrière. ◆ Voir « Chargement de papier dans le bac [arrière » à la page 7](#page-6-0)
- 6. Appuyez sur la touche Couleur  $\Diamond$  pour lancer l'impression.

#### *Remarque :*

*Si vous devez interrompre l'impression, appuyez sur la touche* Arrêter  $\odot$ .

## <span id="page-16-3"></span><span id="page-16-1"></span>*Impression à l'aide d'une feuille d'index*

La feuille d'index présente un affichage en miniature des photos stockées sur la carte mémoire. Vous pouvez facilement imprimer les photos en remplissant les cercles se trouvant sous les photos que vous souhaitez imprimer.

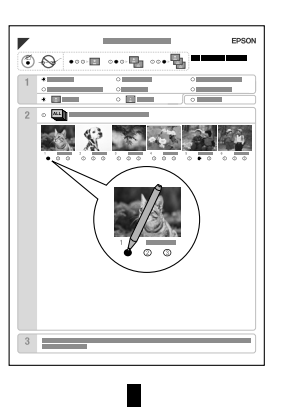

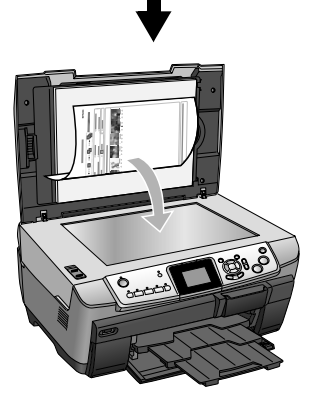

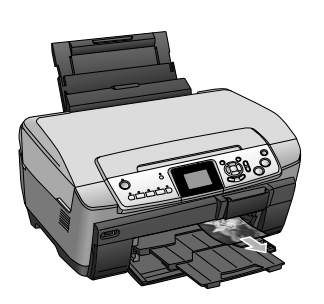

## *Impression d'une feuille d'index*

- 1. Chargez une carte mémoire.
- 2. Appuyez sur la touche Imprimer Carte.
- 3. Sélectionnez Feuille index.

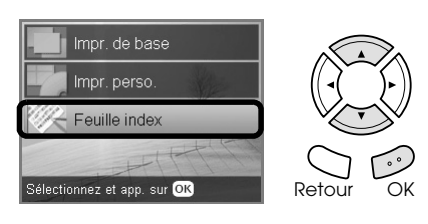

4. Sélectionnez Imprimer une feuille d'index.

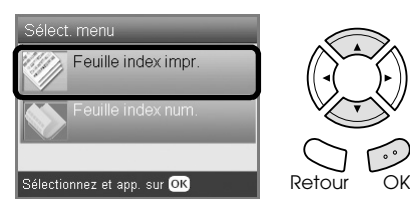

5. Sélectionnez la plage de photos que vous souhaitez imprimer sur la feuille d'index.

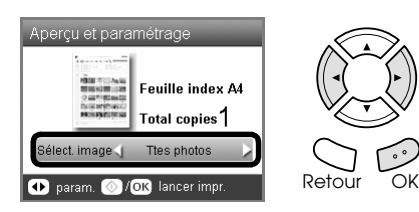

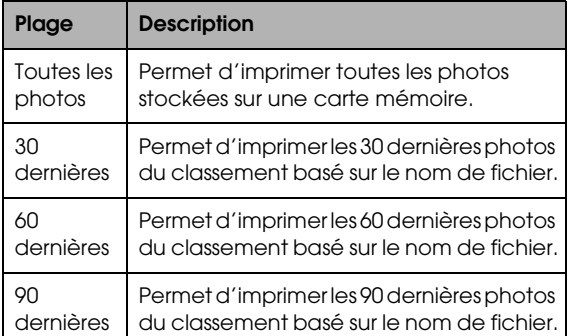

6. Chargez du papier ordinaire A4 dans le bac avant.

& Voir [« Chargement de papier ordinaire A4](#page-5-3)  [dans le bac avant » à la page 6](#page-5-3)

7. Appuyez sur la touche Couleur  $\circledast$  pour lancer l'impression.

#### *Remarque :*

*Si vous devez interrompre l'impression, appuyez sur la touche* Arrê†er ⊗.

## *Impression de photos en complétant la feuille d'index*

1. Sur la feuille d'index, remplissez le cercle situé à gauche du format et du type de papier à l'aide d'un crayon noir et sélectionnez l'impression avec ou sans marges. Remplissez ensuite les cercles situés sous les photos que vous souhaitez imprimer et le nombre de tirages que vous souhaitez imprimer pour chaque photo. Voir les exemples ci-dessous.

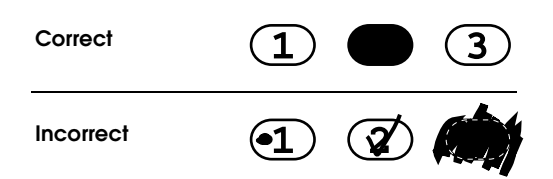

#### *Remarque :*

- ❏ *Complétez la feuille d'index correctement. Vous ne pouvez pas modifier les paramètres à l'aide du panneau de contrôle.*
- ❏ *Si vous remplissez plusieurs cercles, le combiné multifonction imprime le plus grand nombre de tirages sélectionné.*
- ❏ *Lorsque vous remplissez le cercle situé à gauche de TOUTES, l'ensemble des photos est imprimé.*
- 2. Chargez le format et le type de papier sélectionnés sur la feuille d'index.
- 3. Sélectionnez Numériser la feuille d'index.

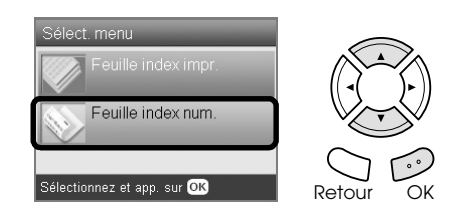

4. Placez la feuille d'index sur la vitre d'exposition en orientant la face à numériser vers le bas et le haut de l'index contre le bord gauche de la vitre d'exposition.

◆ Voir « Mise en place d'une photo ou d'un [document sur la vitre d'exposition » à la page 8](#page-7-2)

5. Appuyez sur la touche OK pour lancer l'impression.

#### *Remarque :*

*Si vous devez interrompre l'impression, appuyez sur la touche* Arrêter ⊗.

## <span id="page-18-0"></span>*Modification de l'affichage des photos sur l'écran LCD et sélection des photos*

Vous pouvez modifier l'affichage des photos en appuyant sur la touche Affichage écran lors de la sélection des photos.

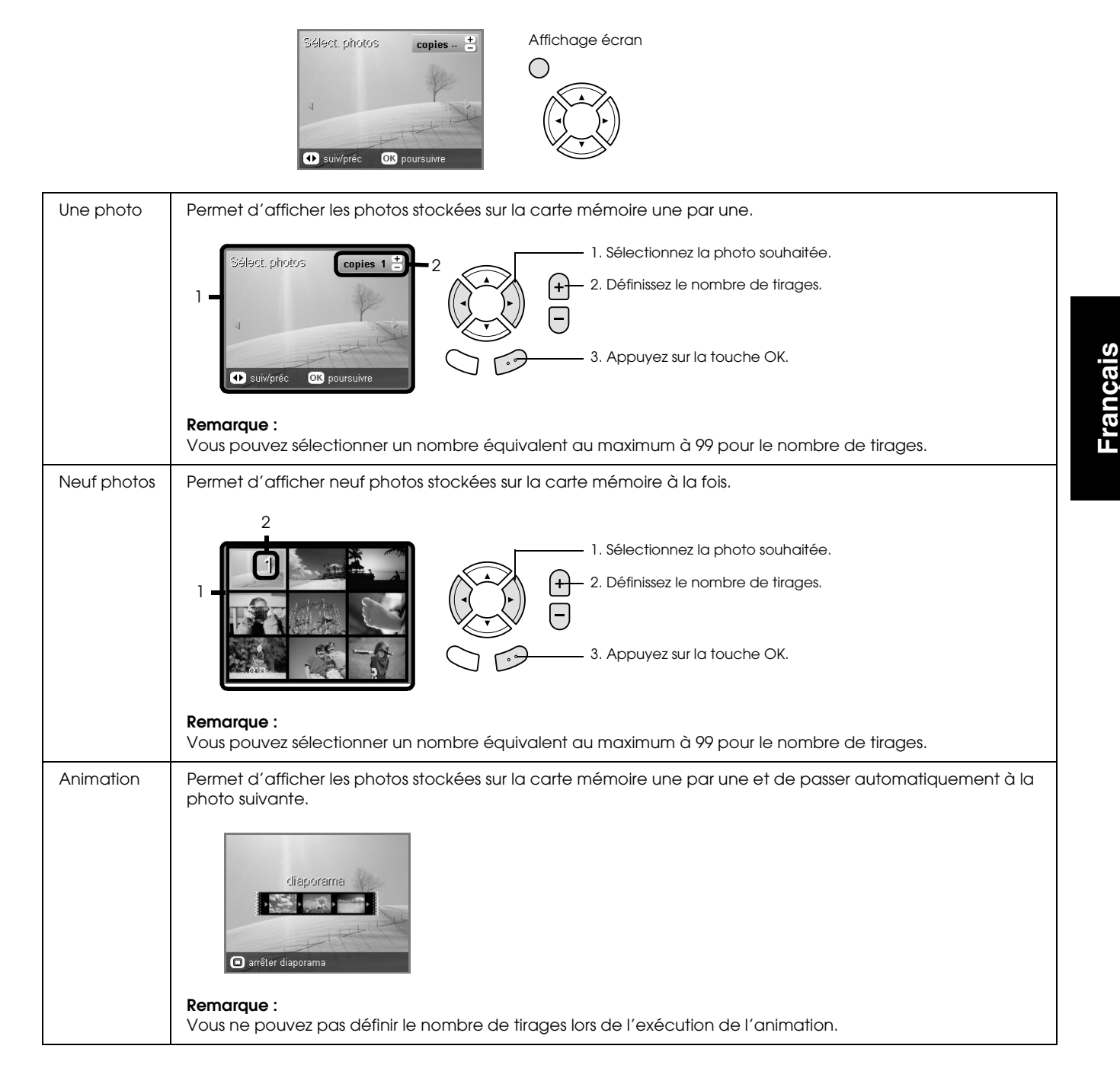

## *Paramètres détaillés pour la sélection de photos*

Vous pouvez définir le nombre de tirages de manière détaillée en appuyant sur la touche Options lors de la sélection des photos.

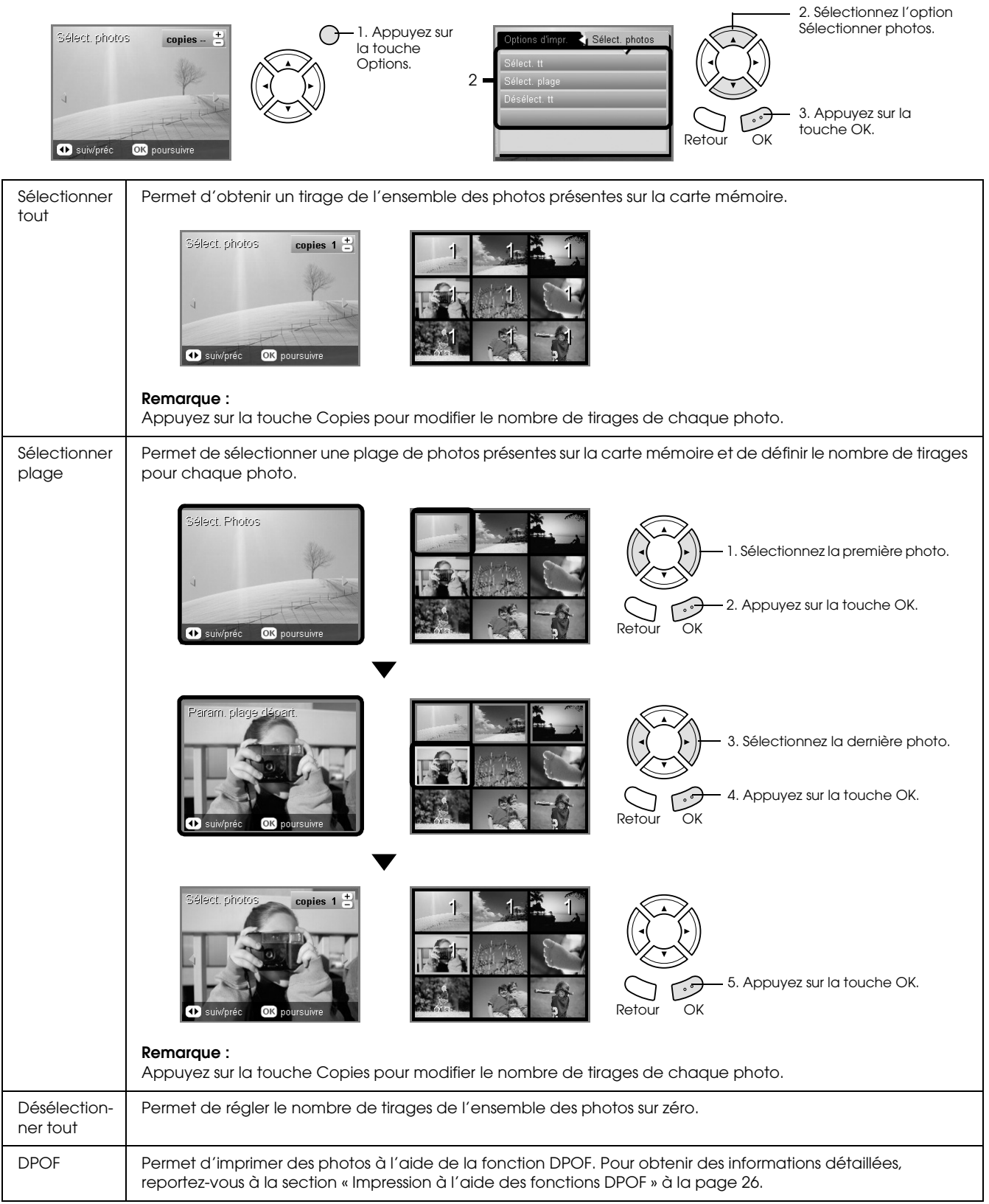

## <span id="page-20-0"></span>*Impression directe à partir d'une carte mémoire – options d'impression*

## <span id="page-20-1"></span>*Impression d'une seule photo*

- 1. Chargez une carte mémoire.
- 2. Appuyez sur la touche Imprimer Carte.
- 3. Sélectionnez Impr. perso.

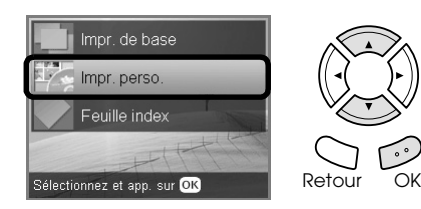

4. Sélectionnez Photo (unique).

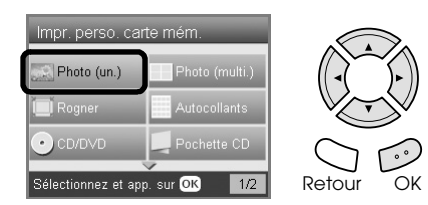

- 5. Modifiez les paramètres d'impression. & Voir [« Modification des paramètres](#page-27-0)  [d'impression » à la page 28](#page-27-0)
- 6. Sélectionnez la photo que vous souhaitez imprimer et définissez le nombre de copies. ◆ Voir « Modification de l'affichage des photos [sur l'écran LCD et sélection des photos » à la](#page-18-0)  [page 19](#page-18-0)
- 7. Chargez le type de papier approprié. & Voir [« Chargement du papier » à la page 6](#page-5-4)
- 8. Appuyez sur la touche Couleur  $\otimes$  ou sur la touche  $N&B \diamondsuit$  pour lancer l'impression.

#### *Remarque :*

*Si vous devez interrompre l'impression, appuyez sur la touche* Arrê†er ⊗.

## <span id="page-20-2"></span>*Impression de plusieurs photos sur une feuille*

Vous pouvez imprimer plusieurs photos de la carte mémoire sur une feuille. Vous pouvez imprimer à l'aide des dispositions 2 en 1, 4 en 1, 8 en 1, 20 en 1 et 80 en 1.

- 1. Chargez une carte mémoire.
- 2. Appuyez sur la touche Imprimer Carte.
- 3. Sélectionnez Impr. perso.

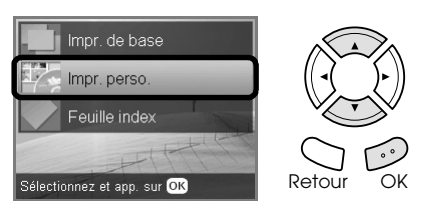

4. Sélectionnez Photo (multiples).

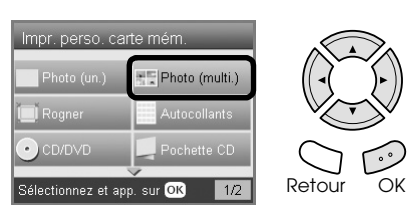

- 5. Modifiez les paramètres d'impression. & Voir [« Modification des paramètres](#page-27-0)  [d'impression » à la page 28](#page-27-0)
- 6. Sélectionnez la photo que vous souhaitez imprimer et définissez le nombre de copies.  $\rightarrow$  Voir « Modification de l'affichage des photos [sur l'écran LCD et sélection des photos » à la](#page-18-0)  [page 19](#page-18-0)
- 7. Chargez le type de papier approprié. & Voir [« Chargement du papier » à la page 6](#page-5-4)
- 8. Appuyez sur la touche Couleur  $\lozenge$  ou sur la touche  $N&B \diamondsuit$  pour lancer l'impression.

#### *Remarque :*

*Si vous devez interrompre l'impression, appuyez sur la touche* Arrê†er ⊗.

## <span id="page-20-4"></span><span id="page-20-3"></span>*Impression d'images agrandies*

<span id="page-20-5"></span>Vous pouvez rogner et agrandir les photos.

- 1. Chargez une carte mémoire.
- 2. Appuyez sur la touche Imprimer Carte.
- 3. Sélectionnez Impr. perso.

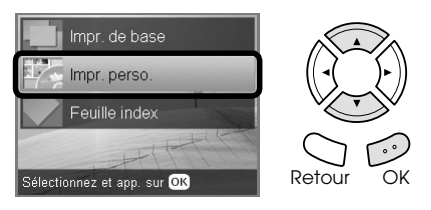

4. Sélectionnez Rosner.

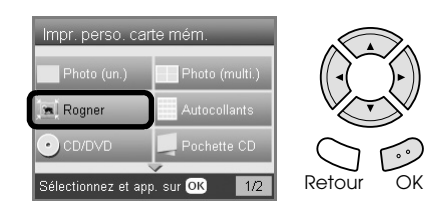

5. Au besoin, modifiez les paramètres d'impression.

& Voir [« Modification des paramètres](#page-27-0)  [d'impression » à la page 28](#page-27-0)

6. Sélectionnez la photo souhaitée.

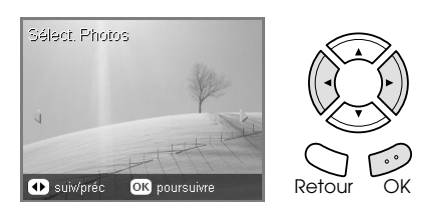

7. Définissez la zone que vous souhaitez rogner en déplaçant le cadre et en modifiant le format du cadre.

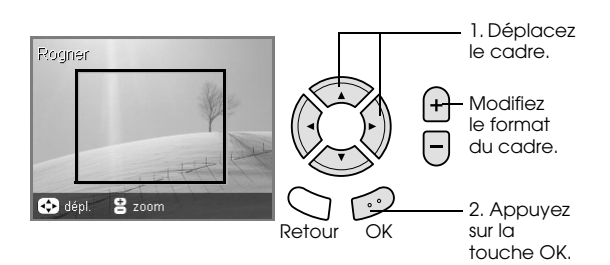

8. Consultez l'image affichée en aperçu et définissez le nombre de copies.

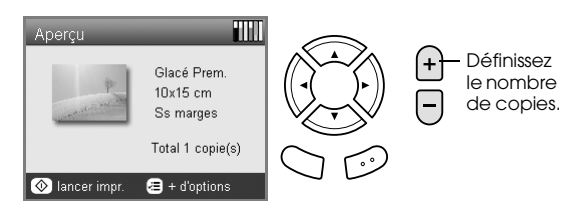

Appuyez sur la touche Retour lors du réajustement de la zone de zoom.

- 9. Chargez un type de papier approprié. & Voir [« Chargement du papier » à la page 6](#page-5-4)
- 10. Appuyez sur la touche Couleur  $\lozenge$  ou sur la touche  $N&B \diamondsuit$  pour lancer l'impression.

#### *Remarque :*

*Si vous devez interrompre l'impression, appuyez sur la touche* Arrêter  $\odot$ .

## <span id="page-21-0"></span>*Impression d'autocollants photo*

Vous pouvez imprimer un maximum de 16 autocollants sur une feuille d'autocollants photo.

- 1. Chargez une carte mémoire.
- 2. Appuyez sur la touche Imprimer Carte.
- 3. Sélectionnez Impr. perso.

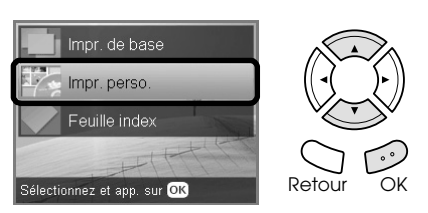

4. Sélectionnez Autocollants photo.

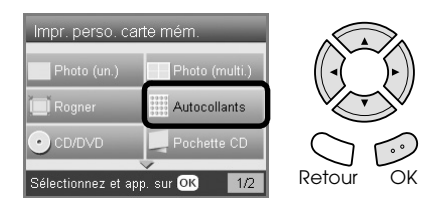

5. Sélectionnez la photo que vous souhaitez imprimer et définissez le nombre de copies.  $\rightarrow$  Voir « Modification de l'affichage des photos [sur l'écran LCD et sélection des photos » à la](#page-18-0)  [page 19](#page-18-0)

#### *Remarque :*

*Lorsqu'une seule photo est sélectionnée, 16 copies de la même photo sont imprimées sur une feuille de papier, conformément à la disposition 16 en 1. Lorsque deux photos ou plus sont sélectionnées, les copies de chaque photo sélectionnée à cette étape sont imprimées à l'aide de la disposition 16 en 1.*

6. Chargez les autocollants photo dans le bac arrière.

◆ Voir « Chargement de papier dans le bac [arrière » à la page 7](#page-6-0)

7. Appuyez sur la touche Couleur  $\diamond$  ou sur la touche  $N&B \diamondsuit$  pour lancer l'impression.

#### *Remarque :*

*Si vous devez interrompre l'impression, appuyez sur la touche* Arrêter  $\odot$ .

## <span id="page-22-1"></span>*Réglage de la position d'impression sur la feuille d'autocollants photo*

- 1. Appuyez sur la touche Configuration.
- 2. Pour déplacer l'image vers le haut ou vers le bas, sélectionnez Position supérieure/inférieure des autocollants photo. Pour déplacer l'image vers la gauche ou vers la droite, sélectionnez Position gauche/droite des autocollants photo.
- 3. Sélectionnez la proportion de déplacement de l'image. Sélectionnez la proportion négative lors du déplacement de l'image vers le bas ou vers la gauche et la proportion positive lors du déplacement de l'image vers le haut ou vers la droite.

#### *Remarque :*

- ❏ *Vous pouvez sélectionner une valeur comprise entre -2,5 et 2,5 mm.*
- ❏ *Le combiné multifonction mémorise les paramètres de réglage de l'impression, même une fois mis hors tension. Il ne vous est donc pas nécessaire de régler la position à chaque utilisation de la fonction Autocollants photo.*

## <span id="page-22-0"></span>*Impression sur un CD/DVD*

Cette section contient des informations relatives à l'impression directe d'un CD/DVD à partir de l'écran LCD, sans l'aide d'un ordinateur.

Si vous procédez à l'impression à partir d'un ordinateur connecté à l'imprimante, reportez-vous au *Guide*d'*utilisation* situé sur le bureau.

#### *Remarque :*

- ❏ *Utilisez uniquement des CD/DVD dont l'emballage mentionne leur aptitude à l'impression, comme par exemple « Surface de l'étiquette imprimable » ou « Adapté à une impression avec imprimante à jet d'encre ».*
- ❏ *La surface imprimée se tache facilement immédiatement après impression.*
- ❏ *Veillez à laisser les CD/DVD sécher complètement pendant plus de 24 heures avant de les utiliser ou de toucher la surface imprimée.*
- ❏ *Ne laissez pas sécher directement au soleil le CD/DVD imprimé.*
- ❏ *De l'humidité sur la surface à imprimer peut produire des bavures.*
- ❏ *Si l'impression est faite par erreur sur le plateau CD/DVD ou sur la partie intérieure transparente, essuyez l'encre immédiatement.*
- ❏ *Il est possible qu'une réimpression sur le même CD/DVD n'améliore pas la qualité d'impression.*
- 1. Chargez une carte mémoire.
- 2. Chargez un CD ou un DVD. & Voir [« Chargement d'un CD/DVD » à la page](#page-12-3)  [13](#page-12-3)
- 3. Appuyez sur la touche Imprimer Carte.
- 4. Sélectionnez Impr. perso.

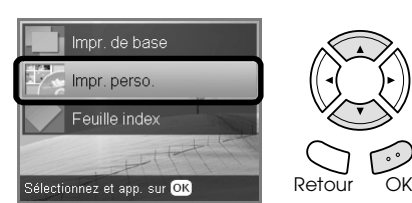

5. Sélectionnez CD/DVD.

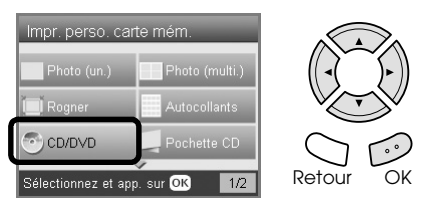

- 6. Modifiez les paramètres d'impression. ◆ Voir « Modification des paramètres [d'impression » à la page 28](#page-27-0)
- 7. Sélectionnez la photo que vous souhaitez imprimer et définissez le nombre de copies. ◆ Voir « Modification de l'affichage des photos [sur l'écran LCD et sélection des photos » à la](#page-18-0)  [page 19](#page-18-0)

#### *Remarque :*

*Vous ne pouvez pas sélectionner un nombre d'images supérieur au nombre d'images pouvant être insérées sur un CD/DVD. Par exemple, vous ne pouvez pas sélectionner plus de cinq photos lors de l'impression à l'aide de la disposition 4 en 1.*

8. Appuyez sur la touche Couleur  $\lozenge$  ou sur la touche N&B  $\otimes$  pour lancer l'impression.

#### *Remarque :*

- ❏ *Si vous devez interrompre l'impression, appuyez sur la touche* Arrêter y*.*
- ❏ *Nous vous recommandons d'imprimer un échantillon de la disposition sur un CD/DVD test afin de procéder à l'impression sur un vrai CD/DVD.*
- ❏ *Si nécessaire, vous pouvez régler la position d'impression. Pour plus de détails, reportez-vous à la section [« Réglage de la position d'impression » à](#page-14-2)  [la page 15.](#page-14-2)*
- ❏ *Si un message d'erreur s'affiche sur l'écran LCD, suivez les instructions données pour supprimer l'erreur.*
- ❏ *La zone imprimable d'un CD/DVD est définie comme suit :*

CD/DVD de 12 cm

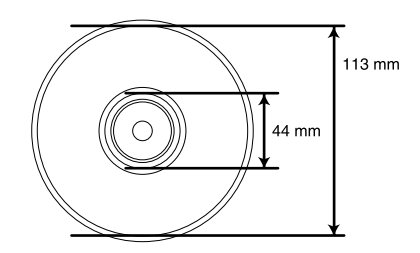

## <span id="page-23-0"></span>*Impression sur une pochette de CD*

Vous pouvez imprimer une pochette de CD sur du papier A4.

- 1. Chargez une carte mémoire.
- 2. Appuyez sur la touche Imprimer Carte.
- 3. Sélectionnez Impr. perso.

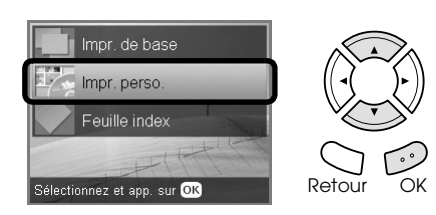

4. Sélectionnez Pochette CD.

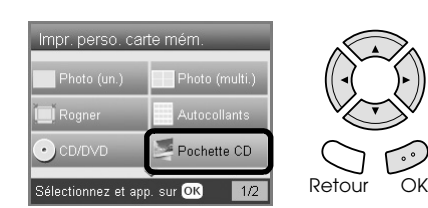

- 5. Modifiez les paramètres d'impression. & Voir [« Modification des paramètres](#page-27-0)  [d'impression » à la page 28](#page-27-0)
- 6. Sélectionnez la photo que vous souhaitez imprimer et définissez le nombre de copies. ◆ Voir « Modification de l'affichage des photos [sur l'écran LCD et sélection des photos » à la](#page-18-0)  [page 19](#page-18-0)
- 7. Chargez le type de papier approprié. & Voir [« Chargement du papier » à la page 6](#page-5-4)
- 8. Appuyez sur la touche Couleur  $\lozenge$  ou sur la touche  $N&B \diamondsuit$  pour lancer l'impression.

#### *Remarque :*

*Si vous devez interrompre l'impression, appuyez sur la touche* Arrêter  $\otimes$ .

## <span id="page-23-1"></span>*Impression sur du papier transfert EPSON*

Vous pouvez imprimer une image sur du papier transfert EPSON et copier l'image imprimée sur du tissu à l'aide d'un fer.

- 1. Chargez une carte mémoire.
- 2. Appuyez sur la touche Imprimer Carte.
- 3. Sélectionnez Impr. perso.

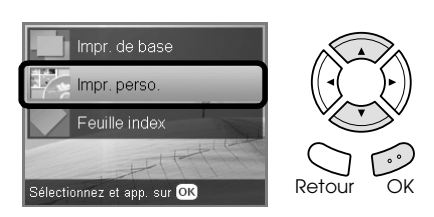

4. Sélectionnez Transfert.

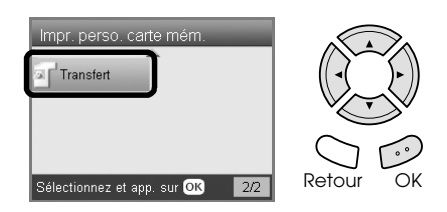

- 5. Modifiez la disposition. ◆ Voir « Modification des paramètres [d'impression » à la page 28](#page-27-0)
- 6. Sélectionnez la photo que vous souhaitez imprimer et définissez le nombre de copies. ◆ Voir « Modification de l'affichage des photos [sur l'écran LCD et sélection des photos » à la](#page-18-0)  [page 19](#page-18-0)
- 7. Chargez le papier transfert EPSON dans le bac arrière.

◆ Voir « Chargement de papier dans le bac [arrière » à la page 7](#page-6-0)

8. Appuyez sur la touche Couleur  $\lozenge$  ou sur la touche  $N&B \diamondsuit$  pour lancer l'impression.

#### *Remarque :*

*Si vous devez interrompre l'impression, appuyez sur la touche* Arrêter  $\otimes$ .

## <span id="page-24-0"></span>*Impression à l'aide de la feuille d'impression combinée*

La feuille d'impression combinée vous permet d'ajouter des caractères écrits à la main ou des dessins à vos photographies préférées.

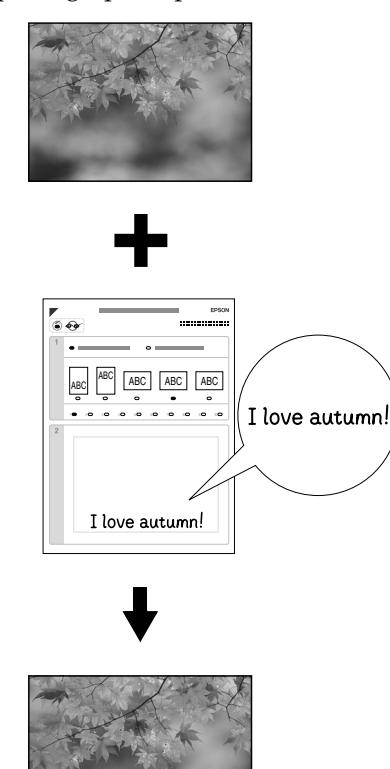

## *Impression d'une feuille d'impression combinée*

- 1. Chargez une carte mémoire.
- 2. Appuyez sur la touche Projets créatifs.

love autumn

3. Sélectionnez Impression combinée.

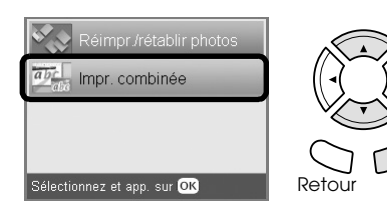

4. Sélectionnez Sélectionner photo et imprimer modèle.

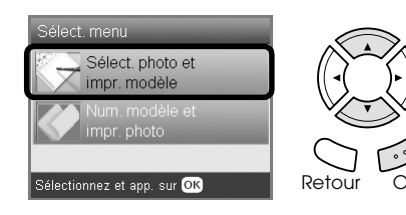

5. Sélectionnez la photo que vous souhaitez imprimer.

 $\rightarrow$  Voir « Modification de l'affichage des photos [sur l'écran LCD et sélection des photos » à la](#page-18-0)  [page 19](#page-18-0)

6. Chargez du papier ordinaire A4 dans le bac avant.

& Voir [« Chargement de papier ordinaire A4](#page-5-3)  [dans le bac avant » à la page 6](#page-5-3)

7. Appuyez sur la touche Couleur  $\circledast$  pour lancer l'impression.

#### *Remarque :*

*Si vous devez interrompre l'impression, appuyez sur la touche* Arrêter  $\otimes$ .

## *Impression de dessins réalisés à la main à l'aide de la feuille d'impression combinée*

1. Sur la feuille d'impression combinée, remplissez le cercle permettant de sélectionner le format et le type de papier, la disposition et le nombre de tirages, à l'aide d'un crayon noir. Voir les exemples ci-dessous :

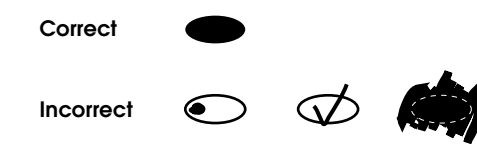

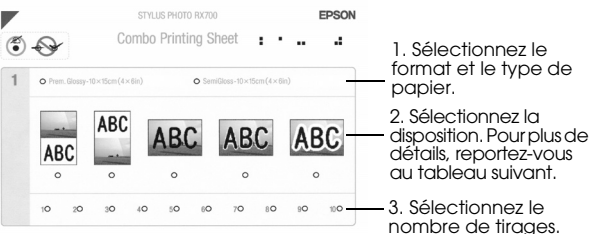

au tableau suivant. 3. Sélectionnez le

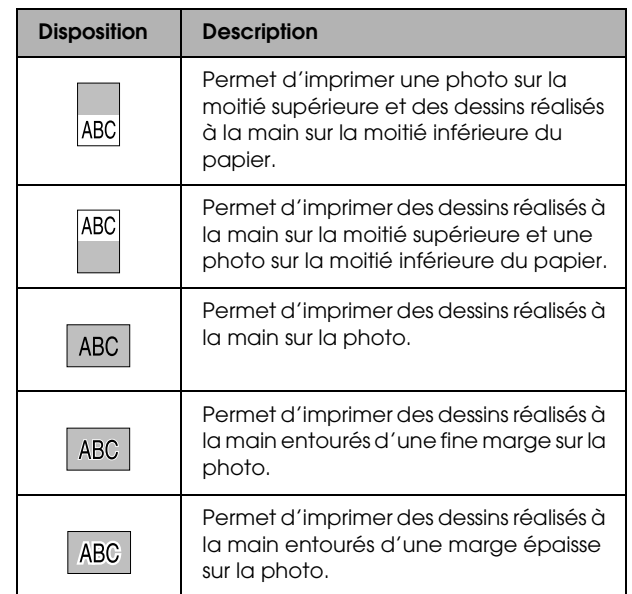

2. Dans la zone d'écriture à la main de la feuille d'impression combinée, inscrivez les caractères ou réalisez les dessins que vous souhaitez ajouter à la photo à l'aide d'un crayon noir.

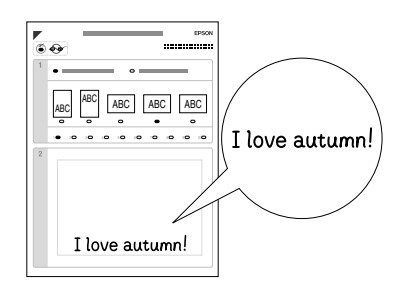

#### *Remarque :*

*Si vous sélectionnez la troisième disposition en partant de la gauche à l'étape 1, le texte ou les dessins peuvent être difficiles à lire si la couleur utilisée est similaire à celle de la photo.*

- 3. Chargez le papier que vous avez sélectionné sur la feuille d'impression combinée.
- 4. Placez la feuille d'impression combinée sur la vitre d'exposition en orientant la face à numériser vers le bas et le haut de l'index contre le bord gauche de la vitre d'exposition. & Voir [« Mise en place d'une photo ou d'un](#page-7-2)  [document sur la vitre d'exposition » à la page 8](#page-7-2)
- 5. Sélectionnez Numériser modèle et imprimer carte de vœux pour lancer l'impression.

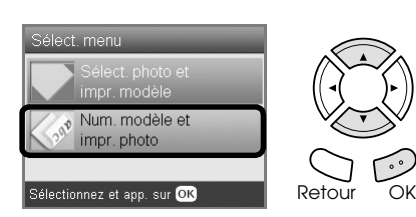

*Remarque :*

*Si vous devez interrompre l'impression, appuyez sur la touche* Arrêter  $\odot$ .

## <span id="page-25-2"></span><span id="page-25-0"></span>*Impression à l'aide des fonctions DPOF*

<span id="page-25-1"></span>DPOF (Digital Print Order Format) est un format normalisé de demande d'impression de fichiers. Le combiné multifonction est conforme à DPOF version 1.10. DPOF vous permet de sélectionner, avant de commencer l'impression, les photos et le nombre de copies souhaitées pour les photos stockées dans un appareil photo numérique. Pour créer des données DPOF, vous devez utiliser un appareil photo numérique compatible avec DPOF. Pour plus de détails sur les données DPOF, reportez-vous à la documentation de votre appareil photo numérique.

- 1. Chargez une carte mémoire contenant des données DPOF.
- 2. Appuyez sur la touche Imprimer Carte.
- 3. Sélectionnez Impr. de base ou Impr. perso.

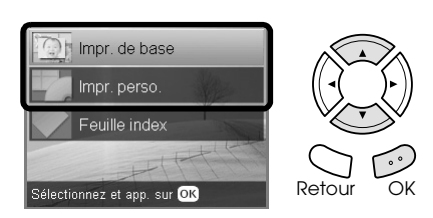

- 4. Si vous sélectionnez Impr. perso., modifiez les paramètres d'impression.  $\rightarrow$  Voir « Modification des paramètres [d'impression » à la page 28](#page-27-0)
- 5. Appuyez une fois sur la touche Options lorsque l'écran Sélectionner photos s'affiche.

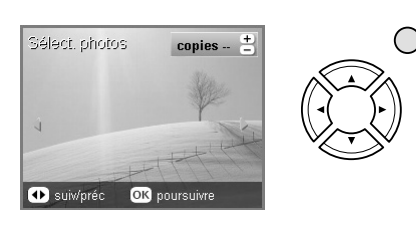

6. Sélectionnez DPOF.

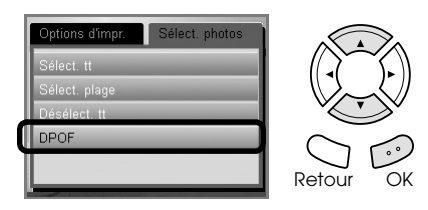

- 7. Chargez un type de papier approprié.  $\rightarrow$  Voir [« Chargement du papier » à la page 6](#page-5-4)
- 8. Appuyez sur la touche Couleur  $\lozenge$  ou sur la touche  $N&B \diamondsuit$  (uniquement pour l'impression personnalisée) pour lancer l'impression.

#### *Remarque :*

*Si vous devez interrompre l'impression, appuyez sur la touche* Arrêter  $\otimes$ 

## <span id="page-26-0"></span>*Impression avec des cadres photographiques*

Vous pouvez ajouter des cadres créatifs et colorés à vos photographies préférées. Il vous suffit pour cela d'éditer les cadres à l'aide du logiciel PIF DESIGNER et de les enregistrer à l'aide du logiciel EPSON PRINT Image Framer Tool. Sélectionnez les cadres souhaités parmi les nombreux cadres prêts à l'emploi disponibles sur le CD-ROM du logiciel et enregistrez les cadres sur une carte mémoire. Pour plus de détails, reportez-vous à la documentation des différentes applications.

## <span id="page-26-1"></span>*Impression de la liste des cadres*

Avant de procéder à l'impression de photos avec des cadres, vous pouvez imprimer les miniatures et noms de fichier de vos données PRINT Image Framer dans un but de vérification.

- 1. Chargez une carte mémoire contenant des données PRINT Image Framer.
- 2. Appuyez sur la touche Imprimer Carte.
- 3. Sélectionnez Impr. perso.

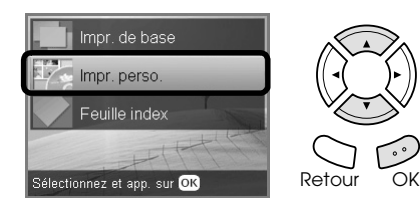

4. Sélectionnez Index P.I.F.

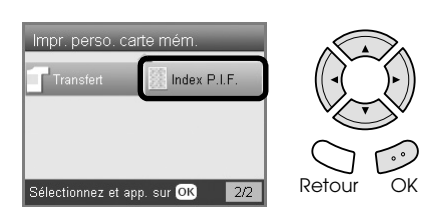

5. Chargez du papier ordinaire A4 dans le bac avant.

& Voir [« Chargement de papier ordinaire A4](#page-5-3)  [dans le bac avant » à la page 6](#page-5-3)

6. Appuyez sur la touche Couleur  $\lozenge$ .

#### *Remarque :*

*Si vous devez interrompre l'impression, appuyez sur la touche* Arrêter  $\odot$ .

## *Impression de photos à l'aide de PRINT Image Framer*

1. Chargez une carte mémoire contenant des données photographiques et des données PRINT Image Framer.

#### *Remarque :*

*Veillez à enregistrer les données PRINT Image Framer sur la carte mémoire à l'aide de EPSON PRINT Image Framer Tool, faute de quoi le nom du fichier P.I.F. ne s'affichera pas sur l'écran LCD.*

- 2. Appuyez sur la touche Imprimer Carte.
- 3. Sélectionnez Impr. perso.

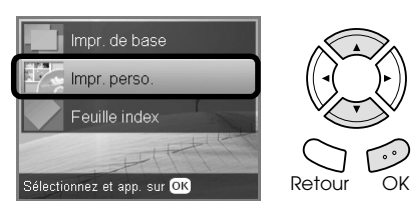

4. Sélectionnez Photo (unique) ou Photo (multiples).

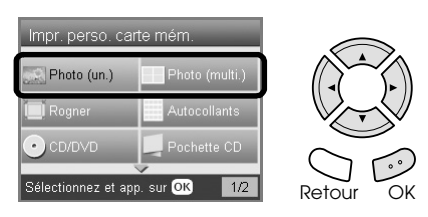

5. Sélectionnez le nom de fichier P.I.F. que vous souhaitez ajouter en guise de paramètre Disposition dans le menu des paramètres d'impression.

& Voir [« Modification des paramètres](#page-27-0)  [d'impression » à la page 28](#page-27-0)

#### *Remarque :*

*Lorsque vous sélectionnez un nom de fichier P.I.F. pour le mode de disposition, la taille du papier est automatiquement adaptée à la taille du cadre.*

- 6. Sélectionnez la photo que vous souhaitez imprimer et définissez le nombre de copies. ◆ Voir « Modification de l'affichage des photos [sur l'écran LCD et sélection des photos » à la](#page-18-0)  [page 19](#page-18-0)
- 7. Vérifiez la disposition et le nombre de tirages sur l'écran LCD.
- 8. Chargez un type de papier approprié. & Voir [« Chargement du papier » à la page 6](#page-5-4)
- 9. Appuyez sur la touche Couleur  $\lozenge$  ou sur la touche N&B  $\otimes$  pour lancer l'impression.

#### *Remarque :*

*Si vous devez interrompre l'impression, appuyez sur la touche* Arrê†er **⊗**.

## <span id="page-27-1"></span><span id="page-27-0"></span>*Modification des paramètres d'impression*

<span id="page-27-2"></span>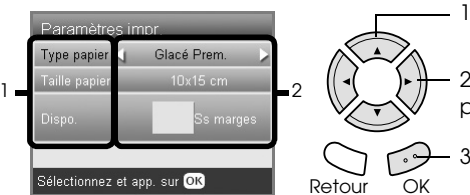

1. Sélectionnez l'élément du menu.

2. Sélectionnez l'élément du paramètre.

3. Appuyez sur la touche OK.

<span id="page-27-5"></span><span id="page-27-4"></span><span id="page-27-3"></span>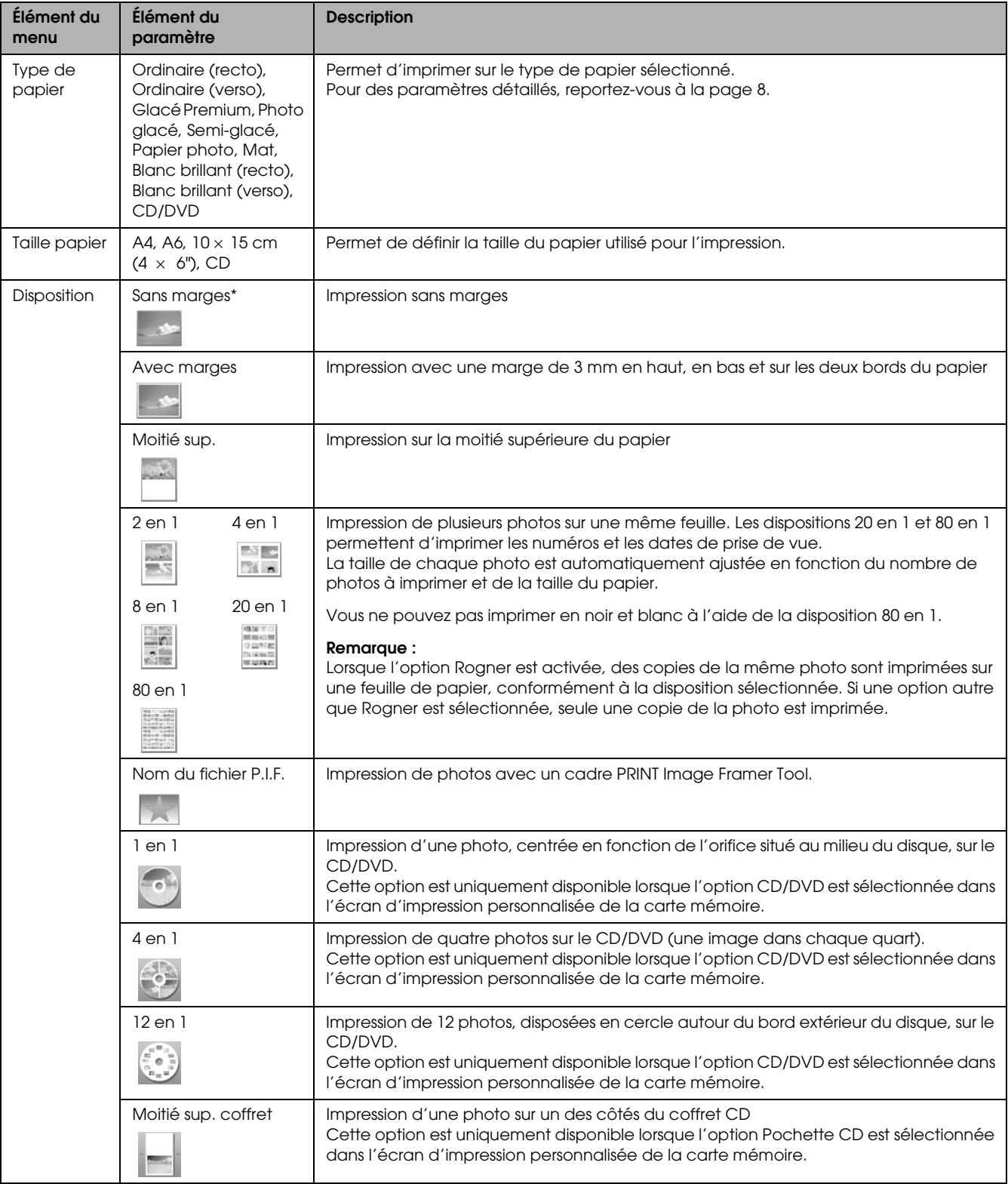

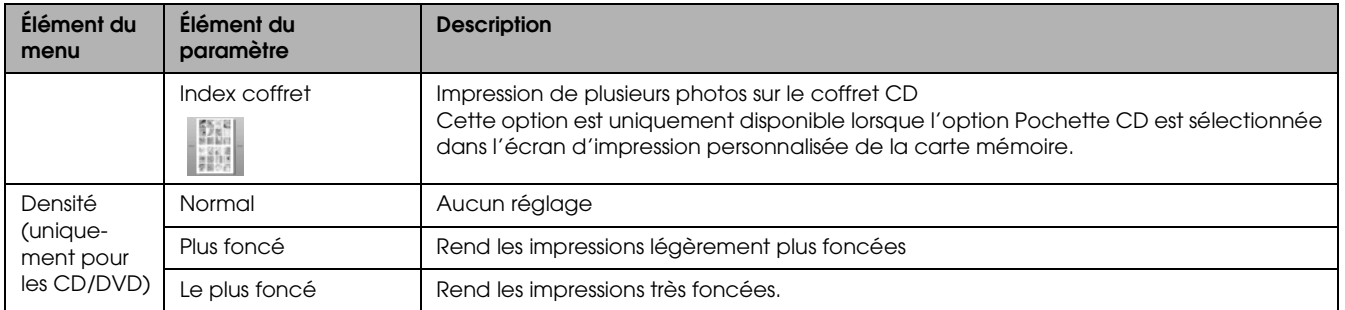

## *Impression des paramètres détaillés*

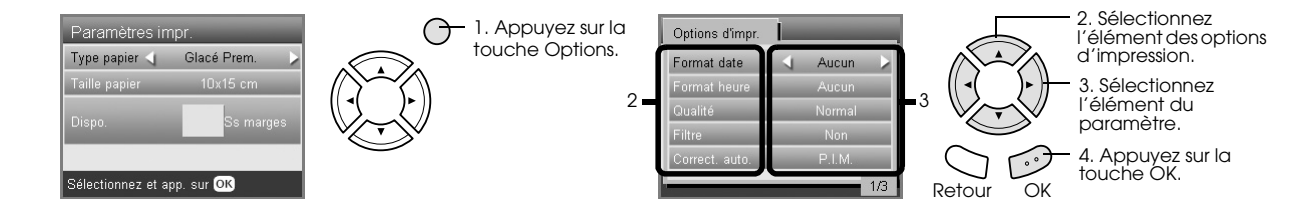

<span id="page-28-4"></span><span id="page-28-3"></span><span id="page-28-2"></span><span id="page-28-1"></span><span id="page-28-0"></span>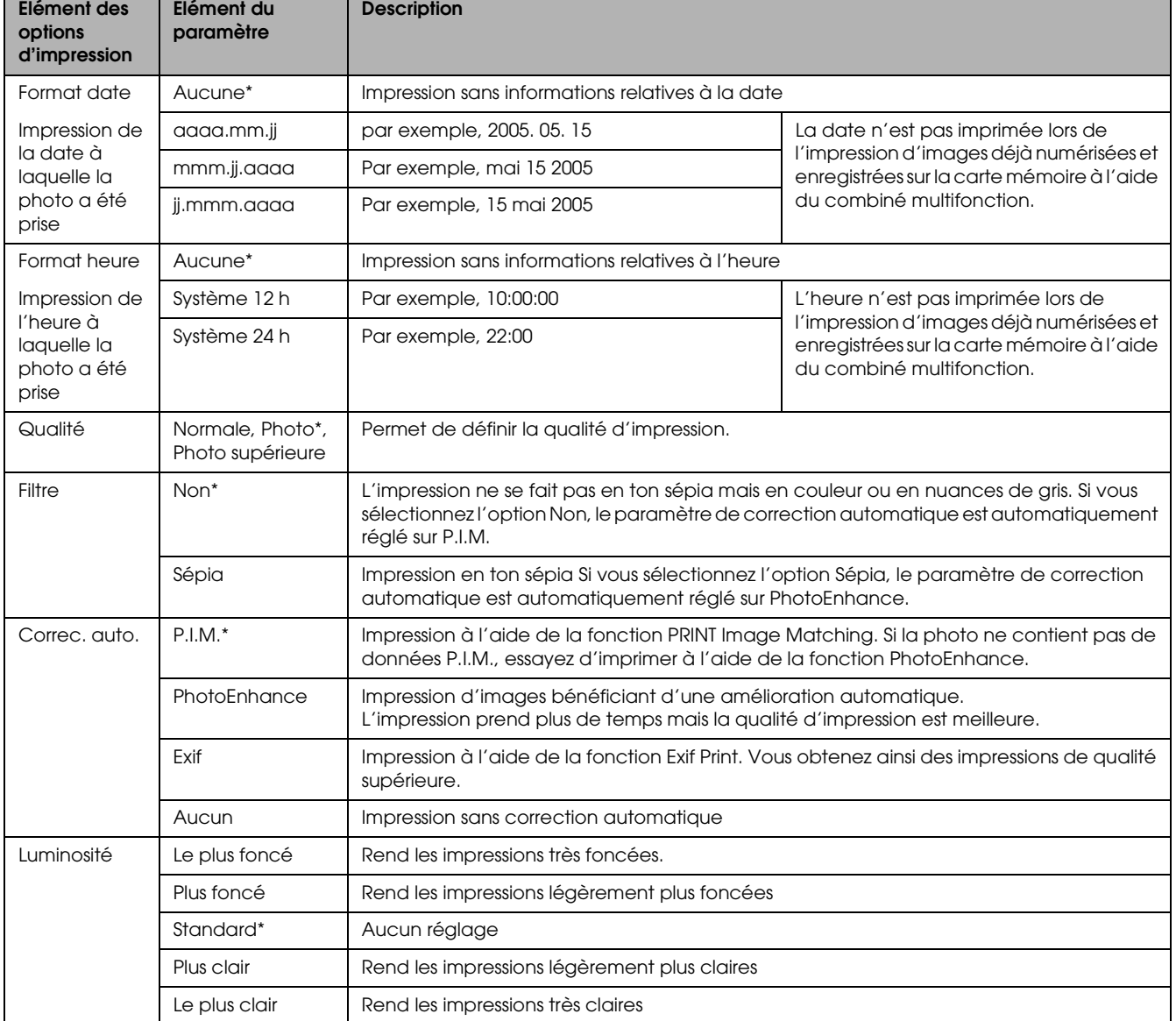

<span id="page-29-5"></span><span id="page-29-4"></span><span id="page-29-3"></span>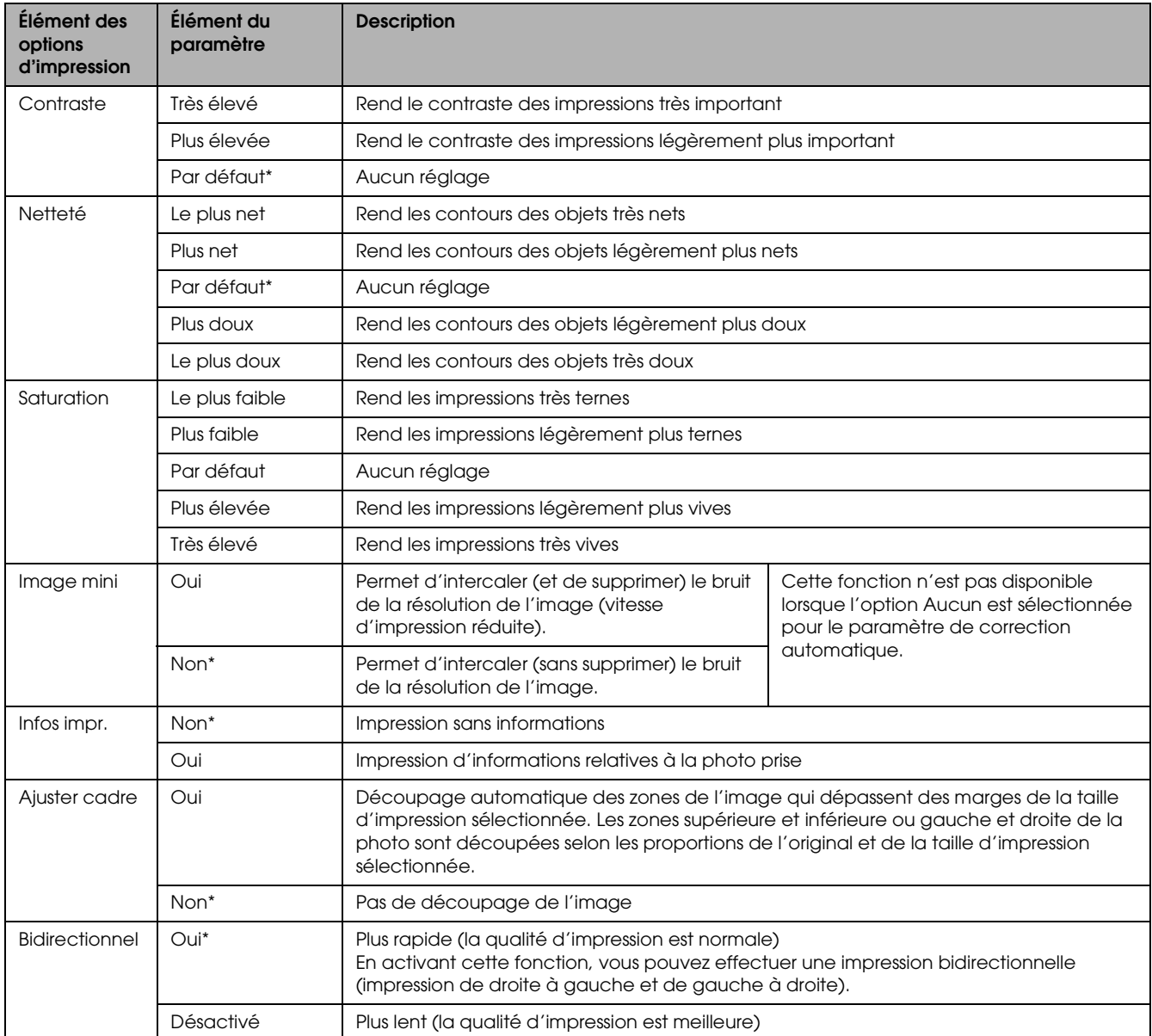

<span id="page-29-6"></span><span id="page-29-2"></span><span id="page-29-1"></span><span id="page-29-0"></span>\* Indique les paramètres par défaut.

## <span id="page-30-0"></span>*Impression à partir de films*

## <span id="page-30-2"></span><span id="page-30-1"></span>*Chargement et mise en place du film sur la vitre d'exposition*

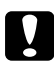

#### **T** *Important*:

*Tenez le film par les bords ou utilisez des gants. Si vous touchez la surface du film à mains nues, vous risquez d'y laisser des empreintes ou d'autres traces.*

#### *Remarque :*

*Avant de numériser des transparents, nettoyez l'intérieur du capot des documents et la vitre d'exposition du combiné multifonction.*

1. Vérifiez que le câble du capot des documents est connecté à la prise d'interface TPU et ouvrez le capot des documents.

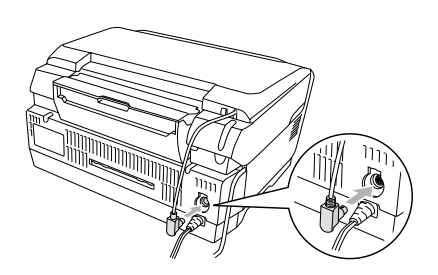

2. Faites doucement glisser le cache pour documents opaques le long du capot des documents.

<span id="page-30-3"></span>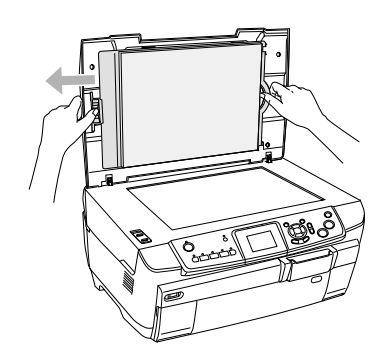

3. Chargez le transparent dans le support de films et placez le support de films sur la vitre d'exposition. Suivez les instructions ci-dessous qui correspondent à votre film.

<span id="page-30-5"></span><span id="page-30-4"></span>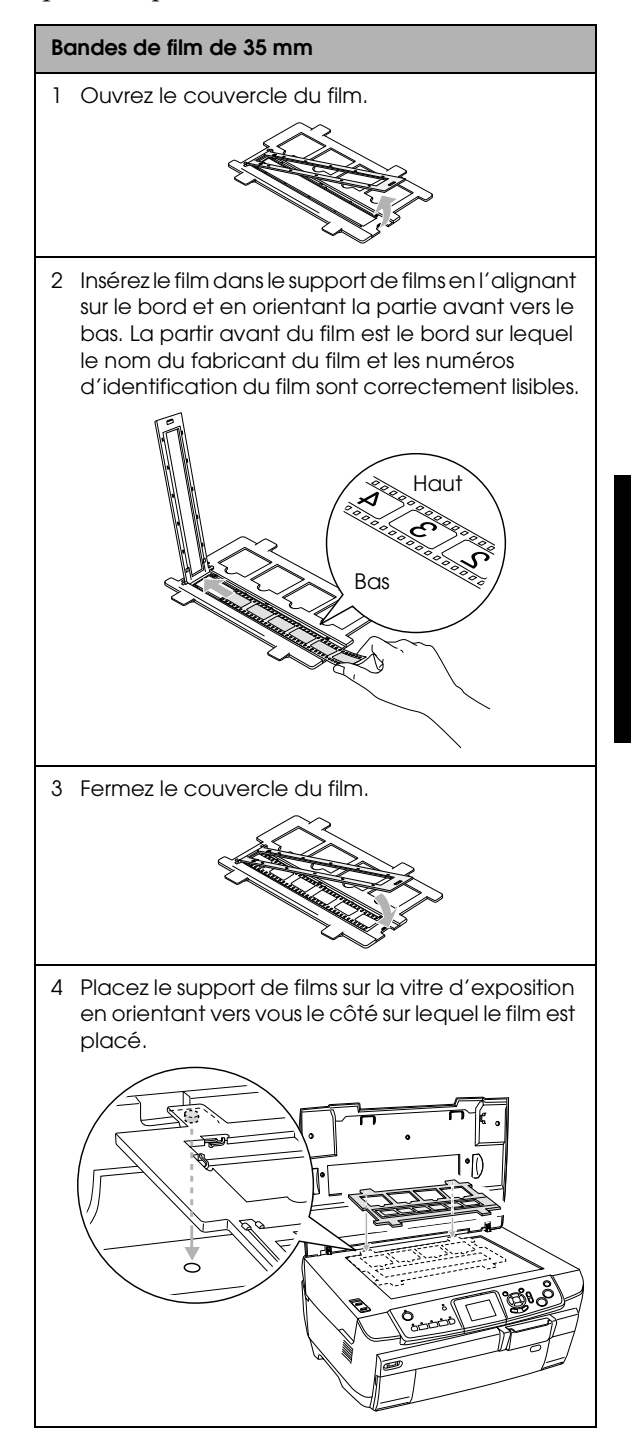

**Français**

<span id="page-31-2"></span>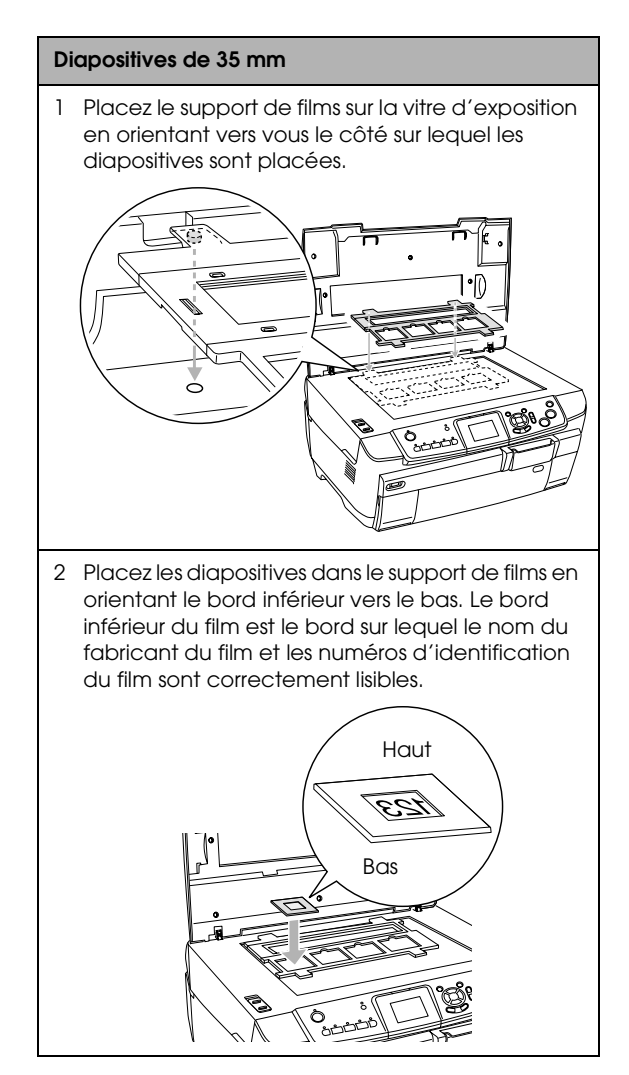

#### *Remarque :*

- ❏ *Il est possible que le film ne puisse être lu en raison de largeurs de résolution différentes au niveau des six vues.*
- ❏ *N'appuyez pas trop fort sur la vitre d'exposition.*
- 4. Fermez complètement le capot.

#### *Remarque :*

- ❏ *Un anneau de Newton (un motif de rayures en forme d'anneau) peut apparaître sur l'image numérisée. Pour supprimer l'anneau de Newton, placez le film en positionnant le bord inférieur en haut. Pour plus de détails, reportez-vous au Guide d'utilisation.*
- ❏ *Lorsque vous n'utilisez pas le support de films, vous pouvez le ranger à l'intérieur du capot. Pour plus de détails, reportez-vous à la section [« Rangement du](#page-34-0)  [support de films » à la page 35.](#page-34-0)*

## <span id="page-31-3"></span><span id="page-31-0"></span>*Impression de base sur du papier 10 x 15 cm*

Vous pouvez imprimer des photos sur du papier  $10 \times 15$  cm ( $4 \times 6$ ") sans modifier les paramètres.

- 1. Chargez et placez le film sur la vitre d'exposition.
	- & Voir [« Chargement et mise en place du film](#page-30-1)  [sur la vitre d'exposition » à la page 31](#page-30-1)
- 2. Appuyez sur la touche Film.

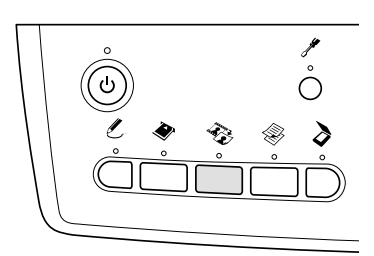

3. Sélectionnez Impr. de base.

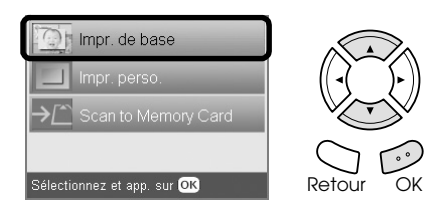

- 4. Sélectionnez le type de film. & Voir [« Sélection du type de film » à la page 34](#page-33-0)
- <span id="page-31-4"></span>5. Sélectionnez la photo souhaitée et définissez le nombre de tirages.

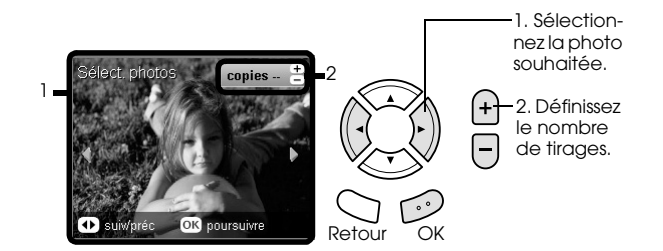

- 6. Chargez un type de papier approprié.  $\rightarrow$  Voir [« Chargement du papier » à la page 6](#page-5-4)
- <span id="page-31-1"></span>7. Appuyez sur la touche Couleur  $\Diamond$  ou sur la touche N&B  $\otimes$  pour lancer l'impression.

#### *Remarque :*

*Si vous devez interrompre l'impression, appuyez sur la touche* Arrêter  $\otimes$ .

# **Français**

## <span id="page-32-0"></span>*Impression d'une seule photo*

Vous pouvez imprimer des photos sur différents formats et types de papier à l'aide des paramètres appropriés.

- 1. Chargez et placez le film sur la vitre d'exposition.
- 2. Appuyez sur la touche Film.
- 3. Sélectionnez Impr. perso.

<span id="page-32-3"></span>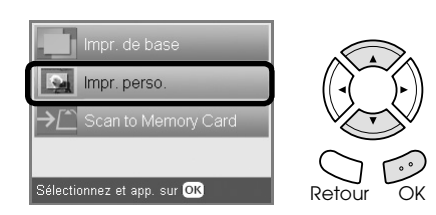

4. Sélectionnez Photo (unique).

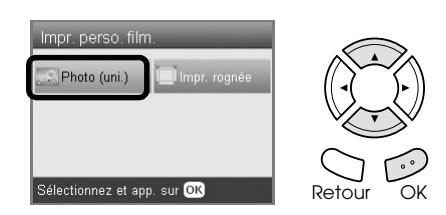

- 5. Modifiez les paramètres d'impression. & Voir [« Modification des paramètres](#page-33-1)  [d'impression » à la page 34](#page-33-1)
- 6. Sélectionnez le type de film. & Voir [« Sélection du type de film » à la page 34](#page-33-0)
- <span id="page-32-4"></span>7. Sélectionnez la photo souhaitée et définissez le nombre de tirages.

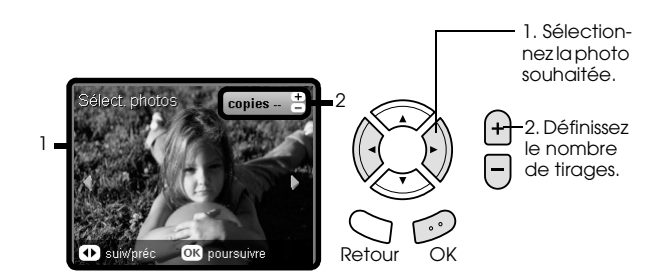

- 8. Chargez un type de papier approprié. & Voir [« Chargement du papier » à la page 6](#page-5-4)
- 9. Appuyez sur la touche Couleur  $\lozenge$  ou sur la touche N&B  $\otimes$  pour lancer l'impression.

#### *Remarque :*

*Si vous devez interrompre l'impression, appuyez sur la touche* Arrêter  $\odot$ .

## <span id="page-32-1"></span>*Impression d'images agrandies*

<span id="page-32-2"></span>Vous pouvez rogner et agrandir les photos du film.

- 1. Chargez et placez le film sur la vitre d'exposition.
- 2. Appuyez sur la touche Film.
- 3. Sélectionnez Impr. perso.

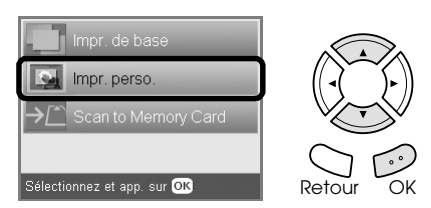

4. Sélectionnez Impression par rognage.

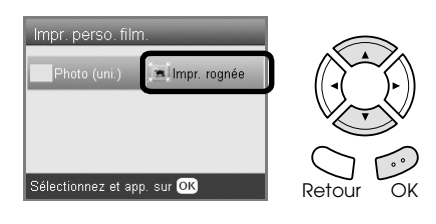

- 5. Au besoin, modifiez les paramètres d'impression. ◆ Voir « Modification des paramètres [d'impression » à la page 34](#page-33-1)
- 6. Sélectionnez le type de film. & Voir [« Sélection du type de film » à la page 34](#page-33-0)
- 7. Sélectionnez la photo souhaitée.

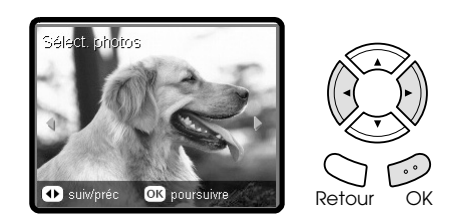

8. Définissez la zone que vous souhaitez rogner en déplaçant le cadre et en modifiant le format du cadre.

& Voir l'étape 7 de la section [« Impression](#page-20-4)  [d'images agrandies » à la page 21](#page-20-4)

- 9. Consultez l'image affichée en aperçu et définissez le nombre de copies. & Voir l'étape 8 de la section [« Impression](#page-20-4)  [d'images agrandies » à la page 21](#page-20-4) Appuyez sur la touche Retour lors du réajustement de la zone de zoom.
- 10. Chargez un type de papier approprié. & Voir [« Chargement du papier » à la page 6](#page-5-4)

11. Appuyez sur la touche Couleur  $\lozenge$  ou sur la touche N&B  $\otimes$  pour lancer l'impression.

#### *Remarque :*

*Si vous devez interrompre l'impression, appuyez sur la touche* Arrêter  $\odot$ .

## <span id="page-33-2"></span><span id="page-33-0"></span>*Sélection du type de film*

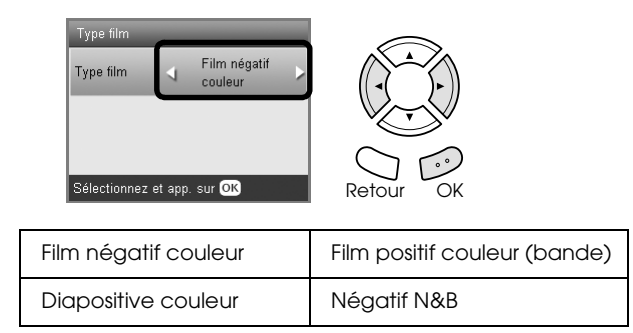

## <span id="page-33-5"></span><span id="page-33-4"></span><span id="page-33-1"></span>*Modification des paramètres d'impression*

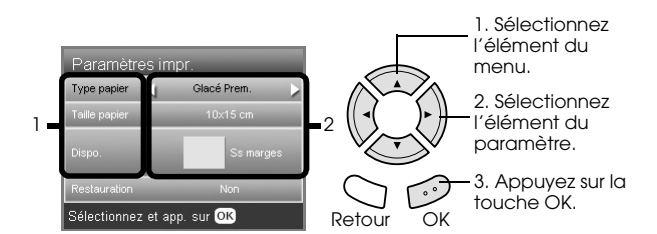

<span id="page-33-6"></span>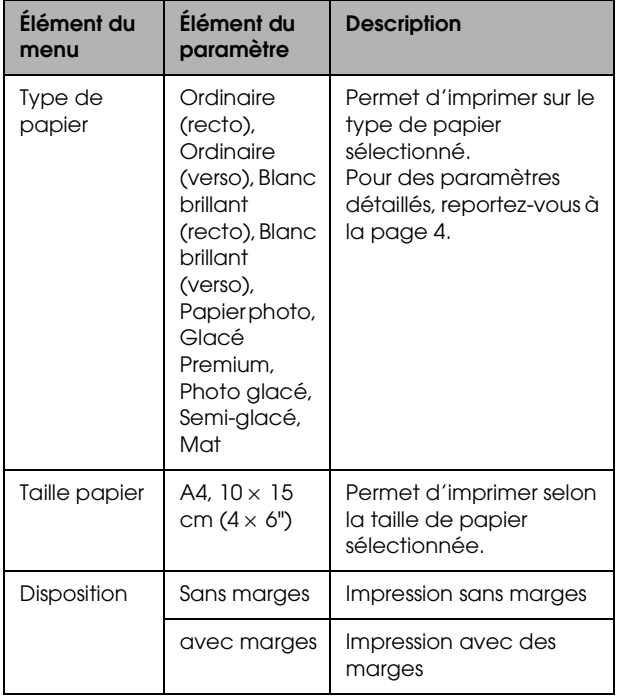

<span id="page-33-3"></span>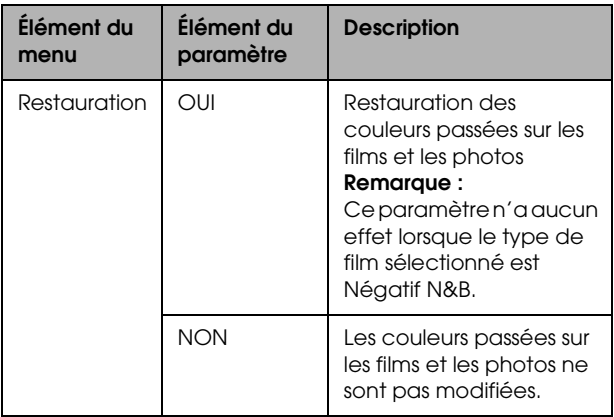

## *Impression des paramètres détaillés*

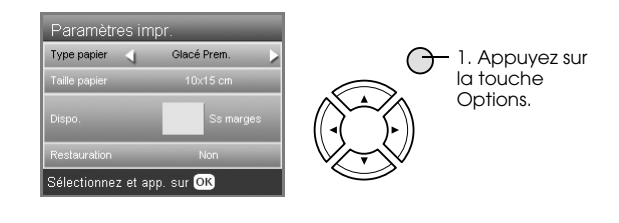

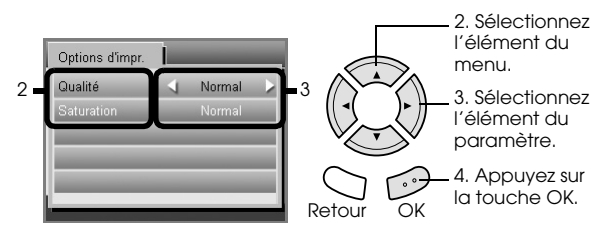

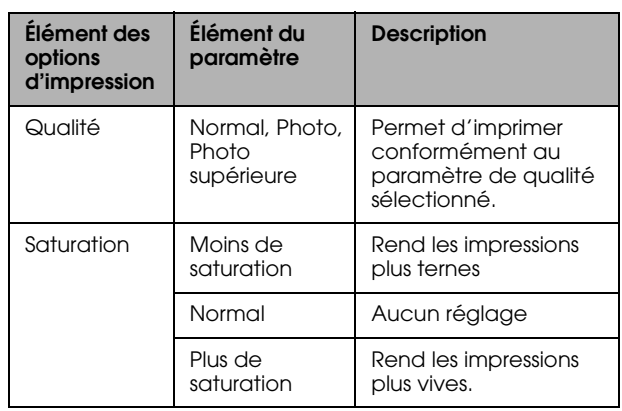

## <span id="page-34-2"></span><span id="page-34-0"></span>*Rangement du support de films*

Lorsque vous n'utilisez pas le support de films, vous pouvez le ranger à l'intérieur du capot.

- 1. Ouvrez le capot.
- 2. Faites glisser le support de films dans le capot.

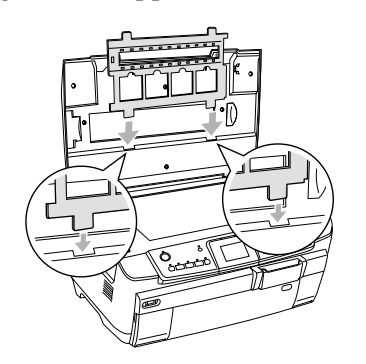

3. Insérez le cache pour documents opaques.

<span id="page-34-1"></span>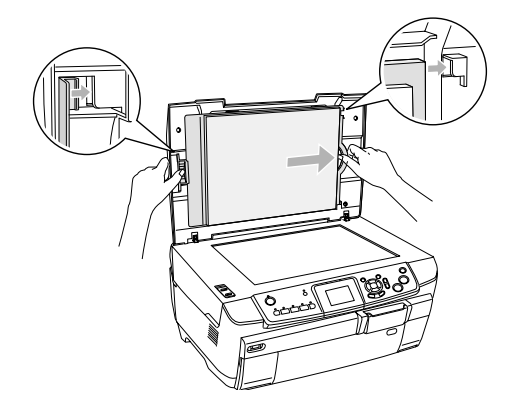

4. Fermez le capot.

## <span id="page-35-4"></span><span id="page-35-0"></span>*Numérisation vers une carte mémoire*

#### *Remarque :*

- ❏ *Pour plus d'informations au sujet de la numérisation des images vers un ordinateur ou en pièce jointe à un courrier électronique, reportez-vous au Guide d'utilisation.*
- ❏ *Les images numérisées sont enregistrées au format JPEG dans le dossier « epscan » qui se crée automatiquement lorsque vous effectuez une numérisation vers une carte mémoire.*

## <span id="page-35-3"></span><span id="page-35-1"></span>*Numérisation et enregistrement d'un document sur une carte mémoire*

- 1. Placez un document sur la vitre d'exposition. & Voir [« Mise en place d'une photo ou d'un](#page-7-2)  [document sur la vitre d'exposition » à la page 8](#page-7-2)
- 2. Chargez une carte mémoire. & Voir [« Insertion des cartes mémoire » à la page](#page-15-2)  [16](#page-15-2)
- 3. Appuyez sur la touche Scan pour lancer le mode de numérisation.

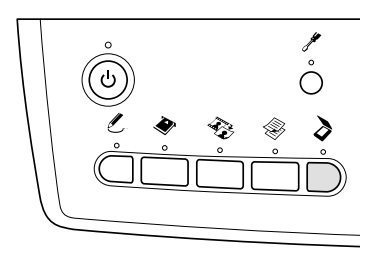

4. Sélectionnez Numériser vers carte mémoire.

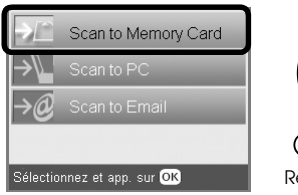

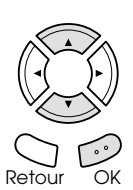

5. Sélectionnez les paramètres de numérisation appropriés.

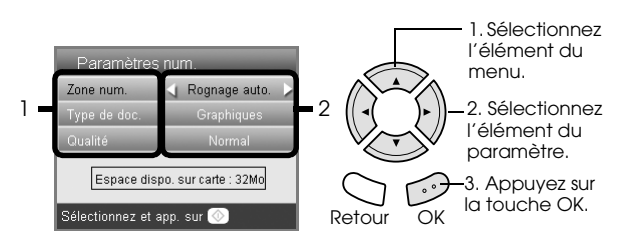

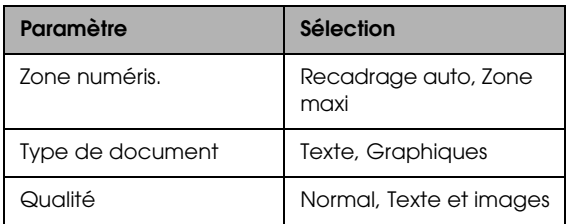

<span id="page-35-2"></span>Selon le paramètre Qualité, la taille des fichiers image varie de la manière suivante :

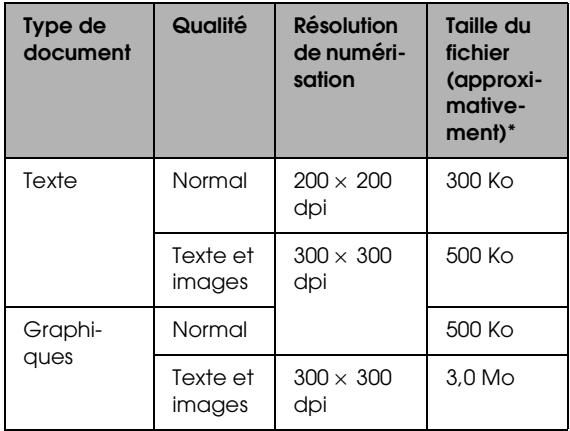

\*A4, document couleur

6. Appuyez sur la touche Couleur  $\circledast$  pour lancer la numérisation.

#### *Remarque :*

*Si vous devez interrompre la numérisation, appuyez sur la touche Arrêter*  $\stackrel{\cdot}{\otimes}$ *.* 

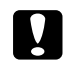

#### c *Important :*

*Vous ne devez jamais ouvrir le module scanner lorsqu'une opération de numérisation est en cours, cela pourrait endommager le combiné multifonction.*

## <span id="page-36-0"></span>*Numérisation et enregistrement d'un film sur une carte mémoire*

- 1. Placez un film sur la vitre d'exposition. & Voir [« Chargement et mise en place du film](#page-30-2)  [sur la vitre d'exposition » à la page 31](#page-30-2)
- 2. Chargez une carte mémoire. & Voir [« Insertion des cartes mémoire » à la page](#page-15-2)  [16](#page-15-2)
- 3. Appuyez sur la touche Film pour lancer le mode Film.

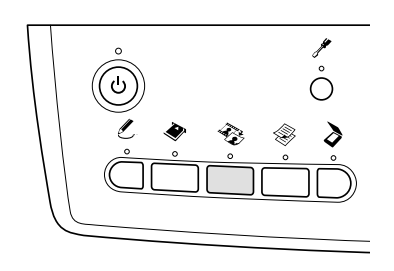

4. Sélectionnez Numériser vers carte mémoire.

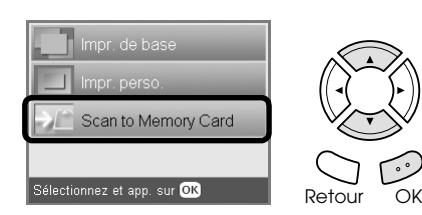

- 5. Sélectionnez le type de film. & Voir [« Sélection du type de film » à la page 34](#page-33-2)
- 6. Sélectionnez la photo souhaitée et activez la case à cocher de la photo que vous souhaitez enregistrer.

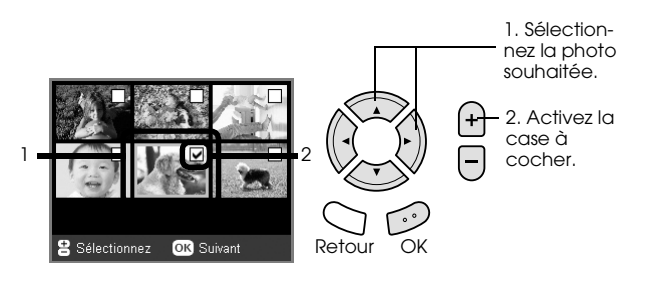

7. Sélectionnez l'option Qualité à l'aide des touches  $4/$ r.

La taille des fichiers image varie selon la qualité de numérisation. Reportez-vous au tableau suivant pour connaître la quantité d'espace libre nécessaire.

<span id="page-36-1"></span>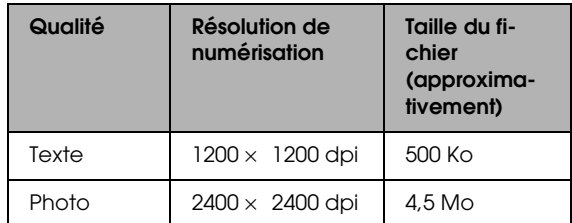

8. Appuyez sur la touche Couleur  $\Diamond$  pour lancer la numérisation.

#### *Remarque :*

*Si vous devez interrompre la numérisation, appuyez sur la touche* Arrêter  $\otimes$ .

## <span id="page-37-0"></span>*Impression directe à partir d'un appareil photo numérique*

## <span id="page-37-4"></span><span id="page-37-1"></span>*Impression directe à partir d'un appareil photo numérique*

<span id="page-37-6"></span>Vous pouvez utiliser cette option avec les appareils photo numériques qui prennent en charge les fonctions USB DIRECT-PRINT ou PictBridge. Pour plus de détails sur le fonctionnement de l'appareil photo numérique, reportez-vous à sa documentation.

- 1. Mettez le combiné multifonction sous tension.
- 2. Veillez à ce qu'aucune carte mémoire ne soit chargée.
- 3. Appuyez sur la touche Configuration.

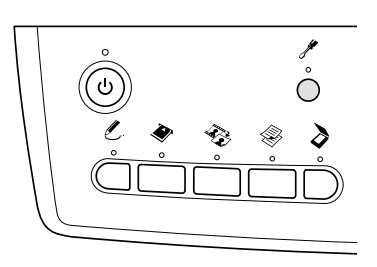

4. Sélectionnez Configuration PictBridge.

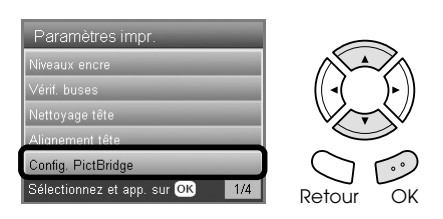

5. Au besoin, modifiez les paramètres d'impression.

& Voir [« Modification des paramètres](#page-27-1)  [d'impression » à la page 28](#page-27-1)

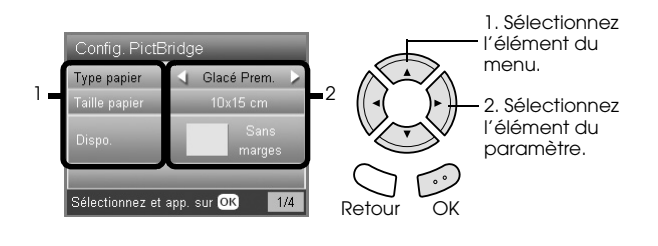

6. Mettez l'appareil photo numérique sous tension et reliez le combiné multifonction et l'appareil photo numérique à l'aide d'un câble USB.

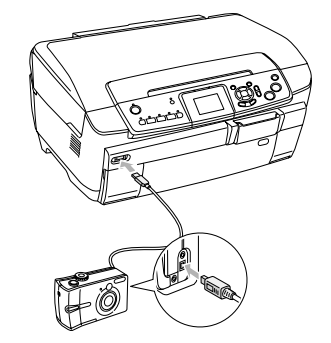

- <span id="page-37-5"></span>7. Sélectionnez la photo que vous souhaitez imprimer à l'aide de l'appareil photo numérique. Veillez à définir les paramètres d'impression souhaités sur l'appareil photo numérique. Les paramètres de l'appareil photo numérique prévalent généralement sur les paramètres d'impression du combiné multifonction. Pour obtenir des informations au sujet de paramètres plus détaillés, reportez-vous à la documentation de votre appareil photo numérique.
- 8. Chargez un type de papier approprié. & Voir [« Chargement du papier » à la page 6](#page-5-4)
- 9. Imprimez à partir de l'appareil photo numérique.

#### *Remarque :*

- ❏ *Il est possible que certains des paramètres définis sur l'appareil photo numérique ne soient pas repris au niveau de l'impression en raison des spécifications de l'imprimante.*
- ❏ *Vous ne pouvez pas imprimer de fichiers image au format TIFF. Si vous souhaitez imprimer des fichiers TIFF, procédez à l'impression directement depuis la carte mémoire.*

## <span id="page-37-2"></span>*Impression directe à partir d'un périphérique externe*

## <span id="page-37-3"></span>*Impression directe à partir d'un périphérique externe*

Vous pouvez imprimer des images directement depuis un périphérique externe (lecteur magnéto-optique, lecteur CD-R ou lecteur USB flash) relié au combiné multifonction à l'aide d'un câble USB.

#### *Remarque :*

- ❏ *Cette fonction n'est disponible que pour les images sauvegardées à l'aide du combiné multifonction. Reportez-vous à la section suivante, « Copie d'images de la carte mémoire vers un périphérique externe (sauvegarde) ».*
- ❏ *Certains des périphériques pouvant être connectés à l'aide d'un câble USB ne sont pas pris en charge. Pour plus de détails, contactez votre service clientèle régional.*
- 1. Veillez à ce que le combiné multifonction et le périphérique externe soient hors tension et à ce qu'aucune carte mémoire ne soit chargée.
- 2. Utilisez un câble USB pour connecter le périphérique externe au combiné multifonction. Mettez ensuite le périphérique externe et le combiné multifonction sous tension.

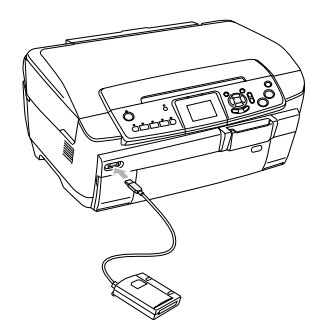

Si vous utilisez un lecteur USB flash, insérez le lecteur directement dans le port USB et passez à l'étape 4.

- 3. Insérez un support contenant des données photographiques dans le périphérique de stockage externe.
- 4. Lorsque l'écran suivant s'affiche, sélectionnez le dossier à partir duquel vous souhaitez procéder à l'impression.

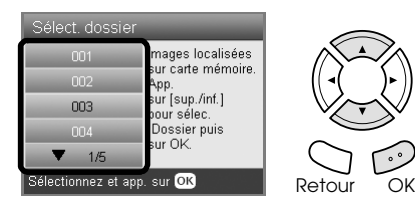

5. Procédez de la même manière que lors de l'impression à partir d'une carte mémoire.

## *Copie d'images de la carte mémoire vers un périphérique externe (sauvegarde)*

- 1. Suivez les étapes 1 et 2 de la section précédente (« Impression directe à partir d'un périphérique externe »).
- 2. Insérez un support dans le périphérique externe.
- 3. Chargez une carte mémoire. & Voir [« Insertion des cartes mémoire » à la page](#page-15-2)  [16](#page-15-2)

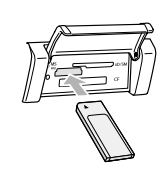

4. Appuyez sur la touche Configuration.

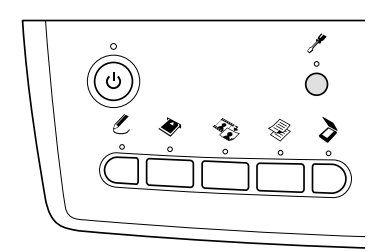

5. Sélectionnez Sauvegarde carte mémoire.

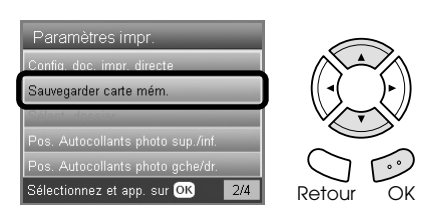

6. Prenez connaissance du message suivant et appuyez sur la touche OK.

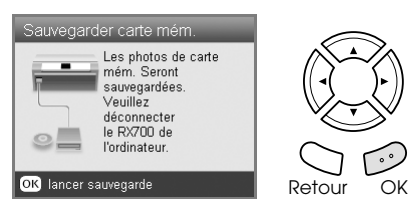

7. Appuyez de nouveau sur la touche OK pour lancer l'opération de sauvegarde.

## <span id="page-39-4"></span><span id="page-39-0"></span>*Remplacement des cartouches d'encre*

## <span id="page-39-1"></span>*Sélection des cartouches d'encre*

Vous pouvez utiliser les cartouches d'encre suivantes avec le combiné multifonction.

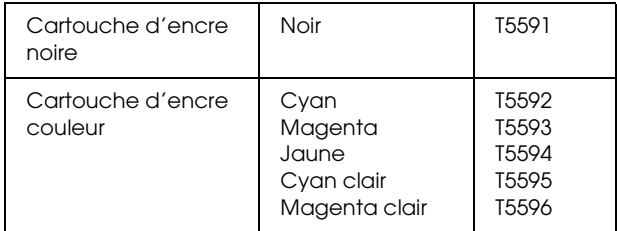

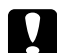

#### c *Important :*

*Nous vous recommandons d'utiliser des cartouches d'origine Epson. Les garanties Epson ne recouvrent pas les dommages occasionnés sur le combiné multifonction par l'utilisation de cartouches d'encre de marque autre que Epson.*

## <span id="page-39-5"></span><span id="page-39-2"></span>*Vérification du niveau d'encre*

- 1. Appuyez sur la touche Configuration.
- 2. Sélectionnez Niveaux d'encre.

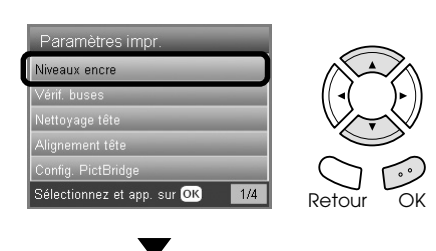

La quantité d'encre restante s'affiche.

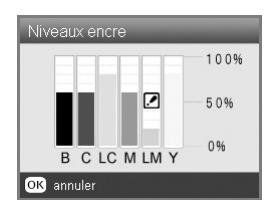

3. Une fois le niveau d'encre vérifié, appuyez sur la touche OK pour retourner à l'écran précédent.

## <span id="page-39-3"></span>*Précautions relatives au remplacement des cartouches d'encre*

- ❏ Si vous devez retirer provisoirement une cartouche d'encre du combiné multifonction, veillez à protéger l'orifice de sortie d'encre de la cartouche afin d'éviter toute pénétration de poussière ou de saleté. Stockez la cartouche d'encre dans le même environnement que le combiné multifonction.
- ❏ La valve de l'orifice de sortie d'encre est conçue pour éviter toute fuite. Il est toutefois recommandé de manipuler les cartouches avec précaution. Ne touchez pas l'orifice de sortie d'encre de la cartouche, ni la zone qui l'entoure.
- ❏ Ce combiné multifonction utilise des cartouches d'encre équipées d'une puce. La puce surveille avec précision la quantité d'encre utilisée par chaque cartouche. Ainsi, même si une cartouche est retirée et remise en place plus tard, toute l'encre qu'elle contient pourra être utilisée.
- ❏ Vous ne pouvez pas poursuivre une opération de copie ou d'impression si l'une des cartouches est vide, même si les autres ne le sont pas. Remplacez la cartouche vide avant de poursuivre l'opération de copie ou d'impression.
- ❏ De l'encre est consommée, non seulement pour la copie ou l'impression des documents, mais également lors des opérations suivantes : lors du nettoyage de la tête d'impression, lors de l'auto-nettoyage réalisé lorsque le combiné multifonction est mis sous tension et lors du chargement de l'encre lorsqu'une cartouche d'encre est installée dans le combiné multifonction.
- ❏ Ne remplissez pas les cartouches d'encre. Le combiné multifonction calcule la quantité d'encre restante à l'aide de la puce intégrée à la cartouche d'encre. Même si la cartouche a été rechargée, la quantité d'encre restante ne sera pas recalculée par la puce et la quantité d'encre disponible pour l'utilisation ne changera pas.
- ❏ Si le niveau d'encre était bas, il est possible que l'encre vienne à manquer après un remplacement de cartouche. Lorsqu'un message s'affiche pour indiquer que le niveau d'encre est bas, préparez une cartouche d'encre neuve.

❏ Ne touchez pas à la puce de couleur verte située sur la partie supérieure de la cartouche. Il pourrait en résulter une détérioration de la cartouche.

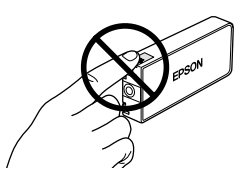

## <span id="page-40-1"></span><span id="page-40-0"></span>*Remplacement des cartouches d'encre*

#### *Remarque :*

*Avant de remplacer une cartouche d'encre, veuillez lire les sections [« Précautions relatives au remplacement des](#page-39-3)  [cartouches d'encre » à la page 40](#page-39-3) et [« Lors de la](#page-2-2)  [manipulation des cartouches d'encre » à la page 3](#page-2-2).*

1. **Lorsqu'une cartouche d'encre est vide :** Reportez-vous au message de l'écran LCD pour identifier la cartouche d'encre vide.

#### **Lorsqu'une cartouche d'encre est presque vide :** Passez à l'étape suivante.

2. Ouvrez les couvercles des cartouches.

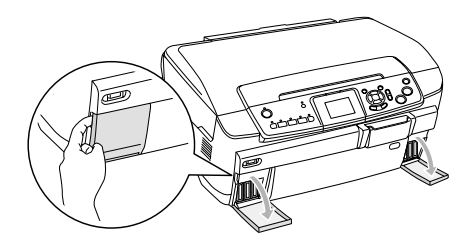

- 3. Retirez une cartouche d'encre de son emballage.
- 4. Appuyez doucement sur la cartouche d'encre que vous souhaitez remplacer. Retirez la cartouche du combiné multifonction et mettez-la au rebut conformément à la législation en vigueur. Ne démontez pas la cartouche usagée et ne tentez pas de la remplir.

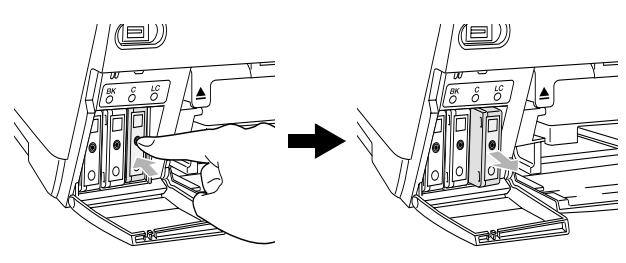

L'illustration indique la procédure de remplacement de la cartouche d'encre cyan clair.

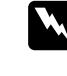

#### $Attention:$

*Si vous avez de l'encre sur les mains, lavez-les à l'eau et au savon. En cas de contact avec les yeux, rincez-les abondamment avec de l'eau. Si une gêne ou des problèmes de vision subsistent après un nettoyage approfondi, consultez immédiatement un médecin.*

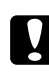

#### c *Important :*

*Laissez l'ancienne cartouche dans le combiné multifonction tant que vous n'avez pas de cartouche de rechange, sinon l'encre présente dans les buses de la tête d'impression risque de sécher.*

5. Insérez doucement la cartouche d'encre neuve jusqu'à ce qu'elle se verrouille en place.

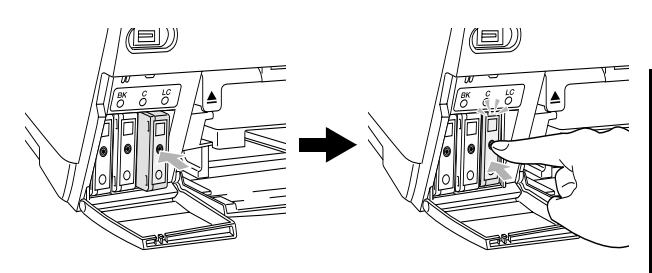

6. Fermez les couvercles des logements de cartouches.

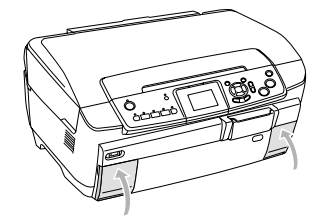

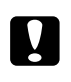

#### c *Important :*

*Ne mettez jamais le combiné multifonction hors tension lorsque le chargement de l'encre est en cours. Sinon, le chargement de l'encre risque d'être incomplet.*

#### *Remarque :*

- ❏ *Une fois la cartouche d'encre installée, ne la retirez et ne la réinsérez pas de manière répétée.*
- <span id="page-40-2"></span>❏ *Si vous installez une cartouche d'encre usagée dont le niveau d'encre est faible, il est possible qu'elle soit vide une fois le remplacement effectué. Dans ce cas, remplacez la cartouche d'encre usagée par une cartouche neuve.*

## <span id="page-41-0"></span>*Entretien et transport*

## <span id="page-41-1"></span>*Contrôle des buses de la tête d'impression*

S'il vous semble que vos tirages deviennent pâles ou qu'il manque des points, une vérification des buses de la tête d'impression peut vous aider à déterminer la source du problème.

#### *Remarque :*

*Avant d'utiliser l'utilitaire Vérification des buses, assurez-vous que le plateau de CD/DVD n'est pas inséré dans le produit et que le guide de CD/DVD est fermé.*

- 1. Assurez-vous que du papier A4 est chargé dans le bac avant et appuyez sur la touche Configuration.
- 2. Sélectionnez l'option Vérification des buses.

<span id="page-41-4"></span>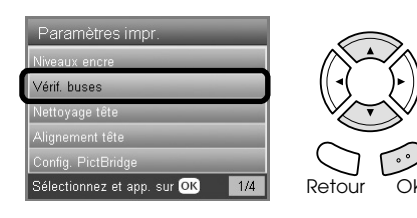

- 3. Vérifiez les messages qui s'affichent sur l'écran LCD et appuyez sur la touche OK pour lancer la vérification des buses.
- 4. Vérifiez l'impression.

**Correct : la tête d'impression n'a pas encore besoin d'être nettoyée.**

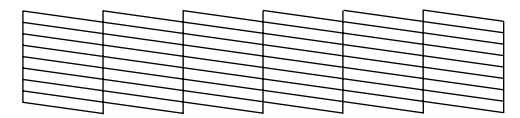

#### **Incorrect : la tête d'impression doit être nettoyée.**

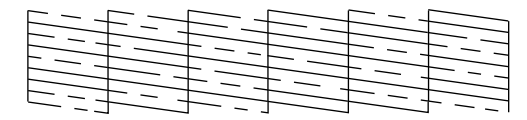

Les tirages réels sont imprimés en couleur (CMJN).

Si le résultat de la vérification des buses est incorrect, il est possible qu'une buse soit encrassée ou qu'une tête d'impression soit mal alignée. Pour résoudre ces problèmes, appuyez sur la touche OK et suivez les étapes 3 et 4 de la section suivante, « Nettoyage de la tête d'impression ».

Si le résultat de la vérification des buses est correct, appuyez sur la touche Retour pour retourner au menu de configuration.

## <span id="page-41-2"></span>*Nettoyage de la tête d'impression*

S'il vous semble que le résultat de la vérification des buses est pâle ou qu'il manque des points, il peut être utile de nettoyer la tête d'impression afin d'assurer une bonne diffusion de l'encre.

#### <span id="page-41-3"></span>*Remarque :*

- ❏ *Le nettoyage de la tête d'impression utilise les encres noire et couleur. Afin de ne pas gaspiller d'encre, n'effectuez cette opération que si la qualité de copie ou d'impression baisse (par exemple, si l'impression est floue ou si les couleurs sont incorrectes ou absentes).*
- ❏ *Avant de nettoyer la tête d'impression, lancez l'utilitaire de vérification des buses pour savoir si la tête a vraiment besoin d'être nettoyée. Cela permet d'économiser de l'encre.*
- ❏ *Si un message vous invitant à remplacer la cartouche d'encre ou vous indiquant que le niveau d'encre est faible s'affiche sur l'écran LCD, vous ne pouvez pas procéder au nettoyage de la tête. Dans ce cas, commencez par remplacer la cartouche usagée.*
- ❏ *Avant d'utiliser l'utilitaire Nettoyage des têtes, assurez-vous que le plateau de CD/DVD n'est pas inséré dans le produit.*
- 1. Appuyez sur la touche Configuration.
- 2. Sélectionnez l'option Nettoyage de la tête.

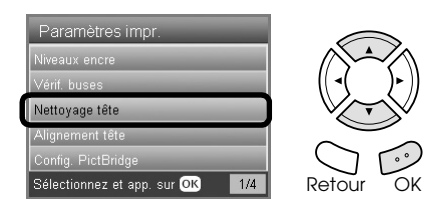

- 3. Vérifiez les messages qui s'affichent sur l'écran LCD, puis appuyez sur la touche OK pour lancer le nettoyage de la tête.
- 4. Lorsque la mention Nettoyage des têtes d'impression en cours. disparaît de l'écran LCD, cliquez sur le bouton OK pour procéder à une vérification des buses afin de vérifier que la tête est propre et de réinitialiser le cycle de nettoyage. Reportez-vous à la section précédente, « Vérification des buses de la tête d'impression ».

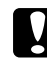

#### c *Important :*

*Ne mettez jamais le combiné multifonction hors tension lorsque le nettoyage des têtes est en cours, faute de quoi le combiné multifonction pourrait être endommagé.*

#### *Remarque :*

- ❏ *Si la qualité d'impression ne s'est pas améliorée après avoir répété cette procédure quatre ou cinq fois, mettez le combiné multifonction hors tension et attendez toute une nuit. Effectuez un autre test de vérification des buses ainsi qu'un nouveau nettoyage de la tête, si nécessaire.*
- ❏ *Si la qualité ne s'est toujours pas améliorée, il est possible qu'une ou plusieurs cartouches d'encre soient anciennes ou endommagées et aient besoin d'être remplacées. Pour remplacer une cartouche d'encre, reportez-vous à la section [« Remplacement](#page-40-1)  [des cartouches d'encre » à la page 41.](#page-40-1)*
- <span id="page-42-3"></span>❏ *Pour maintenir une bonne qualité d'impression, nous vous recommandons d'imprimer quelques pages au moins une fois par mois.*

## <span id="page-42-0"></span>*Alignement de la tête d'impression*

Si vous remarquez que des lignes verticales ne sont pas alignées correctement sur le résultat de la vérification des buses, vous pouvez résoudre ce problème en procédant à un alignement de la tête d'impression.

#### *Remarque :*

- ❏ *N'appuyez pas sur la touche* Arrêter y *pour annuler l'impression pendant l'impression d'un motif de contrôle d'alignement.*
- ❏ *Avant d'utiliser l'utilitaire Alignement des têtes, assurez-vous que le plateau de CD/DVD n'est pas inséré dans le produit et que le guide de CD/DVD est fermé.*
- 1. Assurez-vous que du papier A4 est chargé dans le bac avant et appuyez sur la touche Configuration.
- 2. Sélectionnez Alignement de la tête.

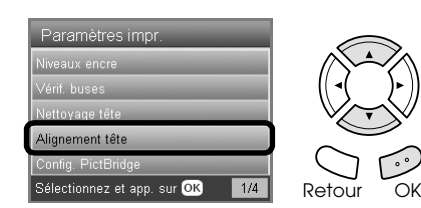

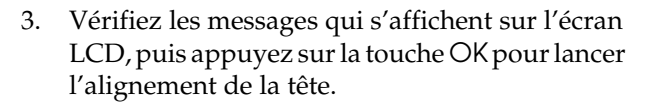

4. La feuille d'alignement suivante est imprimée.

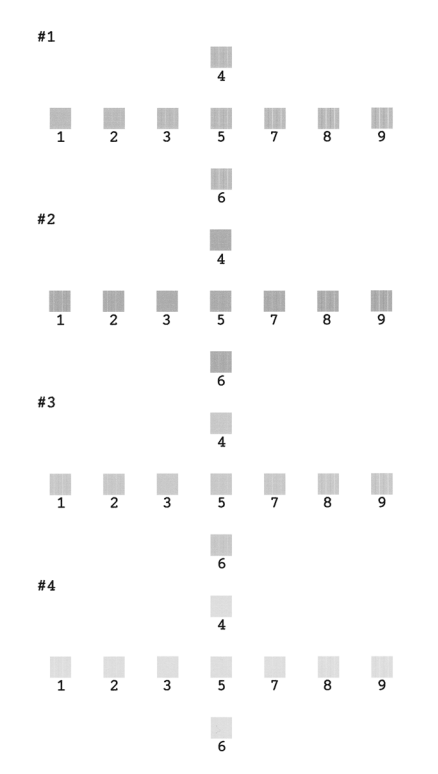

- 5. Observez le motif d'alignement de chaque ensemble et localisez le carré imprimé de la manière la plus uniforme, sans rayures ou lignes apparentes.
- 6. Sélectionnez l'ensemble et le numéro de ligne correspondant et appuyez sur la touche OK.

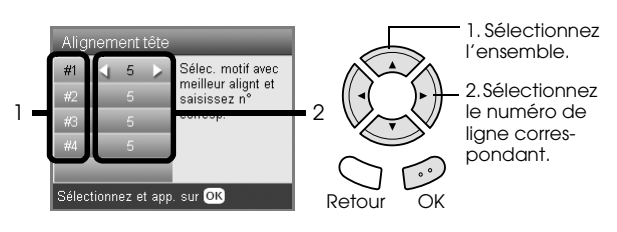

7. Pour terminer, appuyez sur la touche OK.

## <span id="page-42-2"></span><span id="page-42-1"></span>*Restauration des paramètres par défaut*

Cette fonction permet de rétablir les paramètres par défaut. Si vous utilisez cette fonction, les valeurs des paramètres de chaque mode seront remplacées par les valeurs par défaut.

- 1. Appuyez sur la touche Configuration.
- 2. Sélectionnez Rétablir valeurs par défaut.

<span id="page-42-4"></span>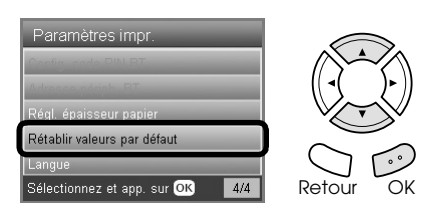

3. Vérifiez le message qui s'affiche sur l'écran LCD et appuyez sur la touche OK pour restaurer les paramètres par défaut.

Tous les paramètres par défaut ont été restaurés.

## <span id="page-43-3"></span><span id="page-43-0"></span>*Transport du combiné multifonction*

<span id="page-43-4"></span>Si vous devez transporter le combiné multifonction, remballez-le soigneusement en utilisant le carton d'origine (ou un carton de taille appropriée) ainsi que les protections d'origine de la manière suivante :

#### c *Important :*

- ❏ *Lors du stockage ou du transport, n'inclinez pas le combiné multifonction, ne le posez pas sur un de ses côtés et ne le retournez pas car de l'encre pourrait fuir de la cartouche.*
- ❏ *Laissez les cartouches d'encre en place lorsque vous transportez le combiné multifonction car le fait de les enlever pourrait endommager le combiné multifonction.*

#### *Remarque :*

*Avant d'utiliser de nouveau le combiné multifonction, veillez à retirer les matériaux de protection.*

- 1. Retirez tout le papier des bacs et assurez-vous que le combiné multifonction est hors tension.
- 2. Ouvrez le module scanner.
- 3. Assurez-vous que la tête d'impression se trouve en position initiale sur la droite.
- 4. Fermez le module scanner.
- 5. Ouvrez le capot et faites glisser l'agrafe de transport de manière à immobiliser le chariot du scanner.

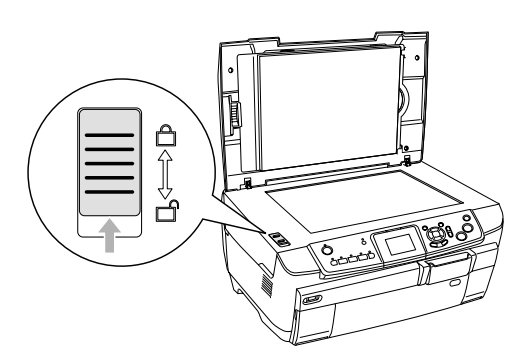

6. Débranchez le cordon d'alimentation de la prise électrique.

7. Fermez le guide de CD/DVD (le cas échéant). Fermez ensuite le guide papier, la protection du chargeur, le bac de sortie et le bac avant.

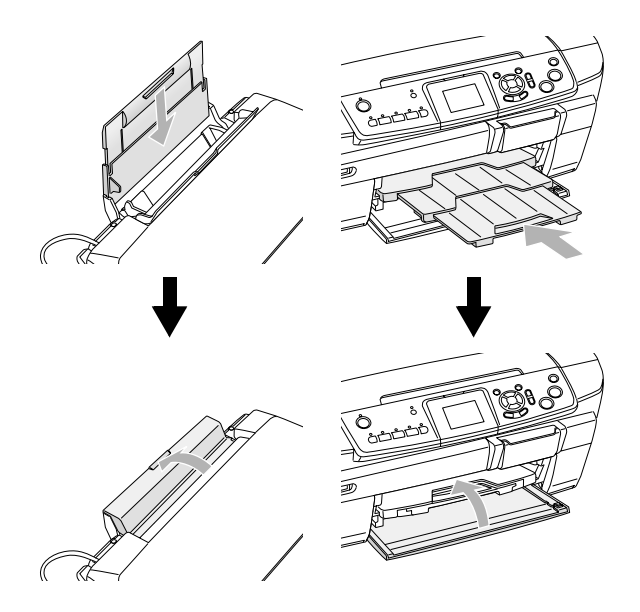

8. Insérez des matériaux de protection des deux côtés du produit, puis remballez le produit et les accessoires dans le carton d'origine.

#### *Remarque :*

*Veillez à ne pas coincer le câble du capot des documents.*

9. Maintenez le combiné multifonction sur une surface plane pour le protéger des chocs pendant le transport.

## <span id="page-43-2"></span><span id="page-43-1"></span>*Modification de la langue affichée sur l'écran LCD*

Vous pouvez modifier la langue affichée sur l'écran LCD.

- 1. Appuyez sur la touche Configuration.
- 2. Appuyez sur la touche  $\triangle$  ou  $\nabla$  pour sélectionner Langue.
- 3. Appuyez sur la touche  $\triangle$  ou  $\nabla$  pour sélectionner la langue que vous souhaitez afficher et appuyez ensuite sur la touche OK.

## <span id="page-44-3"></span><span id="page-44-0"></span>*Dépannage*

## <span id="page-44-4"></span><span id="page-44-1"></span>*Messages d'erreur*

Les messages d'erreur affichés sur l'écran LCD vous permettent de diagnostiquer et de résoudre la plupart des problèmes. Si vous ne parvenez pas à résoudre les problèmes à l'aide des messages d'erreur, appliquez les différentes solutions proposées dans le tableau suivant.

#### *Remarque :*

*Les solutions proposées correspondent aux problèmes qui peuvent survenir lors de l'utilisation du combiné multifonction en tant que périphérique autonome. Pour obtenir des solutions détaillées aux problèmes liés à l'impression, à la numérisation, à la qualité d'impression ou à l'utilisation d'un ordinateur, reportez-vous au Guide d'utilisation en ligne.*

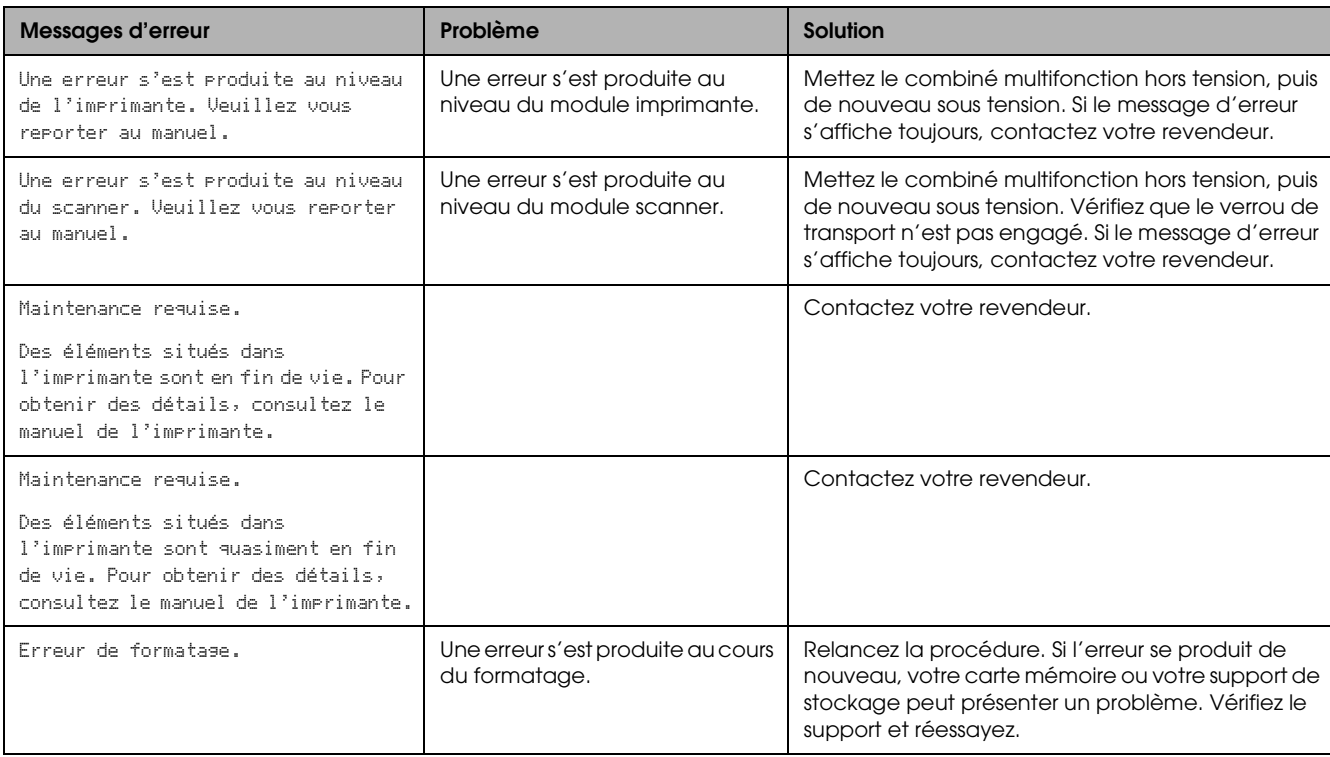

## <span id="page-44-5"></span><span id="page-44-2"></span>*Élimination d'un bourrage papier*

Si du papier reste coincé dans le combiné multifonction, un message d'erreur s'affiche sur l'écran LCD. Vous pouvez dégager le papier coincé en utilisant le panneau de contrôle. Suivez les instructions ci-dessous.

- 1. Appuyez sur la touche Couleur  $\otimes$  pour éjecter le papier coincé. Si le papier coincé n'est pas éjecté, passez à l'étape suivante.
- 2. Localisez l'emplacement du bourrage papier.

**Si le papier est coincé en position d'entraînement**, retirez le papier à la main.

**Si le papier est coincé en position d'éjection**, retirez le bac de sortie. Retirez tout le papier à la main et réinstallez le bac de sortie.

**Si le papier est coincé à l'intérieur du combiné multifonction**, appuyez sur la touche Marche P pour mettre le combiné multifonction hors tension. Ouvrez le module scanner et le guide de CD/DVD. Retirez tout le papier présent à l'intérieur à la main, morceaux déchirés inclus.

- 3. Une fois le papier coincé retiré, fermez le module scanner et le guide de CD/DVD et appuyez sur la touche Marche  $\mathcal{O}$ .
- 4. Chargez une pile de papier dans le bac avant ou arrière.

## <span id="page-45-0"></span>*Les dimensions de l'image copiée ne sont pas respectées*

Lorsque vous sélectionnez Ajuster comme paramètre Zoom sur l'écran LCD et que le bord de l'original est blanc ou très clair, il se peut que les dimensions de l'original ne soient pas reconnues correctement. Il est donc possible que les dimensions de l'image copiée ne soient pas respectées. Pour remédier à ce problème, sélectionnez l'option Actuelle pour le paramètre Zoom et utilisez le paramètre Option zoom pour ajuster les dimensions de l'image copiée.

## <span id="page-45-1"></span>*L'impression est floue ou tachée*

Si l'impression est floue ou tachée, réglez l'épaisseur du papier.

- 1. Appuyez sur la touche Configuration.
- 2. Sélectionnez Réglage de l'épaisseur du papier.

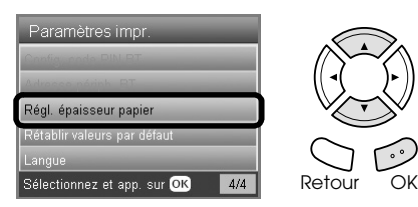

3. Sélectionnez Oui.

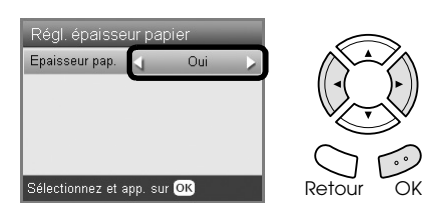

#### *Remarque :*

*Le paramètre Réglage de l'épaisseur du papier est réglé sur*  Oui *jusqu'à ce que le combiné multifonction soit mis hors tension. L'option* Non *est rétablie lors de la mise sous tension du combiné multifonction.*

## <span id="page-45-6"></span><span id="page-45-2"></span>*Un message vous invitant à formater la carte mémoire s'affiche*

Si un message vous invitant à formater la carte mémoire s'affiche sur l'écran LCD, appuyez sur la touche OK pour formater la carte mémoire.

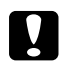

#### c *Important :*

*Lors du formatage de la carte mémoire, toutes les données présentes sur la carte sont supprimées.*

## *Annulation du formatage*

<span id="page-45-7"></span>Appuyez sur la touche Annuler pour annuler le formatage et remplacez la carte mémoire par une carte mémoire formatée.

## <span id="page-45-3"></span>*Les termes de l'écran LCD ne sont pas affichés dans votre langue*

Si la langue affichée sur l'écran LCD ne correspond pas à la langue que vous souhaitez afficher, sélectionnez la langue souhaitée à partir du menu de configuration. Pour plus de détails, reportez-vous à la section [« Modification de la langue affichée sur](#page-43-2)  [l'écran LCD » à la page 44.](#page-43-2)

## <span id="page-45-4"></span>*Service clientèle*

## <span id="page-45-5"></span>*Contacter le service clientèle*

Si votre produit Epson ne fonctionne pas correctement et que vous ne pouvez résoudre vos problèmes à l'aide des informations de dépannage contenues dans ce manuel, appelez le service assistance clientèle. Consultez votre document de garantie paneuropéenne pour obtenir des informations relatives à la procédure à suivre pour contacter le service clientèle EPSON. Le service clientèle pourra vous aider beaucoup plus rapidement si vous lui fournissez les informations suivantes :

- ❏ Numéro de série du produit (l'étiquette portant le numéro de série se trouve habituellement au dos de l'appareil)
- ❏ Modèle
- ❏ Version du logiciel (pour connaître le numéro de version, cliquez sur À propos de, Informations de version, ou sur un bouton similaire dans le logiciel du produit)
- ❏ Marque et modèle de votre ordinateur
- ❏ Nom et version de votre système d'exploitation
- ❏ Nom et version des applications que vous utilisez habituellement avec votre produit

## <span id="page-46-0"></span>*Site Web du support technique*

Accédez à l'adresse http://www.epson.com et sélectionnez la section d'assistance de votre site Web EPSON local pour obtenir les derniers pilotes, consulter la foire aux questions, visualiser les manuels et télécharger des fichiers.

Le site Web du support technique de Epson fournit une aide pour les problèmes qui ne peuvent être résolus au moyen des informations de dépannage contenues dans la documentation de votre imprimante.

## <span id="page-46-1"></span>*Spécifications du combiné multifonction*

## *Spécifications électriques*

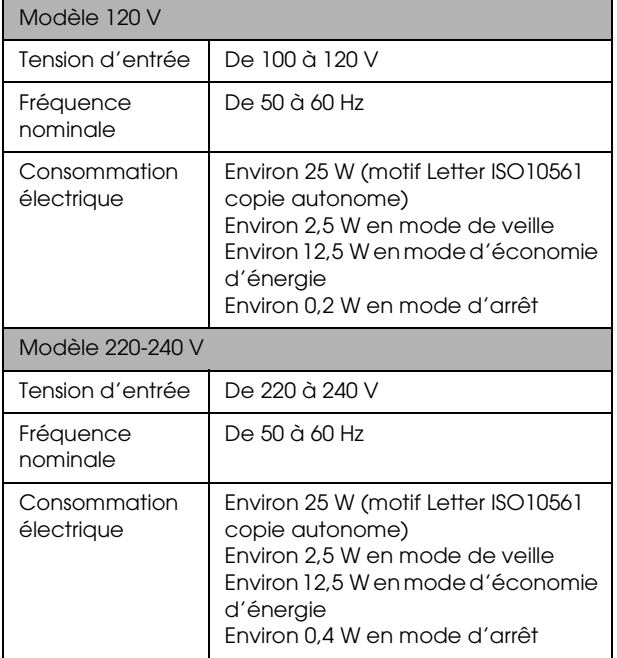

#### *Remarque :*

*Vérifiez la tension d'alimentation électrique figurant sur l'étiquette située à l'arrière du combiné multifonction.*

## *Conditions ambiantes*

Température Fonctionnement : de 10 à 35°C

## *Spécifications mécaniques*

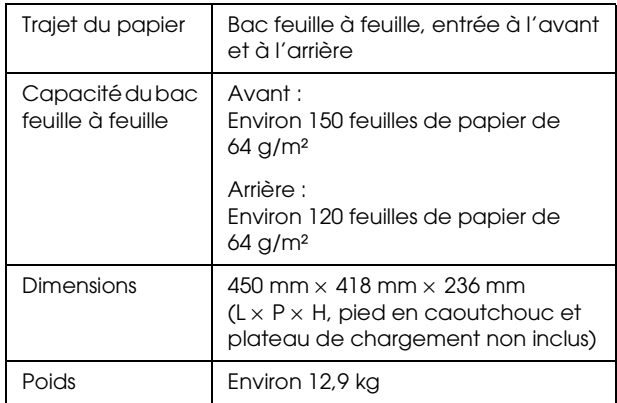

## *Impression*

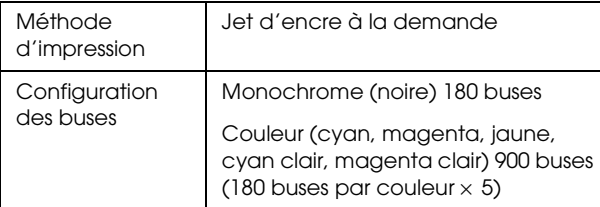

## *Numérisation*

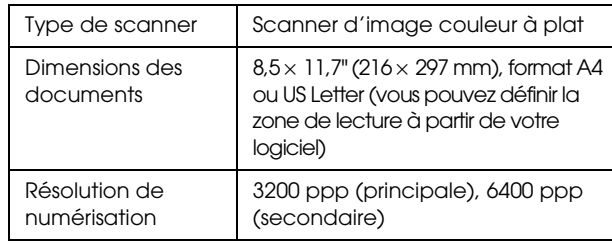

## <span id="page-46-2"></span>*Papier*

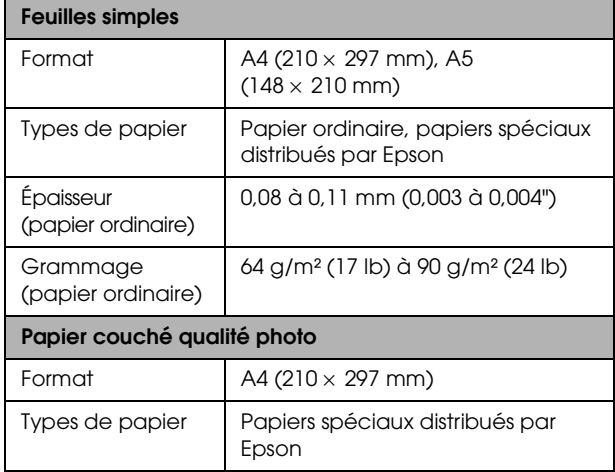

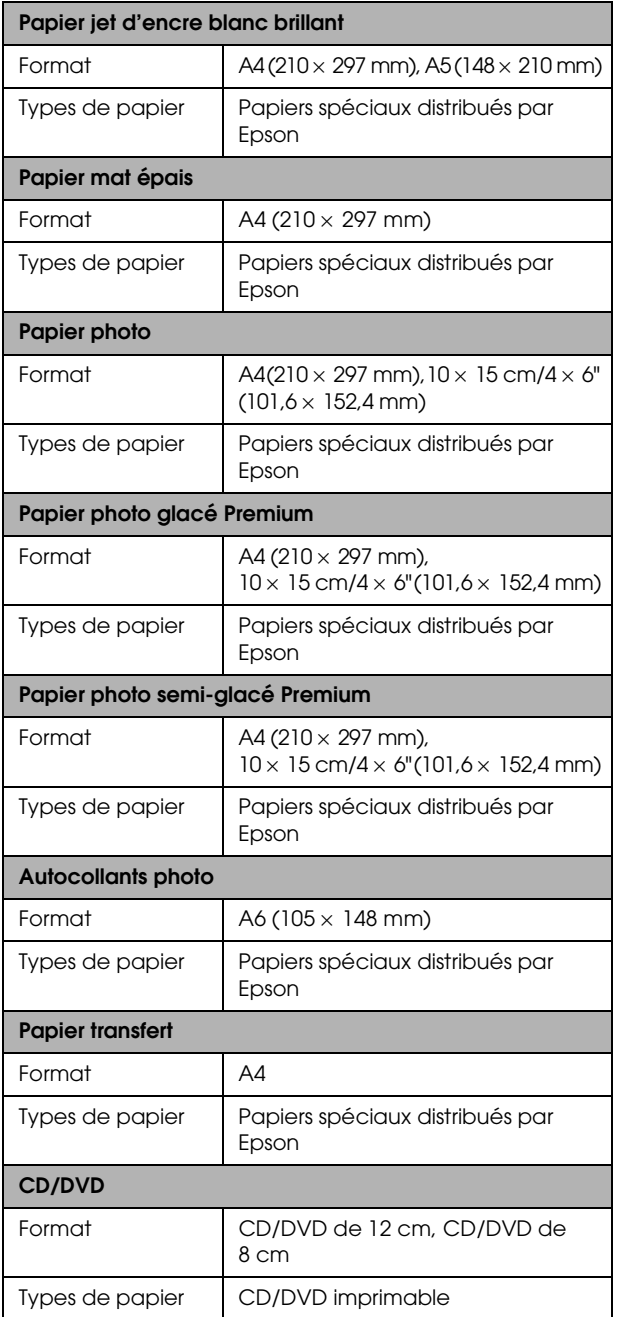

#### *Remarque :*

- ❏ *Étant donné que la qualité des marques ou des types de papier peut être modifiée par le fabricant sans préavis, Epson ne peut garantir la qualité d'aucun papier de marque autre que Epson. Procédez toujours à des essais avant d'acheter de grandes quantités de papier ou d'imprimer des travaux de volume important.*
- ❏ *Du papier de mauvaise qualité peut diminuer la qualité d'impression et provoquer des bourrages ou d'autres problèmes. Si vous rencontrez des problèmes de qualité d'impression, choisissez du papier de qualité supérieure.*
- ❏ *Ne chargez pas du papier courbé ou plié.*

❏ *Utilisez le papier dans des conditions normales : Température de 15 à 25°C Humidité relative de 40 à 60 %*

## *Carte mémoire*

## <span id="page-47-0"></span>*Carte mémoire insérable*

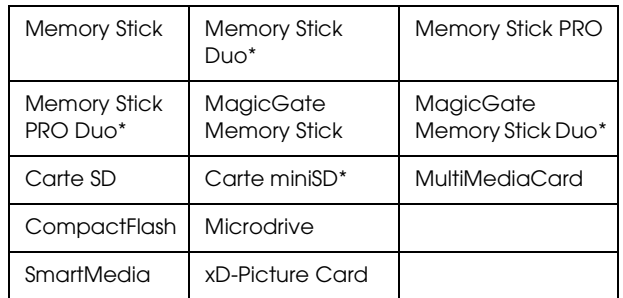

\* Un adaptateur est nécessaire.

#### *Remarque :*

*La méthode d'utilisation des cartes mémoire varie en fonction du type de cartes mémoire. Pour plus de détails, reportez-vous à la documentation fournie avec votre carte mémoire.*

## *Fichiers image disponibles*

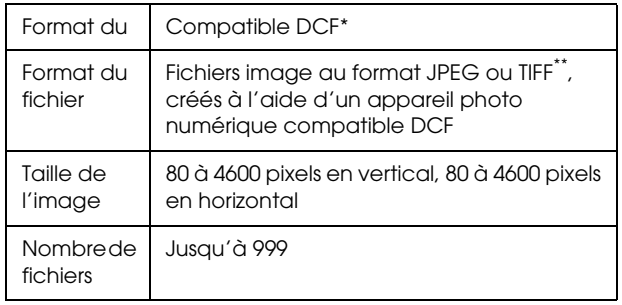

\* DCF est l'acronyme de la norme " Design rule for Camera File system " définie par le JEITA (Japan Electronics and Information Technology Industries Association).

\*\* Prend en charge Exif Version 2.21.

#### <span id="page-47-1"></span>*Remarque :*

*Vous ne pouvez pas imprimer des images dont le nom de fichier contient des caractères à deux octets.*

## <span id="page-48-0"></span>*Résumé des paramètres du panneau de contrôle*

## *Mode de copie*

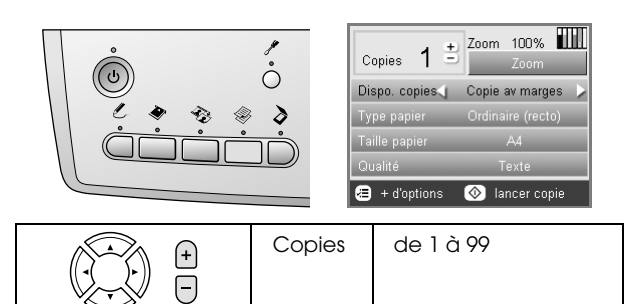

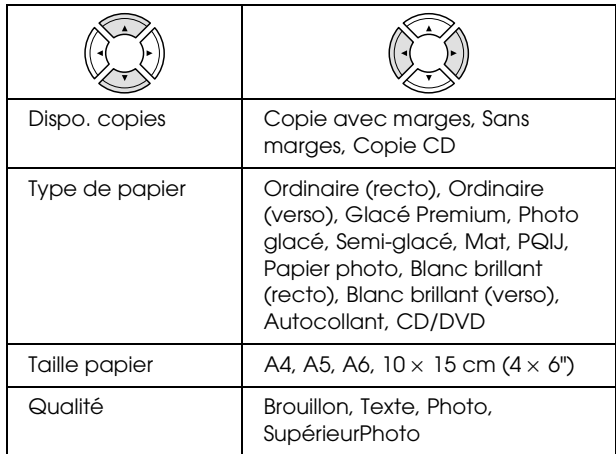

#### *Paramètre Zoom*

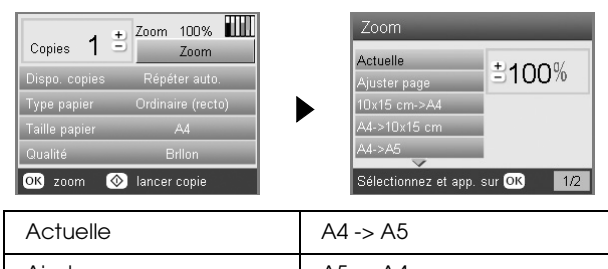

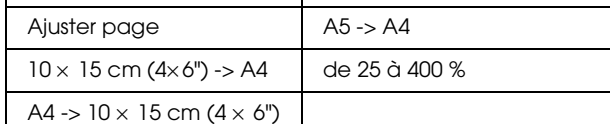

#### *Paramètres détaillés pour le mode Copie*

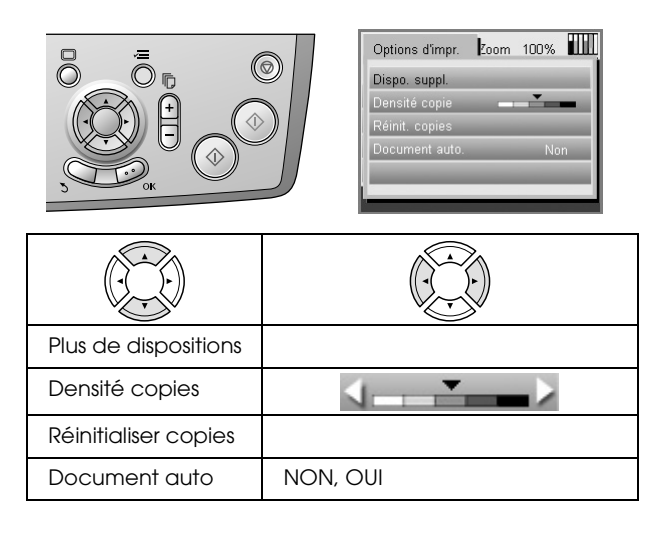

*Paramètres de disposition de la copie*

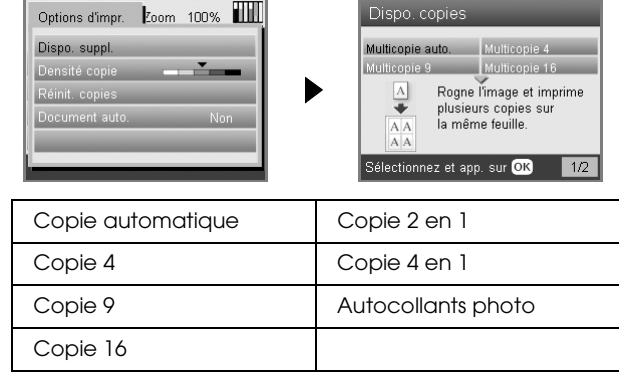

## *Mode d'impression de la carte*

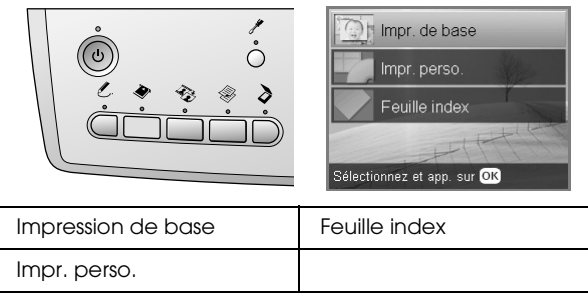

#### *Paramètres d'impression personnalisée*

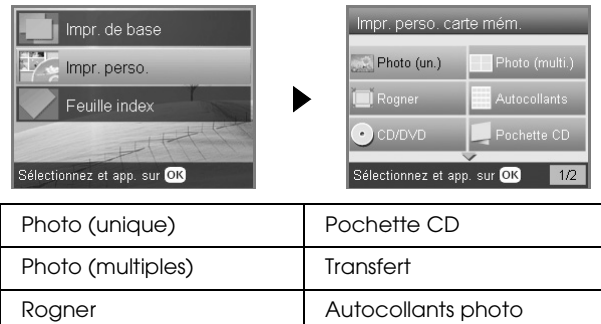

CD/DVD

#### *Paramètres d'impression pour le mode d'impression de la carte*

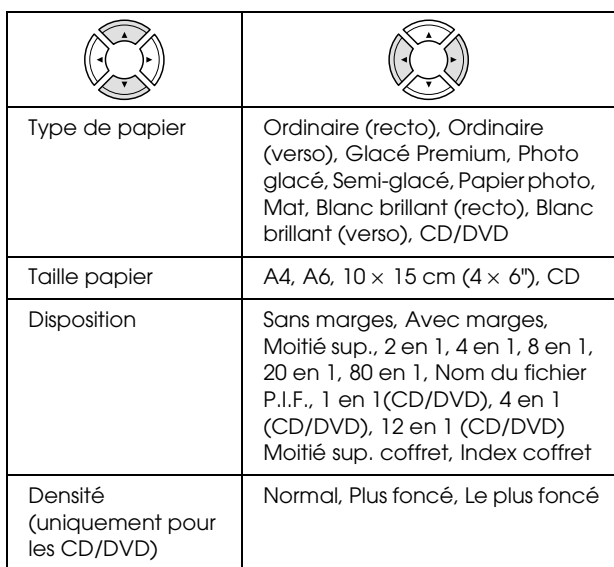

#### **Options d'impression pour le mode d'impression de la carte**

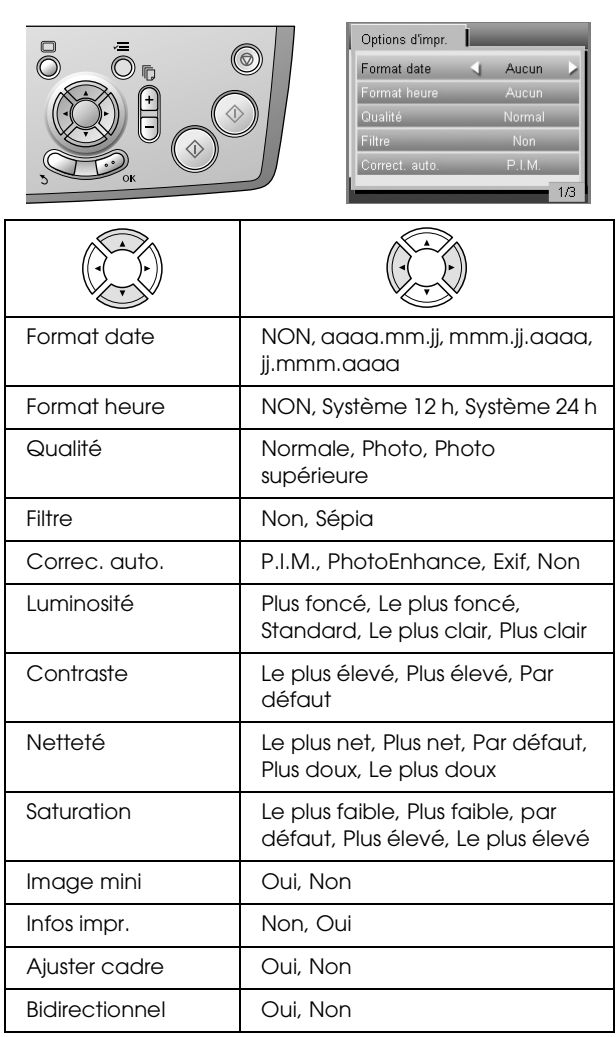

## *Mode Film*

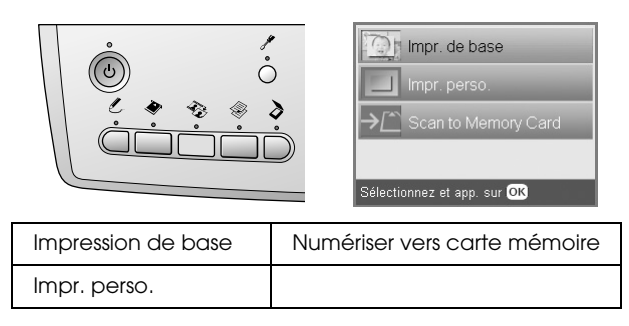

## *Paramètre du type de film*

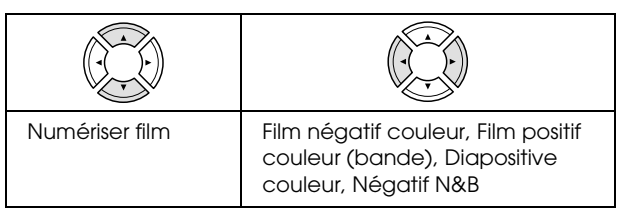

## *Paramètres d'impression personnalisée*

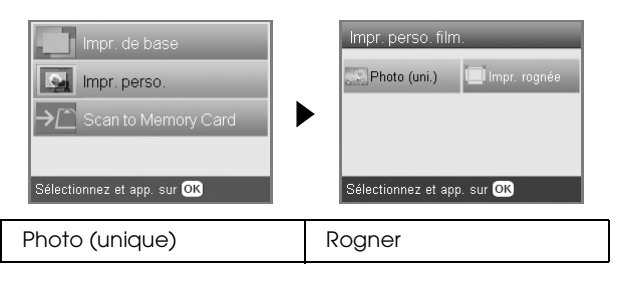

*Paramètres d'impression pour le mode Film*

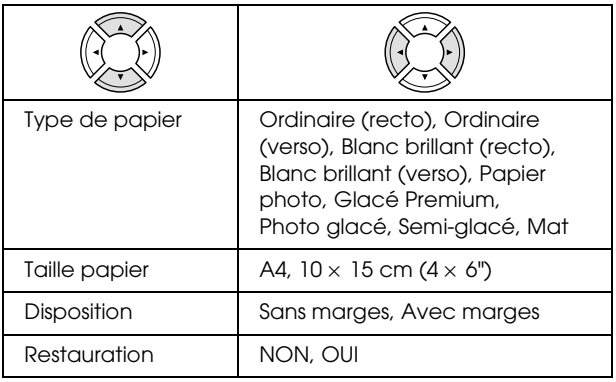

#### **Options d'impression pour le mode Film**

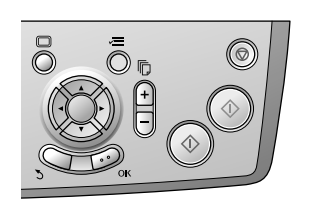

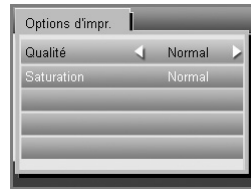

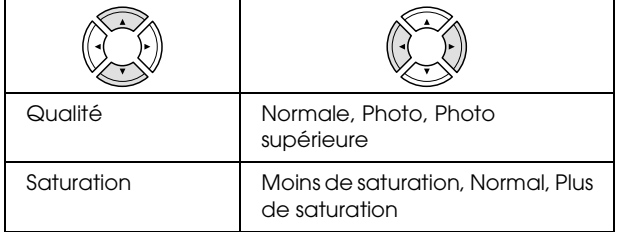

## *Mode de numérisation*

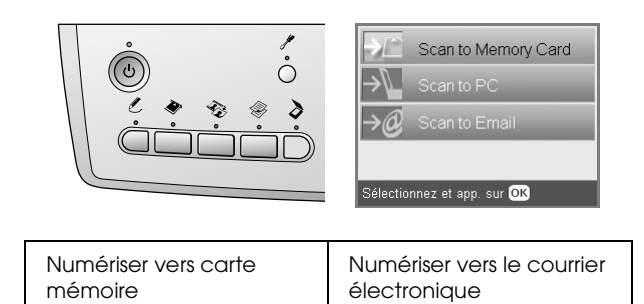

## *Paramètres de numérisation*

Numériser vers le PC

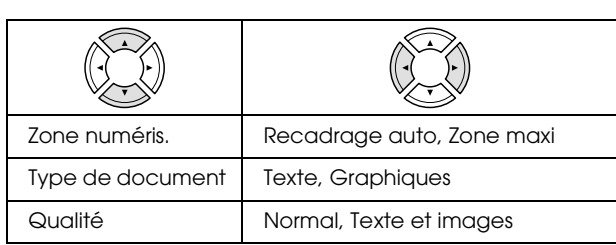

## *Mode Projets créatifs*

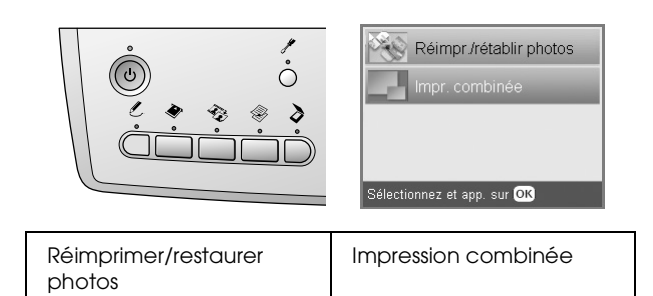

#### *Paramètre de numérisation de la photo originale pour l'option Réimprimer/restaurer photos*

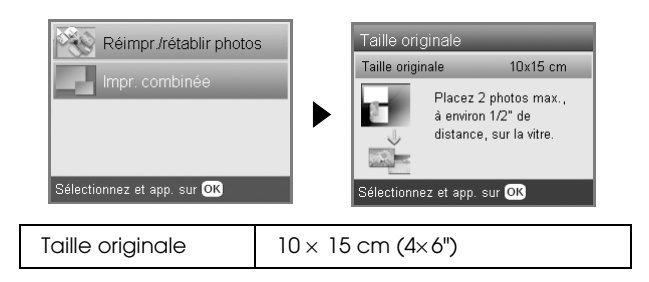

#### *Paramètres d'impression pour l'option Réimprimer/restaurer photos*

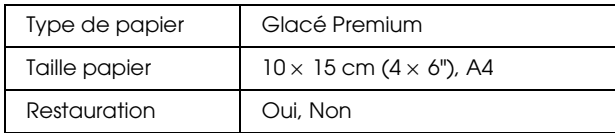

#### *Menus de l'impression combinée*

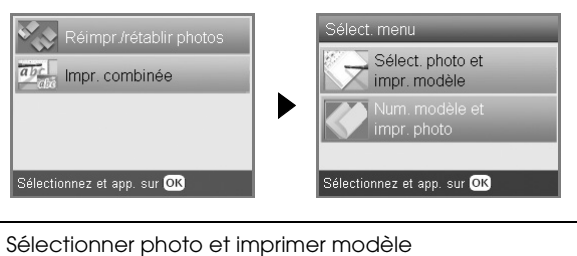

Numériser modèle et imprimer photo

## *Mode de configuration*

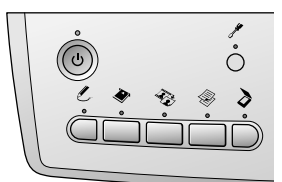

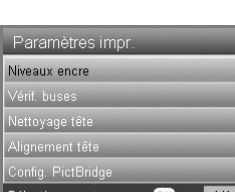

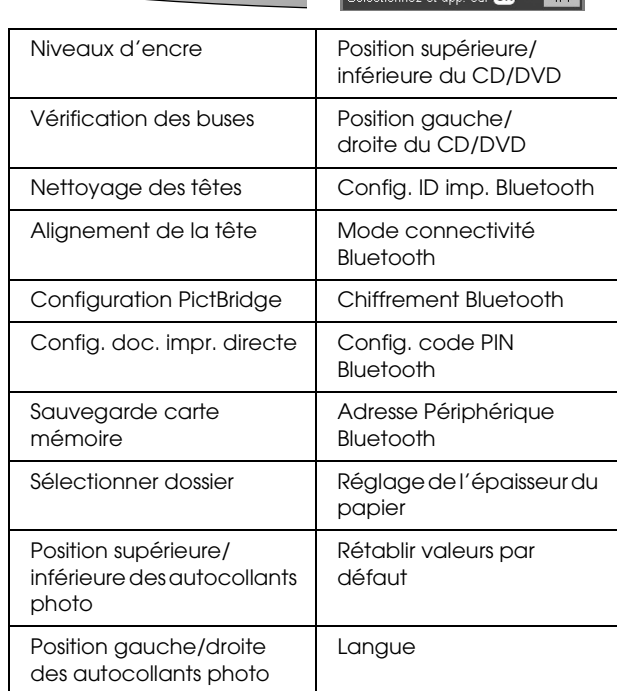

## <span id="page-51-0"></span>*Index*

## *A*

[Alignement de la tête d'impression, 43](#page-42-2) [Appareil photo numérique, 26,](#page-25-1) [38](#page-37-4)

## *C*

[Cache pour documents opaques, 8,](#page-7-4) [31,](#page-30-3) [35](#page-34-1) Carte mémoire [compatible, 16,](#page-15-3) [48](#page-47-0) [éjection, 17](#page-16-2) [formatage, 46](#page-45-6) [insertion, 16](#page-15-2) Cartouche d'encre [remplacement, 40 to](#page-39-4) [41](#page-40-2) [vérification du niveau d'encre, 40](#page-39-5) [Chargement du papier, 6 to](#page-5-4) [8](#page-7-5) Copie [copie de base, 6](#page-5-5) [nombre de copies, 10](#page-9-1) [paramètres de disposition, 9,](#page-8-1) [12,](#page-11-3) [13](#page-12-4) [photos sans marges, 9,](#page-8-2) [12](#page-11-4) [plusieurs photos, 10,](#page-9-2) [13](#page-12-4) [type de papier, 8](#page-7-3) [zone illisible, 8](#page-7-6) [Zoom, 10](#page-9-3)

#### *D*

[Dépannage, 45](#page-44-3) [DPOF \(Digital Print Order Format\), 26](#page-25-2)

#### *F*

[Feuille d'index pour l'impression, 17](#page-16-3) Film [chargement, 31 to](#page-30-4) [32](#page-31-1) Film [Bandes de film de 35 mm, 31](#page-30-5) [Diapositives de 35 mm, 32](#page-31-2) [Impression de base, 32](#page-31-3) [Impression par rognage, 33](#page-32-2) [Impression personnalisée, 33](#page-32-3) [Paramètre Qualité, 34](#page-33-3) [paramètres d'impression, 34](#page-33-4) [sélection des photos, 32,](#page-31-4) [33](#page-32-4) [support de films, 35](#page-34-2) [type, 34](#page-33-5)

#### *I*

Impression à partir de la carte mémoire [ajout de l'heure sur les impressions, 29](#page-28-0) [ajout de la date sur les impressions, 29](#page-28-1) [impression de base, 17](#page-16-4) [Impression par rognage, 21](#page-20-5) [informations relatives à l'impression, ajout, 30](#page-29-0) [P.I.F., 27](#page-26-1) [paramètre Ajuster cadre, 30](#page-29-1) [Paramètre Bidirectionnel, 30](#page-29-2) [paramètre Contraste, 30](#page-29-3) [paramètre Correction automatique, 29](#page-28-2) [paramètre Filtre, 29](#page-28-3)

[paramètre Luminosité, 29](#page-28-4) [paramètre Netteté, 30](#page-29-4) [paramètre Saturation, 30](#page-29-5) [paramètres d'impression, 28 to](#page-27-2) [30](#page-29-6) [paramètres de disposition, 28](#page-27-3) [type de papier, 8,](#page-7-7) [28](#page-27-4)

#### *M*

[Matériaux de protection, 44](#page-43-3) [Messages d'erreur, 45](#page-44-4)

#### *N*

[Nettoyage de la tête d'impression, 42 to](#page-41-3) [43](#page-42-3) Numérisation [qualité, 36,](#page-35-2) [37](#page-36-1) [vers une carte mémoire, 36 to](#page-35-3) [46](#page-45-7)

#### *P*

[Panneau de contrôle, 5](#page-4-2) [Papier coincé, 45](#page-44-5) Photos [copie, 10,](#page-9-4) [13](#page-12-5) [mise en place sur la vitre d'exposition, 8,](#page-7-2) [13](#page-12-5) [numérisation vers une carte mémoire, 36](#page-35-4) [PictBridge, 38](#page-37-5)

#### *R*

[Restauration des paramètres par défaut, 43](#page-42-4)

#### *S*

Sans marges [copies, 9,](#page-8-3) [12](#page-11-4) [impression, 28,](#page-27-5) [34](#page-33-6) [Spécifications du papier, 47 to](#page-46-2) [48](#page-47-1)

#### *T*

[Touches, 5](#page-4-3) [Transport, 44](#page-43-4)

#### *U*

[USB DIRECT-PRINT, 38](#page-37-6)

#### *V*

[Vérification des buses, 42](#page-41-4)